# Användarhandbok

55OLED705 65OLED705

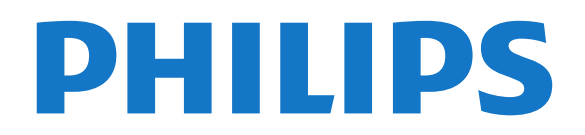

# Innehåll

#### [1 Nyheter](#page-3-0)*[4](#page-3-0)*

- [1.1 Startsidan och kanaler](#page-3-1)*[4](#page-3-1)* [1.2 Appar och Philips TV-samling](#page-3-2)*[4](#page-3-2)*
- [2 Installation](#page-4-0)*[5](#page-4-0)*
- [2.1 Läs säkerhetsinstruktionerna](#page-4-1)*[5](#page-4-1)*
- [2.2 TV-stativ eller väggmontering](#page-4-2)*[5](#page-4-2)*
- [2.3 Tips om placering](#page-4-3)*[5](#page-4-3)*
- [2.4 Nätkabel](#page-4-4)*[5](#page-4-4)*
- [2.5 Antennkabel](#page-5-0)*[6](#page-5-0)* [2.6 Parabolantenn](#page-5-1)*[6](#page-5-1)*

#### [3 Fjärrkontroll](#page-6-0)*[7](#page-6-0)*

- [3.1 Knappöversikt](#page-6-1)*[7](#page-6-1)*
- [3.2 Para ihop fjärrkontrollen med TV:n](#page-8-0)*[9](#page-8-0)*
- [3.3 Röstsökning](#page-9-0)*[10](#page-9-0)* [3.4 IR-sensor](#page-9-1)
- 
- [3.5 Batterier](#page-9-2)*[10](#page-9-2)* [3.6 Rengöring](#page-9-3)*[10](#page-9-3)*

#### [4 Slå på och av](#page-10-0)*[11](#page-10-0)*

[4.1 På eller standby](#page-10-1)*[11](#page-10-1)* [4.2 Knappar på TV:n](#page-10-2)*[11](#page-10-2)*

#### [5 Kanaler](#page-11-0)*[12](#page-11-0)*

[5.1 Installera kanaler](#page-11-1)*[12](#page-11-1)* [5.2 Kanallistor](#page-11-2)*[12](#page-11-2)* [5.3 Sortera kanallista](#page-11-3)*[12](#page-11-3)* [5.4 Titta på kanaler](#page-12-0)*[13](#page-12-0)* [5.5 Favoritkanaler](#page-14-0)*[15](#page-14-0)* [5.6 Text/Text-tv](#page-16-0)*[17](#page-16-0)* [5.7 Interaktiv TV](#page-17-0)

#### [6 Kanalinstallation](#page-18-0)*[19](#page-18-0)*

[6.1 Satellitinstallation](#page-18-1)*[19](#page-18-1)* [6.2 Antenninstallation](#page-21-0)*[22](#page-21-0)* [6.3 Kopiera kanallista](#page-23-0)*[24](#page-23-0)*

#### [7 Ansluta enheter](#page-25-0)*[26](#page-25-0)*

[7.1 Om anslutningar](#page-25-1)*[26](#page-25-1)* [7.2 CI+ CAM med Smart Card – CI+](#page-26-0)*[27](#page-26-0)* 7.3Hemmabiosystem - HTS [7.4 Smarttelefoner och surfplattor](#page-27-0)*[28](#page-27-0)* [7.5 Blu-ray Disc-spelare](#page-27-1)*[28](#page-27-1)* [7.6 Bluetooth](#page-27-2)*[28](#page-27-2)* [7.7 Hörlurar](#page-28-0) [7.8 Spelkonsol](#page-28-1)*[29](#page-28-1)* [7.9 USB-hårddisk](#page-28-2)*[29](#page-28-2)* [7.10 USB-tangentbord](#page-29-0)*[30](#page-29-0)* [7.11 USB-flashminne](#page-30-0)*[31](#page-30-0)* [7.12 Fotokamera](#page-30-1)*[31](#page-30-1)* [7.13 Videokamera](#page-30-2)*[31](#page-30-2)* [7.14 Dator](#page-31-0)*[32](#page-31-0)*

#### [8 Anslut din Android TV](#page-32-0)*[33](#page-32-0)*

- [8.1 Nätverk och internet](#page-32-1)*[33](#page-32-1)*
- [8.2 Google-konto](#page-33-0)*[34](#page-33-0)* [8.3 Startsida](#page-34-0)*[35](#page-34-0)*
- [8.4 Philips TV-samling, app](#page-35-0)*[36](#page-35-0)*

#### [9 Program](#page-36-0)*[37](#page-36-0)*

- [9.1 Om appar](#page-36-1)*[37](#page-36-1)*
- [9.2 Google Play](#page-36-2)
- [9.3 Starta eller stoppa en app](#page-37-0)*[38](#page-37-0)*
- [9.4 Låsa appar](#page-37-1)*[38](#page-37-1)*
- [9.5 Hantera appar](#page-38-0)

#### [9.6 Lagring](#page-39-0)*[40](#page-39-0)*

#### [10 Internet](#page-40-0)*[41](#page-40-0)*

[10.1 Starta internet](#page-40-1)*[41](#page-40-1)* [10.2 Alternativ på internet](#page-40-2)*[41](#page-40-2)*

#### [11 Snabbmeny](#page-41-0)*[42](#page-41-0)*

#### [12 Källor](#page-42-0)*[43](#page-42-0)*

- [12.1 Växla till en enhet](#page-42-1)*[43](#page-42-1)*
- [12.2 Alternativ för en TV-ingång](#page-42-2)*[43](#page-42-2)*
- [12.3 Enhetens namn och typ](#page-42-3)
- [12.4 Genomsök anslutningar på nytt](#page-42-4)*[43](#page-42-4)*

#### [13 Nätverk](#page-44-0)*[45](#page-44-0)*

- [13.1 Nätverk](#page-44-1)*[45](#page-44-1)*
- [13.2 Bluetooth](#page-44-2)*[45](#page-44-2)*

#### [14 Inställningar](#page-45-0)*[46](#page-45-0)*

- [14.1 Bild](#page-45-1)*[46](#page-45-1)*
- [14.2 Ljud](#page-48-0)*[49](#page-48-0)*
- [14.3 Ambilight-inställningar](#page-50-0)*[51](#page-50-0)*
- [14.4 Miljöinställningar](#page-51-0)*[52](#page-51-0)*
- [14.5 Allmänna inställningar](#page-51-1)*[52](#page-51-1)*
- [14.6 Inställningar för klocka, region och språk](#page-54-0)*[55](#page-54-0)*
- [14.7 Android-inställningar](#page-55-0)*[56](#page-55-0)*
- [14.8 Inställningar för Universell åtkomst](#page-55-1)*[56](#page-55-1)*

### [14.9 Lås inställningar](#page-55-2)*[56](#page-55-2)*

#### [15 Videor, foton och musik](#page-57-0)*[58](#page-57-0)*

- [15.1 Från en dator eller NAS](#page-57-1)*[58](#page-57-1)*
- [15.2 Favoritmeny](#page-57-2)
- [15.3 Populärast-menyn och Senast spelad-menyn](#page-57-3) *58*
- 
- [15.4 Från en USB-anslutning](#page-57-4)*[58](#page-57-4)*
- [15.5 Spela upp dina videor](#page-57-5)*[58](#page-57-5)* [15.6 Visa dina foton](#page-58-0)
- [15.7 Spela upp din musik](#page-60-0)*[61](#page-60-0)*

#### [16 TV-guide](#page-61-0)*[62](#page-61-0)*

- [16.1 Vad du behöver](#page-61-1)*[62](#page-61-1)*
- [16.2 TV-guidedata](#page-61-2)*[62](#page-61-2)*
- [16.3 Använda TV-guiden](#page-61-3)*[62](#page-61-3)*

#### [17 Spela in och pausa TV](#page-63-0)*[64](#page-63-0)*

- [17.1 Inspelning](#page-63-1)*[64](#page-63-1)*
- [17.2 Pause TV](#page-64-0)

#### [18 Smarttelefoner och surfplattor](#page-66-0)*[67](#page-66-0)*

- [18.1 Philips TV Remote App](#page-66-1)[67](#page-66-1)<br>18.2 Google Cast 67
- [18.2 Google Cast](#page-66-2)

#### [19 Spel](#page-67-0)*[68](#page-67-0)*

- [19.1 Vad du behöver](#page-67-1)*[68](#page-67-1)*
- [19.2 Spelplattor](#page-67-2)
- [19.3 Spela ett spel från spelkonsol](#page-67-3)*[68](#page-67-3)*

#### [20 Ambilight](#page-68-0)*[69](#page-68-0)*

- [20.1 Ambilight-stil](#page-68-1)*[69](#page-68-1)*
- [20.2 Ambilight av](#page-68-2)
- [20.3 Ambilight-inställningar](#page-68-3)*[69](#page-68-3)*
- [20.4 Lounge Light-läge](#page-68-4)*[69](#page-68-4)*
- [20.5 Soluppgångsalarm](#page-69-0)*[70](#page-69-0)*
- [20.6 Ambisleep](#page-69-1)*[70](#page-69-1)* [20.7 Utöka Ambilight](#page-69-2)*[70](#page-69-2)*

#### [21 Toppval](#page-72-0)*[73](#page-72-0)*

[21.1 Om Toppval](#page-72-1)*[73](#page-72-1)*

[21.2 Nu på TV](#page-72-2)*[73](#page-72-2)* [21.3 TV på begäran](#page-72-3)*[73](#page-72-3)*

[21.4 Video på begäran](#page-73-0)*[74](#page-73-0)*

#### [22 Freeview Play](#page-74-0)*[75](#page-74-0)*

[22.1 Om Freeview Play](#page-74-1)*[75](#page-74-1)* [22.2 Använda Freeview Play](#page-74-2)*[75](#page-74-2)*

#### [23 Netflix](#page-75-0)*[76](#page-75-0)*

#### [24 Alexa](#page-76-0)*[77](#page-76-0)*

[24.1 Om Alexa](#page-76-1)*[77](#page-76-1)*

[24.2 Använda Alexa](#page-76-2)*[77](#page-76-2)*

#### [25 Programvara](#page-77-0)*[78](#page-77-0)*

[25.1 Uppdatering av programvara](#page-77-1)*[78](#page-77-1)*

- [25.2 Programversion](#page-77-2)
- [25.3 Automatisk programuppdatering](#page-77-3)*[78](#page-77-3)*
- [25.4 Visa historik för programvaruuppdateringar](#page-78-0)*[79](#page-78-0)*
- [25.5 Programvara med öppen källkod](#page-78-1)*[79](#page-78-1)*
- [25.6 Öppen källkod-licens](#page-78-2)*[79](#page-78-2)*

#### [26 Specifikationer](#page-79-0)*[80](#page-79-0)*

[26.1 Miljö](#page-79-1)*[80](#page-79-1)* [26.2 Effekt](#page-79-2)*[80](#page-79-2)* [26.3 Operativsystem](#page-79-3)*[80](#page-79-3)* [26.4 Mottagning](#page-79-4)*[80](#page-79-4)* [26.5 Bildskärmstyp](#page-79-5)*[80](#page-79-5)* [26.6 Ingångsupplösning för skärm](#page-80-0)*[81](#page-80-0)* [26.7 Anslutningar](#page-80-1) [26.8 Mått och vikt](#page-80-2)*[81](#page-80-2)* [26.9 Ljud](#page-80-3)*[81](#page-80-3)* [26.10 Multimedia](#page-80-4)*[81](#page-80-4)*

#### [27 Hjälp och support](#page-82-0)*[83](#page-82-0)*

- [27.1 Registrera TV:n](#page-82-1)*[83](#page-82-1)* [27.2 Använda hjälpen](#page-82-2)*[83](#page-82-2)* [27.3 Felsökning](#page-82-3)*[83](#page-82-3)*
- [27.4 Onlinehjälp](#page-85-0)*[86](#page-85-0)*
- [27.5 Support och reparation](#page-85-1)*[86](#page-85-1)*

#### [28 Säkerhet och skötsel](#page-87-0)*[88](#page-87-0)*

- [28.1 Säkerhet](#page-87-1)*[88](#page-87-1)*
- [28.2 Skötsel av bildskärmen](#page-88-0)*[89](#page-88-0)*
- [28.3 Lädervård och underhåll](#page-88-1)*[89](#page-88-1)*

#### [29 Användningsvillkor](#page-89-0)*[90](#page-89-0)*

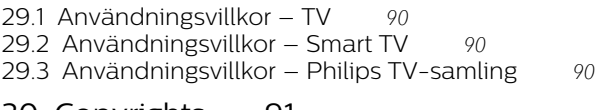

#### [30 Copyrights](#page-90-0)*[91](#page-90-0)*

- [30.1 HDMI](#page-90-1)*[91](#page-90-1)* [30.2 Dolby-ljud](#page-90-2)*[91](#page-90-2)* [30.3 Dolby Vision och Dolby Atmos.](#page-90-3)*[91](#page-90-3)* [30.4 DTS-HD \(kursiv\)](#page-90-4)*[91](#page-90-4)* [30.5 DTS Play-Fi](#page-90-5) [30.6 Wi-Fi Alliance](#page-90-6)*[91](#page-90-6)* [30.7 Kensington](#page-91-0) [30.8 Andra varumärken](#page-91-1)*[92](#page-91-1)*
- [31 Friskrivning angående tjänster och/eller](#page-92-0) [programvara som erbjuds av tredje part](#page-92-0) *[93](#page-92-0)*

[Index](#page-93-0)*[94](#page-93-0)*

# <span id="page-3-0"></span>1 Nyheter

samlingsappen. Starta den med hjälp av banderollen på raden Appar. Philips TV-samlingsappen innehåller även rekommendationer för nya appar och annat.

### <span id="page-3-1"></span> $\overline{11}$

# Startsidan och kanaler

#### Den nya startbilden

Tryck på HOME på fjärrkontrollen för att visa den nya startskärmen för Android. Härifrån kan du bestämma vad du vill titta på genom att bläddra bland underhållningsalternativ från appen och Live TV. Startsidan har kanaler så att du kan upptäcka fantastiskt innehåll från dina favoritappar. Du kan även lägga till fler kanaler eller hitta nya appar för att få mer innehåll.

#### "Spela upp nästa"-kanalen

Du kan alltid veta vad du vill titta på härnäst via Spela upp nästa-kanalen på startskärmen. Börja titta där du slutade senast och få meddelanden om nya avsnitt i Spela upp nästa-kanalen. Tryck och håll in Välj på en film eller ett TV-program om du vill lägga till det direkt i Spela upp nästa-kanalen.

#### Öppna inställningarna via startsidan

Du kan öppna menyn Alla inställningar via ikonen i det övre högra hörnet. Du hittar även menyn Vanliga inställningar och vanliga menyobjekt i Philips TVmenyn, som du kommer åt direkt via fjärrkontrollen.

#### Systemfältet på startsidan

Systemfältet högst upp på startskärmen innehåller följande funktioner.

 – Sökknapp: öppnar Google-sökning med röst- eller textsökfunktion.

 – Ingångskällor: här kan du öppna listan med ingångskällor och växla till någon av de anslutna enheterna.

 – Meddelanden: här finns meddelanden om ditt Smart TV-system.

 – Inställningar: här kan du öppna menyn Alla inställningar och justera TV:ns inställningar.

– Klocka: visar systemets klocka.

#### <span id="page-3-2"></span> $\overline{12}$

# Appar och Philips TV-samling

#### Favoritappar på första raden

Du hittar fler appar på sidan Appar, som du öppnar genom att klicka på ikonen Appar längst ut till vänster på raden Appar. Du kan även lägga till fler appar som favoriter från sidan Appar.

#### Philips TV-samling

Alla dina förstklassiga appar är tillgängliga i Philips TV-

# <span id="page-4-0"></span>2 Installation

#### <span id="page-4-1"></span> $\overline{21}$

# Läs säkerhetsinstruktionerna

Läs säkerhetsinstruktionerna innan du använder TV:n.

<span id="page-4-3"></span>Om du vill läsa instruktionerna trycker du på färgknappen - Nyckelord i Hjälp och letar upp Säkerhetsinstruktioner.

### <span id="page-4-2"></span> $\overline{22}$

# TV-stativ eller väggmontering

### TV-stativ

Instruktioner för montering av TV-stativet finns i snabbstartguiden som medföljde TV:n. Om du har tappat bort guiden kan du ladda ned den på [www.philips.com.](http://www.philips.com)

Använd TV:ns produkttypnummer för att hitta rätt Snabbstartsguide att hämta.

### Väggmontering

TV:n är också förberedd för ett VESA-kompatibelt väggmonteringsfäste (medföljer inte). Använd följande VESA kod när du köper väggfästet. . .

<span id="page-4-4"></span>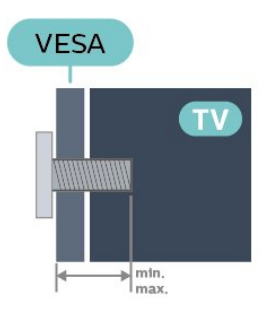

• 55OLED705 VESA MIS-F 300 x 300, M6 (min.: 10 mm, max.:15 mm) • 65OLED705 VESA MIS-F 300 x 300, M6 (min.: 10 mm, max.:15 mm) Förberedelser

Se till att metallskruvarna, som ska användas för att montera TV:n till det VESA-kompatibla fästet, går in cirka 10 mm i de gängade bussningarna på TV:n.

#### Varning!

Väggmontering av TV-apparaten kräver särskild kompetens och bör endast utföras av kvalificerad personal. Väggmonteringen ska uppfylla alla säkerhetskrav som gäller för TV-apparatens vikt. Läs även igenom säkerhetsföreskrifterna innan du monterar TV:n.

TP Vision Europe B.V. påtar sig inget ansvar för felaktig montering eller montering som resulterar i olyckor eller skador.

### $\overline{23}$ Tips om placering

- Placera TV:n så att inget ljus faller direkt på skärmen.
- Dämpad belysning i rummet ger den bästa Ambilighteffekten.

• Det perfekta avståndet för att titta på TV är två till fem gånger TV:ns diagonala skärmstorlek. När du sitter ned ska ögonen vara i nivå med skärmens mitt. • Vid väggmontering ska du placera TV:n upp till 15 cm från väggen.

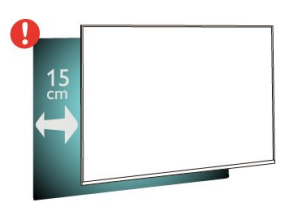

#### Obs!

Placera inte TV:n i närheten av dammframkallande källor som kakelugnar. Vi föreslår att du dammar regelbundet så att du inte får damm i TV:n.

### $\overline{24}$ Nätkabel

• Sätt i strömkabeln i strömanslutningen på TV:ns baksida.

- Se till att nätkabeln är ordentligt isatt i kontakten.
- Kontrollera att stickkontakten till vägguttaget alltid är tillgängligt.

• När du drar ur nätkabeln ska du alltid hålla i kontakten, aldrig i sladden.

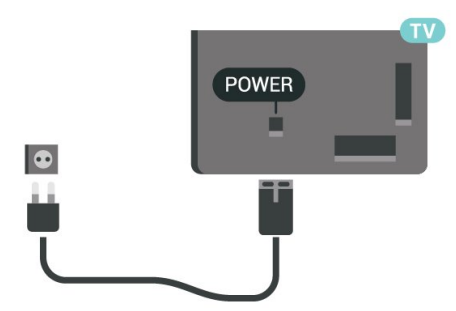

Trots att TV:ns energiförbrukning är låg i standbyläget kan du spara energi genom att dra ur nätkabeln om du inte använder TV:n under en längre tid.

Tryck på färgknappen Sökord i Hjälp och leta upp

Slå på för mer information om hur du slår på eller stänger av TV:n.

### <span id="page-5-0"></span>2.5 Antennkabel

Sätt i antennkontakten ordentligt i antennuttaget på baksidan av TV:n.

Du kan ansluta din egen antenn eller en antennsignal från ett antenndistributionssystem. Använd en IEC Coax 75 Ohm RF-antennkontakt.

Använd den här antennanslutningen för insignalerna DVB-T och DVB-C.

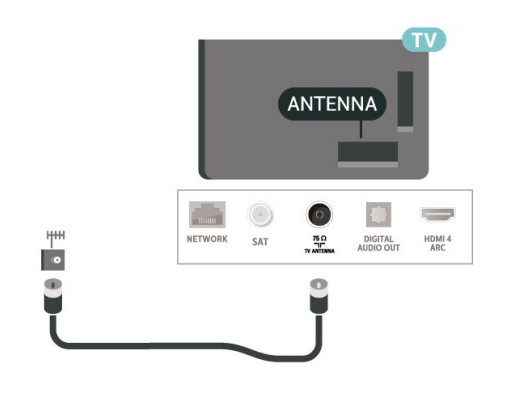

### <span id="page-5-1"></span>2.6 Parabolantenn

Anslut satellitkontakten av F-typ till satellitanslutningen SAT på TV:ns baksida.

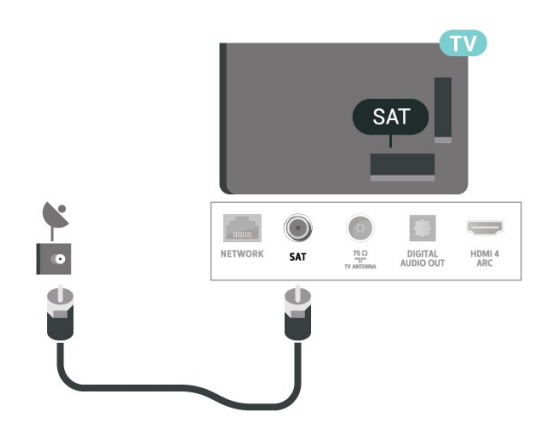

# <span id="page-6-0"></span> $\overline{3}$ Fjärrkontroll

### <span id="page-6-1"></span> $\overline{31}$ Knappöversikt

### Toppmatad

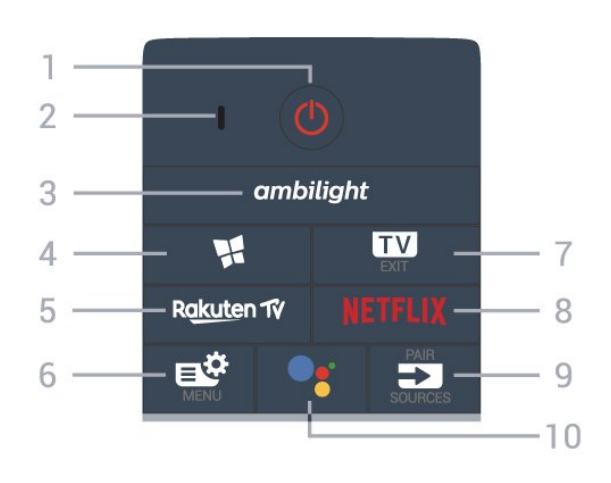

#### $1 - 0$  Standby/På

Slå på TV:n eller sätt den i standbyläge.

#### 2 – VOICE-mikrofon

#### 3 — ambilight

Välja Ambilight-stil.

### $4 -$ **:** Philips TV-samling

Starta appen Philips TV-samling.

#### 5 — Ra<u>kut</u>enπv

Öppna programmet Rakuten TV direkt.

#### $6 -$

Öppna snabbmenyn med vanliga TV-funktioner.

#### $7 - 12 - EXIT$

Gå tillbaka till att titta på TV eller avsluta ett interaktivt TV-program.

#### 8 – NETFLIX

Öppna Netflix-appen direkt. När TV:n är på eller i standbyläge.

• Om du har en Netflix-prenumeration kan du använda den på TV:n. Din TV måste vara ansluten till internet.

 $\cdot$  Öppna Netflix genom att trycka på **NETFLIX** för att öppna appen. Du kan öppna Netflix direkt från TV:n i standbyläge. www.netflix.com

- $9 3$  SOURCES
- Öppna eller stänga källmenyn.
- Para ihop fjärrkontrollen med TV:n.

### 10 – • Google Assistant™

Starta Google Assistant™.

# Överst (för brittiska modeller)

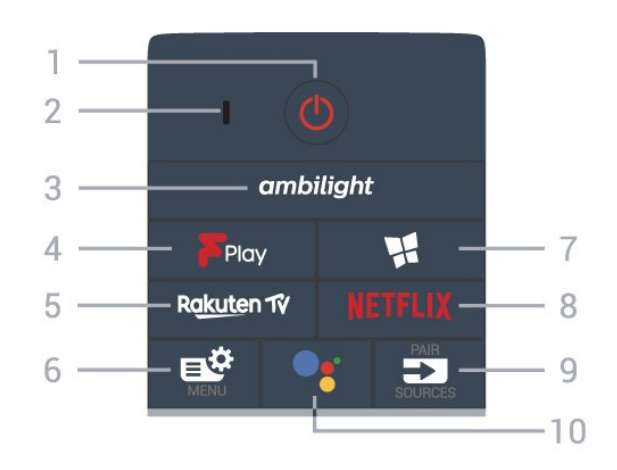

#### $1 - \Phi$  Standby/På

Slå på TV:n eller sätt den i standbyläge.

- 2 VOICE-mikrofon
- $3 -$  ambilight
- Välja Ambilight-stil.
- 4 Freeview Play Starta Freeview Play.
- $5 -$  Rakuten TV Öppna programmet Rakuten TV direkt.

#### $6 -$ Öppna snabbmenyn med vanliga TV-funktioner.

7 –  $\blacksquare$  Philips TV-samling Starta appen Philips TV-samling.

#### 8 – Netflix

Öppna Netflix-appen direkt. När TV:n är på eller i standbyläge.

• Om du har en Netflix-prenumeration kan du använda den på TV:n. Din TV måste vara ansluten till internet.

 $\cdot$  Öppna Netflix genom att trycka på **NETFLIX** för att öppna appen. Du kan öppna Netflix direkt från TV:n i standbyläge. www.netflix.com

#### $9 - 2$  SOURCES

- Öppna eller stänga källmenyn.
- Para ihop fjärrkontrollen med TV:n.

#### 10 – • Google Assistant™

Starta Google Assistant™.

### Mitten

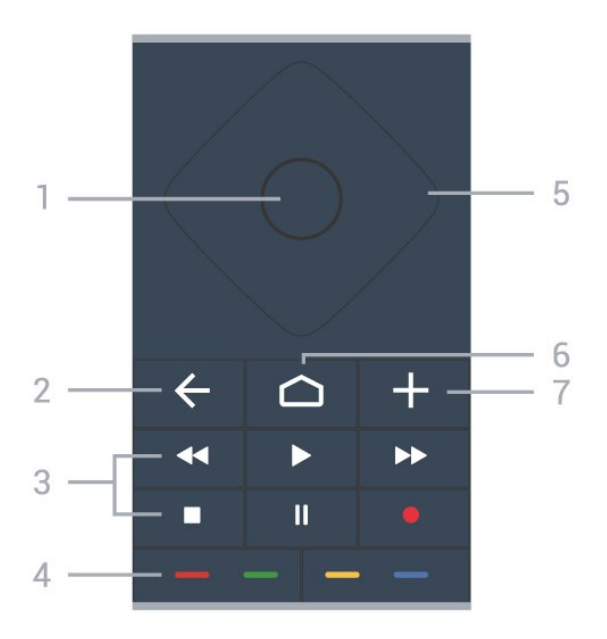

#### 1 – OK-knapp

Bekräfta ett val eller inställning. Öppna kanallistan när du tittar på TV.

#### $2 - \leftarrow$  BACK

Gå tillbaka till föregående kanal. Återgå till föregående meny. Gå tillbaka till föregående app/webbsida.

#### 3 – Uppspelning och inspelning

- Spela för att spela upp.
- $\cdot$  Paus  $\parallel$  pausa uppspelning
- $\cdot$  Stopp  $\blacksquare$ : stoppa uppspelning
- $\cdot$  Spola tillbaka  $\leftrightarrow$  spola tillbaka
- · Snabbspolning framåt > : snabbspola framåt
- Spela in •: spela in

#### 4 –  $\rightarrow$  – Färgknappar

Direkt val av alternativ. Den blå knappen , öppnar Hjälp-avsnittet.

#### 5 – Pil-/navigeringsknappar

Använd för att navigera uppåt, nedåt, åt vänster eller höger.

 $6 - \triangle$  HOME

Öppna hemmenyn.

#### $7 - +$  OPTIONS

Öppna eller stänga alternativmenyn.

Mitten (för brittiska modeller)

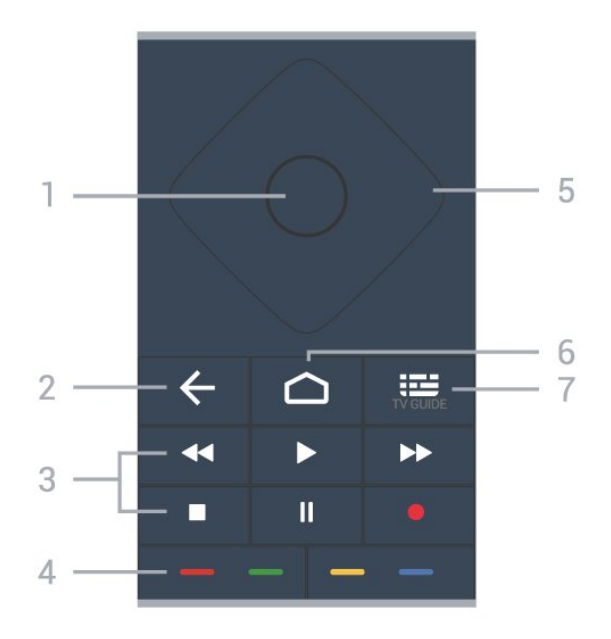

#### 1- OK-knapp

Bekräfta ett val eller inställning. Öppna kanallistan när du tittar på TV.

#### $2 - \leftarrow$  BACK

Gå tillbaka till föregående kanal. Återgå till föregående meny. Gå tillbaka till föregående app/webbsida.

#### 3 – Uppspelning och inspelning

- Spela för att spela upp.
- $\cdot$  Paus  $\parallel$  pausa uppspelning
- $\cdot$  Stopp  $\blacksquare$ : stoppa uppspelning
- $\cdot$  Spola tillbaka  $\leftrightarrow$ : spola tillbaka
- Snabbspolning framåt > : snabbspola framåt
- $\cdot$  Spela in  $\bullet$ : spela in

#### 4 –  $\rightarrow$  – Färgknappar

Direkt val av alternativ. Den blå knappen , öppnar Hjälp-avsnittet.

#### 5 – Pil-/navigeringsknappar

Använd för att navigera uppåt, nedåt, åt vänster eller höger.

#### $6 - \bigtriangleup$  HOME

Öppna hemmenyn.

#### $7 - 12$  TV Guide

Öppna eller stänga TV-guiden.

### Undersida

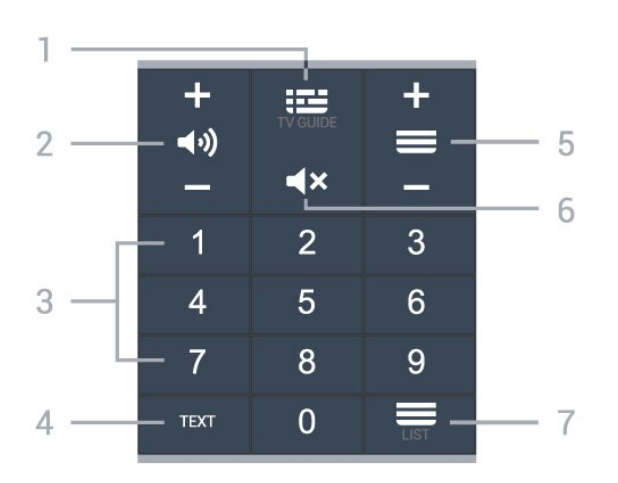

<span id="page-8-0"></span>1 - **III** TV Guide Öppna eller stäng TV-guiden.

#### $2 - 4$ ) Volume

Tryck på + eller  $M$  för att justera volymnivån.

### 3 – Sifferknappar

Välja kanal direkt.

4 – TEXT Öppna eller stänga Text/Text-TV.

#### $5 - \equiv$  Kanal

Tryck på + eller Ø för att gå till nästa eller föregående kanal i kanallistan. Öppna nästa eller föregående Text/Text-TV-sida.

#### $6 - 4x$  Ljud av

Stänga av eller slå på ljudet igen.

#### $7 - \equiv$  Kanallista

Öppna kanallistan.

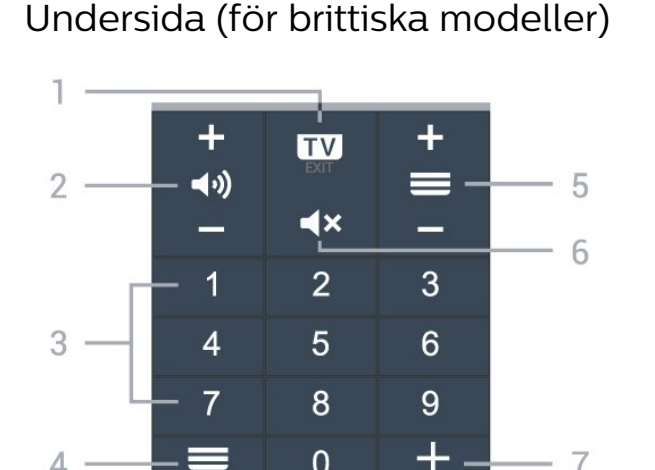

#### $1 \mathbf{w}$  – EXIT

Gå tillbaka till att titta på TV eller avsluta ett interaktivt TV-program.

#### 2 – (volume

Tryck på + eller  $M$  för att justera volymnivån.

3 – Sifferknappar Välja kanal direkt.

#### $4 - \equiv$  Kanallista

Öppna kanallistan.

#### $5 - \equiv$  Kanal

Tryck på + eller Ø för att gå till nästa eller föregående kanal i kanallistan. Öppna nästa eller föregående Text/Text-TV-sida.

#### $6 - 4x$  Ljud av

Stänga av eller slå på ljudet igen.

#### $7 - +$  OPTIONS

Öppna eller stänga alternativmenyn.

# $\overline{32}$ Para ihop fjärrkontrollen med  $T V·n$

Den här fjärrkontrollen använder Bluetooth och IR (infraröd) för att skicka kommandon till TV:n.

• Du kan använda denna fjärrkontroll via IR (infraröd) för de flesta funktioner.

• Du använder avancerade funktioner som röstsökning och fjärrkontrollens knappsats genom att para ihop (koppla) TV:n med fjärrkontrollen.

När du startar TV-installationen för första gången uppmanas du att trycka på knappen PAIR, vilket medför att parkopplingen utförs.

#### Obs!

**1 -** När fjärrkontrollen har gått in i ihopparningsläge börjar den blå lysdiodringen runt mikrofonen på fjärrkontrollens framsida att blinka.

**2 -** Fjärrkontrollen måste hållas nära TV:n (inom 1 m) under ihopparning för att det ska fungera.

**3 -** Om TV:n inte startar röstsökning när du trycker på

• misslyckades ihopparningen.

**4 -** Vi rekommenderar att vänta tills TV:n har startat helt och alla bakgrundsprocesser har startats innan man går till ihopparningsläge. Annars kan popupmeddelandet med ytterligare instruktioner visas för sent och därmed påverka ihopparningsproceduren negativt.

#### Para ihop och para ihop igen

Om hopparningen med fjärrkontrollen har brutits kan du para ihop TV:n med fjärrkontrollen igen.

Tryck helt enkelt ned knappen PAIR (i ungefär tre sekunder) för ihopparning.

Gå annars till  $\clubsuit$  Inställningar > Trådlöst och nätverk > Fjärrkontroll > Para ihop fjärrkontroll och följ anvisningarna på skärmen.

Ett meddelande visas när hopparningen är klar.

#### Programvara för fjärrkontroll

#### Inställningar > Trådlöst och nätverk

> Fjärrkontroll > Information om fjärrkontroll

När fjärrkontrollen är ihopparad kan du kontrollera fjärrkontrollens aktuella programvaruversion.

#### Inställningar > Trådlöst och nätverk > Fjärrkontroll>Uppdatera programvara till fjärrkontroll

Kontrollera tillgängliga programuppdateringar för fjärrkontrollen.

### <span id="page-9-0"></span>3.3 Röstsökning

Du kan söka efter videor, musik eller annat på internet med hjälp av rösten. Du kan tala i mikrofonen på fjärrkontrollen.

Du måste para ihop fjärrkontrollen med TV:n innan du använder röstsökning.

<span id="page-9-3"></span>Så här använder du röstsökning ...

**1 -** Tryck på på fjärrkontrollen. Den blå lampan på fjärrkontrollen tänds och sökfältet öppnas. Mikrofonen är aktiv.

**2 -** Uppge det du letar efter med klart uttal. Du kan prata i 10 sekunder innan mikrofonen stängs av. Det kan ta en liten stund innan resultatet visas.

**3 -** I listan med sökresultat kan du välja önskat alternativ.

### <span id="page-9-1"></span> $\overline{34}$ IR-sensor

TV:n kan ta emot signaler från fjärrkontroller som använder IR (infrarött). Om du använder en sådan fjärrkontroll ska du se till att rikta fjärrkontrollen mot den infraröda sensorn på TV:ns framsida.

#### **A** Varning

Placera inte några föremål framför IR-sensorn på TV:n, eftersom IR-signalen kan blockeras.

### <span id="page-9-2"></span>3.5

# Batterier

Om TV:n inte reagerar på en knapptryckning på fjärrkontrollen kan batterierna vara slut.

Byt ut batterierna genom att öppna batterifacket på fiärrkontrollen.

- **1** Skjut batteriluckan i pilens riktning.
- **2** Byt ut de gamla batterierna med två alkaliska

AAA-LR03-1,5 V-batterier. Se till att du sätter i

batteriets ändarna  $+$  och  $-$  åt rätt håll.

**3 -** Sätt tillbaka batteriluckan och skjut den bakåt tills den klickar.

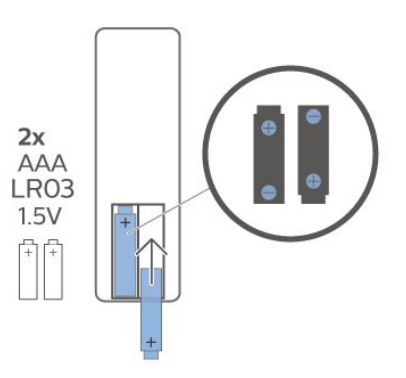

Ta ur batterierna om du inte ska använda fjärrkontrollen på länge. Kassera din gamla batterier säkert enligt kasseringsanvisningarna.

Mer information finns i Hjälp, välj Nyckelord och leta efter Kassering.

### $\overline{36}$ Rengöring

Fjärrkontrollen har en reptålig ytbehandling.

Rengör fjärrkontrollen med en mjuk, fuktig trasa. Använd aldrig ämnen som alkohol, kemikalier eller hushållsrengöringsmedel till att rengöra fiärrkontrollen.

# <span id="page-10-0"></span> $\overline{4}$ Slå på och av

### <span id="page-10-1"></span> $\overline{41}$ På eller standby

Se till att TV:n är ansluten till elnätet. Anslut den medföljande nätsladden till nätkontaktenAC IN-uttaget på baksidan av TV:n. Indikatorlampan längst ned på TV:n tänds.

#### Slå på

Tryck på  $\Phi$  på fjärrkontrollen för att slå på TV:n. Alternativt trycker du på 
△ HOME . Du kan också trycka på den lilla styrspaksknappen på TV:ns baksida om du vill slå på TV:n och om du inte hittar fjärrkontrollen eller batterierna har tagit slut.

#### Växla till standbyläge

Växla TV:n till standbyläge genom att trycka på 0 på fjärrkontrollen. Du kan också trycka på den lilla styrspaksknappen på TV:ns baksida.

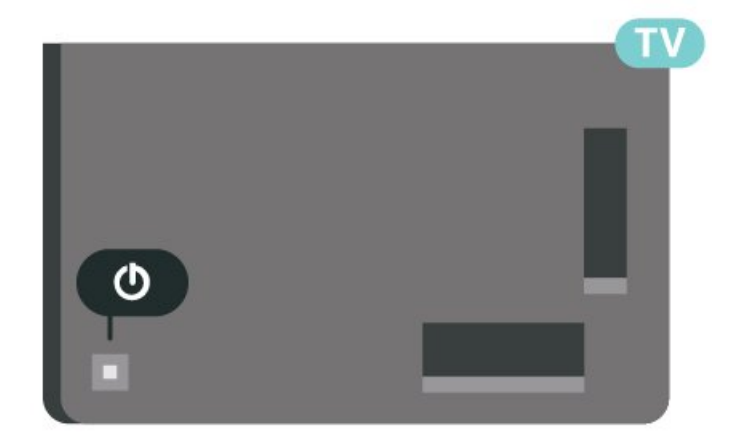

TV:n är fortfarande ansluten till nätströmmen i standbyläge, men förbrukar väldigt lite energi.

För att stänga av TV:n helt drar du ur strömsladden. Se till att du alltid drar i kontakten och aldrig i kabeln när du kopplar bort strömmen. Se också till att stickkontakten, nätkabeln och vägguttaget alltid är fullt tillgängliga.

### <span id="page-10-2"></span>4.2 Knappar på TV:n

Om du har tappat bort fjärrkontrollen eller om batterierna har tagit slut kan du ändå göra vissa grundläggande TV-kommandon.

Öppna den grundläggande menyn ...

**1 -** Med TV:n påslagen trycker du på styrspaksknappen på TV:ns baksida för att ta upp den grundläggande menyn.

**2 -** Tryck på vänster eller höger för att välja Volym,  $\equiv$  Kanal eller  $\equiv$  Källor. Välj **og** Demo om du vill starta en demofilm.

**3 -** Tryck upp eller ned för att justera volymen eller ställa in nästa eller föregående kanal. Tryck upp eller ned för att gå genom listan över källor, inklusive val av mottagare. Tryck på styrspaksknappen när du vill starta en demofilm.

**4 -** Menyn försvinner automatiskt.

Om du vill försätta TV:n till standbyläge väljer du och trycker på styrspaksknappen.

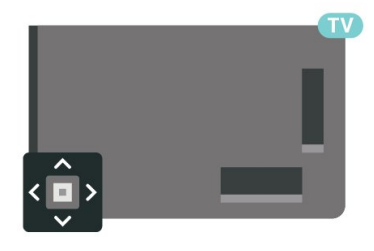

# <span id="page-11-0"></span>5 Kanaler

### <span id="page-11-1"></span> $\overline{51}$ Installera kanaler

Mer information finns i Hjälp. Tryck på färgknappen - Sökord och leta reda på Kanal, antenninstallation eller Kanal, installation.

### <span id="page-11-2"></span> $\overline{52}$ Kanallistor

### Om kanallistor

Efter en kanalinstallation visas alla kanaler i kanallistan. Kanaler visas med namn och logotyp om den informationen finns tillgänglig.

Tryck med en kanallista vald, på pilarna  $\land$  (upp) eller  $\vee$  (ned) för att välja en kanal och tryck sedan på OK för att titta på den valda kanalen. Du kan bara gå till kanalerna i den listan när du använder knapparna  $\mathbf{w}$  + or  $\mathbf{w}$  -.

#### Kanalikoner

Efter en automatisk kanaluppdatering av kanallistan markeras nyligen hittade kanaler med  $\ast$  (stjärna). Om du låser en kanal markeras den med  $\theta$  (lås).

#### Radiokanaler

<span id="page-11-3"></span>Om digitala sändningar är tillgängliga lagras digitala radiokanaler vid installationen. Du kan växla till en radiokanal på samma sätt som du växlar till en TVkanal.

Den här TV:n kan ta emot den digitala TV-standarden DVB. TV:n kanske inte fungerar ordentligt med vissa digital-TV-operatörer och uppfyller inte fullständigt standardens krav.

### Öppna en kanallista

Bredvid listan med alla kanaler kan du välja en filtrerad lista eller någon av de favoritlistor som du har skapat.

Så här öppnar du aktuell kanallista…

**1 -** Tryck på för att byta till TV.

**2 -** Tryck på OK för att öppna den aktuella kanallistan.

**3 -** Tryck på BACK för att stänga kanallistan.

Så här väljer du en av kanallistorna...

**1 -** Med en kanallista öppen på skärmen trycker du på + OPTIONS.

**2 -** Välj Välj kanallista och tryck på OK. **3 -** I listmenyn väljer du en av de tillgängliga kanallistorna och trycker på OK.

Du kan även välja listnamnet längst upp i kanallistan och trycka på OK för att öppna listmenyn.

### Sök efter en kanal

Du kan söka efter en kanal för att hitta den i en lång lista med kanaler.

TV:n kan söka efter en kanal inom en av 2 huvudkanallistor – antenn- eller kabelkanallistan.

Söka efter en kanal ...

**1 -** Tryck på .

**2 -** Tryck på OK för att öppna den aktuella kanallistan.

**3 -** Tryck på OPTIONS.

**4 -** Välj Välj kanallista och tryck på OK.

**5 -** Välj Filtrera antennkanaler eller Filtrera kabelkanaler och tryck på OK.

**6 -** Välj Sök kanal och tryck på OK för att öppna ett textfält. Du kan använda fjärrkontrollknappsatsen (om det finns) eller skärmtangentbordet för att ange text.

**7 -** Ange ett nummer, ett namn eller del av ett namn och välj Använd och tryck på OK. TV:n söker efter matchande kanalnamn i den lista du har valt.

Sökresultat listas som en kanallista – se listnamnet längst upp. Sökresultaten försvinner när du väljer en annan kanallista eller stänger listan med sökresultat.

# $\overline{53}$

# Sortera kanallista

Du kan sortera kanallistan med alla kanaler. Du kan ställa in kanallistan att visa endast TV-kanaler eller endast radiostationer. För antenn/kabelkanaler kan du ställa in listan så att den visar frivisade eller kodade kanaler.

Så här ställer du in ett filter på en lista med alla kanaler…

1 - Tryck på **II**.

**2 -** Tryck på OK för att öppna den aktuella kanallistan.

- **3** Tryck på OPTIONS.
- **4** Välj Välj kanallista och tryck på OK.

**5 -** Välj Filtrera antennkanaler eller Filtrera

kabelkanaler enligt den lista du vill filtrera och tryck på OK.

**6 -** I menyn Alternativ väljer du det filter du vill ha och trycker på OK för att aktivera. Namnet på filtret visas som en del av kanallistans namn längst upp i kanallistan.

### <span id="page-12-0"></span>5.4 Titta på kanaler

### Gå till en kanal

Börja titta på TV-kanaler genom att trycka på  $\blacksquare$ . TV:n visar kanalen du senast tittade på.

#### Byta kanal

Du kan byta kanal genom att trycka

 $p$ å  $\overline{w}$  + eller  $\overline{w}$  -

Om du känner till kanalnumret kan du ange det med sifferknapparna. Tryck på OK när du har angett siffran för att byta direkt.

Om informationen är tillgänglig från internet visar TV:n namn på och information om aktuellt program följt av namn på och information om nästa program.

#### Föregående kanal

Du byter tillbaka till den tidigare inställda kanalen genom att trycka på  $\leftarrow$  BACK.

Du kan också gå till kanaler från en Kanallista.

### Låsa en kanal

Låsa och låsa upp en kanal

Om du vill förhindra att barn tittar på en kanal kan du låsa den. Om du vill titta på en låst kanal måste du ange den 4-siffriga PIN-koden för Låsfunktion först. Du kan inte låsa program från anslutna enheter.

Låsa en kanal ...

1 - Tryck på **10**.

**2 -** Tryck på OK för att öppna kanallistan. Byt kanallista om det behövs.

**3 -** Välj den kanal som du vill låsa.

4 - Tryck på **+OPTIONS** och välj Lås kanal och tryck på OK.

**5 -** Ange din 4-siffriga PIN-kod om TV:n uppmanar dig att göra det. En låst kanal är markerad med ett  $\theta$ (lås).

**6 -** Tryck på (vänster) för att gå tillbaka ett steg eller tryck på  $\leftarrow$ BACK för att stänga menyn.

Så här låser du upp en kanal…

1 - Tryck på **m**.

**2 -** Tryck på OK för att öppna kanallistan. Byt kanallista om det behövs.

**3 -** Välj vilken kanal du vill låsa upp.

4 - Tryck på **+OPTIONS** och välj Lås upp kanal och tryck på OK.

**5 -** Ange din 4-siffriga PIN-kod om TV:n uppmanar

dig att göra det.

**6 -** Tryck på (vänster) för att gå tillbaka ett steg eller tryck på  $\leftarrow$ BACK för att stänga menyn.

Om du låser eller låser upp kanaler i en kanallista behöver du bara ange PIN-koden en gång tills du stänger kanallistan.

I Hjälp trycker du på färgknappen - Sökord och letar upp Låsfunktion om du vill ha mer information.

#### Åldersgräns

För att förhindra att barn tittar på olämpliga program kan du ange en åldersgräns.

Digitala kanaler kan ha åldersgränser på sina program. När åldersgränsen på ett program är samma eller högre än den du har ställt in för ditt barn, låses programmet. Om du vill titta på ett låst program måste du först ange koden för Åldersgräns.

Ange en åldersgräns ...

**1**

**-** Välj Inställningar > Låsfunktion >

Åldersgräns och tryck på OK. **2 -** Ange en fyrsiffrig låskod. Om du inte har angett

en kod ännu väljer du Ställ in kod i Låsfunktion. Ange en fyrsiffrig låskod och bekräfta. Nu kan du ange en åldersgräns.

**3 -** Tillbaka i Åldersgräns väljer du åldern och trycker på OK.

**4 -** Tryck på (vänster) flera gånger om det behövs, för att stänga menyn.

Om du vill stänga av åldersgränsen väljer du Ingen. Men i en del länder måste du ange en åldersgräns.

För en del sändare/operatörer låser TV:n bara program med en högre åldersgräns. Åldersgränsen ställs in för alla kanaler.

### Kanalalternativ

#### Öppna Alternativ

När du tittar på en kanal kan du ange några alternativ.

Beroende på vilken typ av kanal du tittar på (analog eller digital) eller beroende på TV-inställningarna du har gjort, är vissa alternativ tillgängliga.

Så här öppnar du alternativmenyn…

- **1** Medan du tittar på en kanal, trycker du
- på OPTIONS.
- 2 Tryck på + OPTIONS igen för att stänga.

#### Undertext

#### Slå på

Digitala sändningar kan ha undertexter till programmen.

Så här visar du undertexter

Tryck på + OPTIONS, och välj Undertexter.

Du kan slå på eller av undertexter. Alternativt kan du välja Automatisk.

#### Automatisk

Om språkinformation är en del av den digitala sändningen och det sända programmet inte är på ditt språk (det språk som är inställt på TV:n), kan TV:n visa undertexter automatiskt på ett av dina föredragna undertextspråk. Ett av dessa undertextspråk måste också ingå i sändningen.

Du kan välja dina föredragna undertextspråk i Undertextsspråk.

#### Undertext från text-TV

Om du ställer in en analog kanal måste du göra undertext tillgängligt för varje kanal manuellt.

**1 -** Byt till en kanal och tryck på TEXT för att öppna text-TV.

**2 -** Ange sidnumret för undertexter, vanligtvis 888.

**3 -** Tryck på TEXT igen för att avsluta Text-TV.

Om du väljer På i menyn Undertext när du tittar på den analoga kanalen visas undertext om det är tillgängligt.

Om du vill veta om en kanal är analog eller digital byter du till kanalen och öppnar Information i + OPTIONS.

#### Undertextspråk

#### Föredragna undertextspråk

En digital sändning kan innehålla flera undertextspråk för ett program. Du kan ställa in ett önskat primärt och sekundärt textningsspråk. Om det finns undertext på ett av de här språken visar TV:n det som du har valt.

Ställa in primärt och sekundärt undertextsspråk ...

1 - Öppna  $\bullet$  **Brand Brand Brand Brand Brand Brand Brand Brand Brand Brand Brand Brand Brand Brand Brand Brand Brand Brand Brand Brand Brand Brand Brand Brand Brand Brand Brand Brand Brand Brand Brand Brand Brand Brand Br** 

tryck på OK. **2 -** Välj Språk > Primära

undertexter eller Sekundära undertexter. **3 -** Välj det språk du vill ha och tryck på OK. **4 -** Tryck på (vänster) för att gå tillbaka ett steg eller tryck på  $\leftarrow$ BACK för att stänga menyn.

#### Välj ett undertextspråk

Om inga av de önskade undertextspråken finns tillgängliga kan du välja ett annat tillgängligt undertextspråk. Om inga undertextspråk finns tillgängliga kan du inte välja det här alternativet.

Välja ett undertextspråk när inget av dina önskade språk finns tillgängliga ...

1- Tryck på + OPTIONS.

**2 -** Klicka på Undertextspråk och välj ett språk som tillfällig undertext.

#### Ljudspråk

#### Önskat ljudspråk

En digital sändning kan innehålla flera ljudspråk (talade språk) för ett program. Du kan ställa in ett önskat primärt och sekundärt ljudspråk. Om det finns ljud i ett av de här språken kommer de att spelas på TV:n.

Ställa in primärt och sekundärt ljudspråk ...

1 - Öppna  $\clubsuit$  **Exercise Exercise A** Region och språk och tryck på OK.

**2 -** Välj Språk > Primärt ljud eller Sekundärt ljud.

**3 -** Välj det språk du vill ha och tryck på OK.

**4 -** Tryck på (vänster) för att gå tillbaka ett steg eller tryck på  $\leftarrow$ BACK för att stänga menyn.

#### Välja ett ljudspråk

Om inga av de önskade ljudspråken finns tillgängliga kan du välja ett annat tillgängligt ljudspråk. Om inga ljudspråk finns tillgängliga kan du inte välja det här alternativet.

Välja ett ljudspråk när inget av dina önskade språk finns tillgängliga…

1- Tryck på + OPTIONS.

**2 -** Klicka på Ljudspråk och välj ett språk som tillfälligt ljud.

#### Common Interface

Om du har installerat en CA-modul i ett av Common Interface-facken, kan du visa CA-modulen och operatörsinfomation eller göra vissa CAmodulrelaterade inställningar.

Visa CA-modulinformation…

1 - Tryck på **ED** SOURCES.

**2 -** Välj den kanaltyp du använder CA-modulen för Titta på TV.

- **3** Tryck på OPTIONS och välj Common Interface.
- **4** Välj lämpligt Common Interface-fack och tryck

på (höger).

**5 -** Välj TV-operatören för CA-modulen och tryck på OK. Följande skärmar kommer från TVoperatören.

#### HbbTV på den här kanalen

Om du vill begränsa åtkomsten till HbbTV-sidorna för en viss kanal kan du blockera HbbTV-sidorna för den specifika kanalen.

#### Slå på HbbTV

Välj  $\bullet$ **Inställningar > Allmänna** inställningar > Avancerat > HbbTV-inställningar > HbbTV > På.

#### Programinfo

Visa programinformation

Visa all information om det valda programmet...

**1 -** Ställ in kanalen.

2 - Tryck på **+ OPTIONS**, välj Programinformation och tryck på OK.

**3 -** Stäng skärmen genom att trycka på OK.

I Programinformation trycker du på färgknappen - PLANERAD för att ange den schemalagda inspelningslistan eller trycker på färgknappen ÖVERSIKT för att hämta information gällande kanalöversikt.

#### Visa programinformation från kanallista

Visa programinformationen från kanallista …

1 - Ställ in kanalen, tryck på OK eller = Kanallista för att öppna kanallistan.

2 - Tryck på **+ OPTIONS**,

välj Programinformation och tryck på OK för att visa allmän information om programmet.

**3 -** Stäng skärmen genom att trycka på BACK för att gå tillbaka till kanallistan.

#### Mono/Stereo

Du kan byta ljudet på en analog kanal till Mono eller Stereo.

Byta till Mono eller Stereo…

- **1** Gå till en analog kanal.
- 2 Tryck på + OPTIONS, välj Mono/Stereo och tryck på  $\rightarrow$  (höger).
- <span id="page-14-0"></span>**3 -** Välj Mono eller Stereo och tryck på OK.

**4 -** Tryck på (vänster) för att gå tillbaka ett steg eller tryck på  $\leftarrow$ BACK för att stänga menyn.

#### Picture-in-picture

När du tittar på en TV-kanal eller en video på en ansluten HDMI-enhet kan du minimera videon i ett hörn och sedan visa startsidan eller appar.

Öppna fönstret Picture-in-picture …

**1 -** Ställ in en TV-kanal eller titta på en video på en ansluten HDMI-enhet.

2 - Tryck på + OPTIONS, välj Picture-in-picture och tryck på OK.

**3 -** Den kanal eller video som du tittar på visas i ett litet fönster, i ett hörn på skärmen som systemet väljer.

**4 -** Du kan fortsätta att titta på TV eller video medan du använder andra appar.

**5 -** På översta raden på startsidan kan du välja Öppna eller Stopp för att växla tillbaka eller stänga den lilla skärmen.

#### **Obs!**

• På grund av regelkrav har funktionen "bild-i-bild" tagits bort för Tyskland.

• Uppspelning, till exempel via TV-kanaler, kan bara göras i Picture-in-picture-läget. Ljudet kommer att vara inaktiverat.

• Fönstret Picture-in-picture stängs vid uppspelning av annat videoinnehåll eftersom det bara går att köra en uppspelning i taget. Fönstret Picture-in-picture kan stängas av sig självt i vissa appar om fönstret hindrar dig från att använda appen.

• Menyalternativet Picture-in-Picture kan bara aktiveras om startskärmen körs i bakgrunden. Gå till startskärmen om alternativet är inaktiverat.

### Kanal, flytta

Det är bara i en favoritlista som du kan ändra följden på kanaler (ändra ordning).

Ändra kanalföljden…

**1 -** Öppna den favoritlista som du vill ändra ordning på.

2 - Tryck på **+ OPTIONS**, välj Ändra ordning på kanaler och tryck på OK.

**3 -** I Favoritlistan, väljer du den kanal som du vill ändra ordning på och trycker på OK.

- 4 Med knapparna  $\land$  (upp) eller  $\lor$  (ned) flyttar du kanalen dit du vill ha den.
- **5** Tryck på OK för att bekräfta den nya platsen.
- **6** Du kan ändra ordning med samma metod tills du stänger favoritlistan med knappen  $\leftarrow$  BACK.

### 5.5 Favoritkanaler

### Om favoritkanaler

I en favoritkanallista kan du samla de kanaler du gillar.

Du kan skapa 4 olika listor med favoritkanaler för enkel kanalbläddring. Du kan namnge varje favoritlista individuellt. Det är bara i en favoritlista du kan ordna om kanaler.

Tryck med en favoritlista vald, på pilarna  $\land$  (upp) eller  $\vee$  (ned) för att välja en kanal och tryck sedan på OK för att titta på den valda kanalen. Du kan bara gå till kanalerna i den listan när du använder knapparna  $\overline{w}$  + or  $\overline{w}$  -.

\* Obs: Favoritkanallistan är inte tillgänglig när du väljer Storbritannien eller Italien som installationsland.

### Skapa en favoritlista

Skapa en favoritkanallista…

**1 -** Tryck på för att byta till TV.

**2 -** Tryck på OK för att öppna den aktuella kanallistan.

3 - Tryck på **+ OPTIONS**.

**4 -** Välj Skapa favoritlista och tryck på OK.

**5 -** I listan till vänster väljer du en kanal du vill ha som favorit och trycker på OK. Kanalerna kommer i listan till höger i den ordning du lägger till dem. Ångra genom att välja kanalen i listan till vänster och trycka på OK igen.

**6 -** Om det behövs kan du fortsätta välja och lägga till kanaler som favoriter.

**7 -** Om du vill sluta att lägga till kanaler trycker du på  $\leftarrow$ BACK.

TV:n frågar om du vill byta namn på favoritlistan. Du kan använda tangentbordet på skärmen.

**1 -** Använd skärmtangentbordet för att ta bort aktuellt namn och ange ett nytt namn.

**2 -** När du är klar väljer du Stäng och trycker på OK.

TV:n byter till den nyskapade favoritlistan.

Du kan lägga till flera olika kanaler på en gång eller starta en favoritlista genom att duplicera kanallistan med alla kanaler och ta bort de kanaler du inte vill ha.

Kanalerna i favoritlistan numreras om.

### Redigera favoriter

Om du vill lägga till ett sammanhängande urval kanaler i en Favoritlista på en gång kan du använda Redigera favoriter.

Lägga till ett kanalurval…

**1 -** Öppna den favoritlista där du vill lägga till kanalurvalet.

2 - Tryck på + OPTIONS, välj Redigera favoriter och tryck på OK.

**3 -** I listan till vänster väljer du den första kanalen i det intervall du vill lägga till och trycker på OK.

4 - Tryck på  $\vee$  (ned) för att välja den sista kanalen i urvalet du vill lägga till. Kanalerna är markerade till höger.

**5 -** Tryck på OK för att lägga till det här kanalurvalet och bekräfta.

Du kan också börja skapa en Favoritlista från Redigera favoriter.

### Byt namn på en favoritlista

Byta namn på en favoritlista…

- **1** Öppna den favoritlista du vill byta namn på.
- 2 Tryck på +OPTIONS, välj Byt namn på favoritlista och tryck på OK.

**3 -** Använd skärmtangentbordet för att ta bort aktuellt namn och ange ett nytt.

- **4** När du är klar väljer du Stäng och trycker på OK.
- **5** Tryck på BACK för att stänga kanallistan.

### Ta bort en favoritlista

Ta bort en favoritlista…

**1 -** Öppna den favoritlista du vill ta bort.

2 - Tryck på **+OPTIONS**, välj Ta bort favoritlista och tryck på OK.

- **3** Bekräfta för att ta bort listan.
- **4** Tryck på BACK för att stänga kanallistan.

### Kanal, flytta

Det är bara i en favoritlista som du kan ändra följden på kanaler (ändra ordning).

Ändra kanalföljden…

**1 -** Öppna den favoritlista du vill ändra ordning på. 2 - Tryck på **+ OPTIONS**, välj Ändra ordning på

kanaler och tryck på OK.

**3 -** I favoritlistan väljer du den kanal du vill ändra ordning för och trycker på OK.

4 - Med knapparna  $\land$  (upp) eller  $\lor$  (ned) flyttar

du kanalen dit du vill ha den.

**5 -** Tryck på OK för att bekräfta den nya platsen.

**6 -** Du kan ändra ordning på kanaler med samma metod tills du stänger Favoritlistan med knappen

 $\leftarrow$  BACK.

### Favoritlista i TV-guiden

Du kan ansluta TV-guiden till favoritlistan.

1 - Medan du tittar på en TV-kanal håller du **: = > Välj** kanallista intryckt.

- **2** Välj en Favoritlista och tryck på OK.
- 3 Tryck på **II TV GUIDE** för att öppna den.

Med TV-guiden kan du visa en lista med aktuella och planerade TV-program på dina favoritkanaler. Tillsammans med dina favoritkanaler läggs de första 3 mest använda kanalerna i TV-sändarens standardlista till för förhandsgranskning efter dina favoritkanaler. Du måste lägga till de här kanalerna i favoritlistan för att aktivera dess funktion (se kapitlet "TV Guide").

På varje sida i TV-guiden finns en "Visste du att"-tabell infogad i din lista med favoritkanaler. "Visste du att"-kanalen tillhandahåller praktiska tips så att du kan förbättra användningen av TV:n.

### <span id="page-16-0"></span>5.6 Text/Text-tv

### Text-TV-sidor

Öppna Text/Text-TV medan du tittar på TV-kanaler genom att trycka på TEXT. Stäng text-TV genom att trycka på TEXT en gång till.

#### Välj en text-TV-sida

Välja en text-TV-sida ... . .

- **1** Ange sidnumret med sifferknapparna.
- **2** Använd piltangenterna för att navigera.

**3 -** Tryck på en färgknapp och välj ett färgkodat ämne längst ned på skärmen.

#### Text-TV-delsidor

En text-TV-sida kan ha flera delsidor. Delsidornas nummer visas i ett fält bredvid huvudsidans nummer. Välj en delsida genom att trycka på  $\triangle$  eller  $\triangleright$ .

#### T.O.P. Text-TV-sidor

Vissa TV-kanaler erbjuder T.O.P-text-TV. Text-TV. Öppna T.O.P-text-TV. i text-TV trycker du på OPTIONS och väljer T.O.P.- Översikt.

#### Sök i text-TV

Du kan välja ett ord och söka i text-TV efter alla förekomster av ordet.

- **1** Öppna en text-TV-sida och tryck på OK.
- **2** Välj ett ord eller en siffra med hjälp av pilknapparna.

**3 -** Tryck på OK igen för att gå direkt till nästa förekomst av ordet eller siffran.

**4 -** Tryck på OK igen för att hoppa till följande träff.

5 - För att stoppa sökningen trycker du på  $\land$  (upp) tills inget väljs.

#### Använda text-TV från en ansluten enhet

Vissa enheter som tar emot TV-kanaler erbjuder även text-TV.

Öppna text-TV från en ansluten enhet. . .

1 - Tryck på **3 SOURCES** välj enhet och tryck på OK.

**2 -** Medan du tittar på en kanal på enheten, trycker du på OPTIONS , väljerVisa enhetsknappar och markerar knappen  $\blacksquare$  och trycker på OK.

**3 -** Tryck på BACK för att dölja enhetens knappar. **4 -** När du vill stänga av text-TV trycker du på BACK en gång till.

Digital text (endast Storbritannien)

En del digital-TV-kanaler erbjuder anpassad Digital text eller interaktiv TV på sina digitala TV-kanaler. Du kan använda siffer-, färg- och pilknapparna för att markera och navigera precis som i vanlig text-TV.

Om du vill stänga av digital text trycker du på BACK.

\* Text-TV kan bara nås när kanalerna är installerade direkt på TV:ns interna mottagare och den är inställd på TV-läge. Om en digitalbox används är text-TV inte tillgängligt via TV. I det fallet kan digitalboxens text-TV användas istället.

### Text-TV-alternativ

I Text-TV 2.5 trycker du på + OPTIONS för att välja följande…

• Frys sida/Avbryt frysning av sida

Starta eller stoppa den automatiska visningen av delsidor.

- Dubbla bilder/Hel skärmbild
- Visa TV-kanalen och text-TV-sidan bredvid varandra.
- T.O.P. översikt
- Öppna T.O.P.-text-TV. Text
- Förstora/Normal visning
- Förstora text-TV-sidan för behaglig läsning.
- Visa
- Ta fram dold information på en sida.
- Språk
- Växla det teckenformat som Text-TV visar.
- Text-TV 2.5
- Aktivera Text-TV 2.5 för mer färg och bättre grafik.

### Konfigurera text-TV

#### Text-TV-språk

Vissa digital-TV-kanaler har flera Text-TV-språk att välja bland.

Ställ in ditt primära och sekundära textspråk. . .

1 - Välj  $\bullet$  Inställningar > Region och språk och

tryck på  $\rightarrow$  (höger) för att öppna menyn.

**2 -** Välj Språk > Primärt språk

Text-TV eller Sekundärt språk Text-TV och tryck på OK.

**3 -** Välj önskat språk.

**4 -** Tryck på (vänster) flera gånger om det behövs, för att stänga menyn.

#### Text-TV 2.5

Text-TV 2.5 ger mer färg och bättre grafik. Text-TV 2.5 är aktiverat i fabriksinställningarna som standard. Stänga av Text-TV 2.5 …

**1 -** Tryck på TEXT.

**2 -** Med Text/Text-TV öppet på skärmen trycker du på +OPTIONS.

**3 -** Välj Text-TV 2.5 > Av och tryck på OK. **4 -** Tryck på (vänster) flera gånger om det behövs, för att stänga menyn.

### <span id="page-17-0"></span>57 Interaktiv TV

### Om iTV

En del digitala sändningsbolag kompletterar sina vanliga TV-program med informations- eller underhållningssidor i form av interaktiv TV. Du kan till exempel kommentera ett program eller rösta i olika frågor, handla online eller betala för ett program som sänds som strömmande video.

#### HbbTV, MHEG, . . .

Sändningsbolagen använder olika interaktiva TVsystem: HbbTV (Hybrid Broadcast Broadband TV) eller iTV (Interactive TV – MHEG). Interaktiv TV kallas ibland också för digital text eller "röd knapp". Alla system fungerar bra.

Besök sändningsbolagets webbplats om du vill veta mer.

### Vad du behöver

Interaktiv TV är endast tillgänglig på digitala TVkanaler. För att utnyttja alla fördelar med interaktiv TV måste TV:n ha en höghastighetsanslutning (bredband) till internet.

#### HbbTV

Om HbbTV-sidor finns tillgängliga på en viss TV-kanal måste du först aktivera HbbTV i TV-inställningarna för att kunna visa sidorna.

 Inställningar > Allmänna inställningar > Avancerat > HbbTV-inställningar > HbbTV > På.

### Använda iTV

#### Öppna iTV-sidor

För de flesta kanaler som erbjuder HbbTV eller iTV finns möjligheten att öppna deras interaktiva program genom att trycka på färgknappen – (röd) eller OK.

#### Navigera på iTV-sidor

Du kan använda navigerings- och färgknapparna, sifferknapparna och knappen  $\leftarrow$  BACK när du vill navigera på iTV-sidorna.

Du kan använda knapparna  $\blacktriangleright$  (spela),  $\blacktriangleright$  (paus) och (stopp) för att titta på videor på iTV-sidor.

#### Digital text (endast Storbritannien)

Tryck på TEXT om du vill öppna Digital Text. Stäng genom att trycka på  $\leftarrow$  BACK.

#### Stänga iTV-sidor

De flesta iTV-sidor informerar om vilken knapp som stänger en iTV-sida.

Om du vill tvinga fram en stängning av en iTV-sida växlar du till nästa TV-kanal och trycker på  $\leftarrow$  BACK.

# <span id="page-18-0"></span> $\overline{6}$ Kanalinstallation

<span id="page-18-1"></span> $\overline{61}$ 

# Satellitinstallation

### Om att installera satelliter

#### Upp till 4 satelliter

Du kan installera upp till 4 satelliter (4 LNB:er) på TV:n. Välj det exakta antal satelliter du vill installera i början av installationen. Det här skyndar på installationen.

#### Unicable

Du kan använda ett Unicable-system\* för att ansluta parabolantennen till TV:n. Du kan välja Unicable för upp till fyra satelliter i början av installationen.

\* Obs! Stöder Unicable 1 (EN50494) and Unicable 2 (EN50607/JESS).

### Starta installationen

Kontrollera att parabolantennen är korrekt ansluten och perfekt justerad innan du startar installationen.

Starta satellitinstallationen ...

#### **1 -** Välj Inställningar > Kanaler >

Satellitinstallation och tryck på OK. Ange PINkoden om det behövs.

**2 -** Välj Sök efter satellit och tryck på OK. **3 -** Välj Sök och tryck på OK. TV:n söker efter satelliter.

**4 -** Välj Installera och tryck på OK. TV:n visar den aktuella installationskonfiguration för satellit. Om du vill ändra den här konfigurationen väljer du Inställningar.

Om du inte vill ändra den här konfigurationen väljer du Sök. Gå till steg 5.

**5 -** I Installationssystem väljer du antal satelliter som du vill installera eller väljer ett av Unicablesystemen. När du väljer Unicable kan du välja användarbandnummer och ange

användarfrekvensband för varje mottagare. I en del länder kan du justera vissa expertinställningar för varje LNB i Mer inställningar.

**6 -** TV:n börjar nu söka efter satelliter som är tillgängliga för parabolantennens inriktning. Det kan ta några minuter. Om en satellit hittas visas dess namn och mottagningsstyrkan på skärmen.

**7 -** När TV:n har hittat satelliterna du behöver väljer du Installera.

**8 -** Om en satellit erbjuder Kanalpaket visar TV:n tillgängliga paket för den satelliten. Välj det paket du behöver. En del paket erbjuder en Snabb eller

Fullständig installation för tillgängliga kanaler, välj det ena eller det andra. TV:n installerar satellitkanalerna och radiostationerna.

**9 -** Om du vill lagra satellitkonfigurationen och installerade kanaler och radiostationer väljer du Avsluta.

### Inställningar för satellitinstallation

Inställningarna för satellitinstallationen är förinställda för ditt land. Inställningarna styr hur TV:n söker och installerar satelliter och dess kanaler. Du kan alltid ändra dessa inställningar.

Så här ändrar du inställningarna för satellitinstallationen …

**1 -** Starta satellitinstallationen.

**2 -** På skärmen där du kan börja söka efter satelliter väljer du Inställningar och trycker på OK. **3 -** Välj det antal satelliter som du vill installera eller

välj ett av Unicable-systemen. När du väljer Unicable kan du välja användarbandnummer och ange användarfrekvensband för varje mottagare.

**4 -** När du är klar väljer du Nästa och trycker på OK. **5 -** I menyn Inställningar trycker du på färgknappen - Klar för att återgå till skärmen och börja söka efter satelliter.

#### Hemtransponder och LNB

I en del länder kan du justera vissa expertinställningar för hemtransponder och varje LNB. Använd eller ändra bara dessa inställningar när den normala installationen misslyckas. Om du har satellitutrustning som inte är standard kan du använda de här inställningarna för att åsidosätta standardinställningarna. En del leverantörer kanske ger dig transponder- eller LNB-värden som du kan ange här.

### Satellit-CA-moduler

Om du använder en CA-modul (Conditional Access Module) med ett Smart Card för att titta på satellitkanaler rekommenderar vi att göra satellitinstallationen med CA-modulen isatt i TV:n.

De flesta CA-moduler används för att avkoda kanaler.

Den nyaste generationen CA-moduler (CI+ 1.3 med operatörsprofil) kan installera alla satellitkanaler själva på TV:n. CA-modulen låter dig installera dess satelliter och kanaler. Dessa CA-moduler installerar och avkodar inte bara kanalerna utan hanterar även regelbundna kanaluppdateringar.

### Kanalpaket

Satelliter kan erbjuda kanalpaket med kostnadsfria kanaler (free-to-air) och erbjuda ett sortiment för ett visst land. Vissa satelliter har abonnemangspaket – en samling kanaler som du betalar för.

Om du väljer ett abonnemangpaket kan TV:n be dig att välja en snabb eller fullständig installation. Välj Snabb för att bara installera paketets kanaler eller välj Fullständig för att installera paketet och alla andra tillgängliga kanaler också. Vi rekommenderar en Snabb installation för abonnemangspaket. Om du har extra satelliter som inte är en del av abonnemangspaketet rekommenderar vi en Fullständig installation. Alla installerade kanaler läggs i kanallistan Alla.

### Unicable-konfigurering

#### Unicable-systemet

Du kan använda ett enkabelsystem eller Unicablesystem\* för att ansluta parabolantennen till TV:n. Ett enkabelsystem använder en kabel för att ansluta parabolantennen till alla satellitmottagare i systemet. Ett enkabelsystem används ofta i flerfamiljshus. Om du använder ett Unicable-system blir du ombedd att tilldela ett användarbandnummer och motsvarande frekvens under installationen. Du kan installera upp till fyra satelliter med Unicable på den här TV:n.

Om kanaler saknas när Unicable har installerats kan en annan installation ha genomförts samtidigt på Unicable-systemet. Gör en ny installation för att installera de kanaler som saknas.

\* Obs! Stöder Unicable 1 (EN50494) and Unicable 2 (EN50607/JESS).

#### Användarbandnummer

I ett Unicable-system måste varje ansluten satellitmottagare tilldelas ett nummer (t.ex. 0, 1, 2 eller 3 osv.).

Du hittar tillgängliga användarband och deras nummer på Unicable-omkopplingsdosan. Ibland används förkortningen UB för användarband. Det finns Unicable-omkopplingsdosor med 4 eller 8 användarband. Om du väljer Unicable i inställningarna kommer TV:n att be dig tilldela det unika användarbandnumret för varje inbyggd satellitmottagare. En satellitmottagare kan inte ha samma användarbandnummer som en annan satellitmottagare i Unicable-systemet.

#### Användarfrekvensband

Förutom det unika användarbandnumret behöver den inbyggda satellitmottagaren frekvensen för det valda användarbandnumret. Frekvenserna står oftast bredvid användarbandnumret på en Unicableomkopplingsdosa.

### Manuell kanaluppdatering

Du kan alltid starta en kanaluppdatering själv.

Starta en kanaluppdatering manuellt ...

- 1 Välj  $\bullet$ Inställningar > Kanaler >
- Satellitinstallation och tryck på OK.
- **2** Välj Sök efter kanaler och tryck på OK.
- **3** Välj Uppdatera kanaler och tryck på OK.

Uppdateringen av TV:n startas. Uppdateringen kan ta några minuter.

**4 -** Följ instruktionerna på skärmen. Uppdateringen kan ta några minuter.

**5 -** Välj Avsluta och tryck på OK.

### Lägga till en satellit

Du kan lägga till ytterligare en satellit i din nuvarande satellitinstallation. De installerade satelliterna och deras kanaler påverkas inte. Vissa satellitoperatörer tillåter inte att man lägger till en satellit.

Den ytterligare satelliten ska ses som en extrasatellit – inte ditt främsta satellitabonnemang eller den främsta satelliten vars kanalpaket du använder. Vanligtvis lägger man till en 4:e satellit när man redan har 3 installerade satelliter. Om du har 4 installerade satelliter kan du överväga att ta bort en för att kunna lägga till en ny satellit.

#### Konfiguration

Om du för närvarande har 1 eller 2 satelliter installerade kan det hända att du inte kan lägga till en extra satellit med de nuvarande installationsinställningarna. Om du vill ändra installationsinställningarna måste du göra om hela satellitinstallationen. Du kan inte använda Lägg till satellit om inställningarna måste ändras.

Lägga till en satellit ...

1 - Väli **Q**unställningar > Kanaler >

Satellitinstallation och tryck på OK.

**2 -** Välj Sök efter satelliter och tryck på OK.

**3 -** Välj Lägg till satellit och tryck på OK. Aktuella satelliter visas.

**4 -** Välj Sök och tryck på OK. TV:n söker efter nya satelliter.

**5 -** Om TV:n hittar en eller flera satelliter väljer du Installera och trycker sedan på OK. TV:n installerar då kanalerna för de hittade satelliterna.

### Ta bort en satellit

Du kan ta bort en eller flera satelliter från din nuvarande satellitinstallation. Du tar då bort satelliten och dess kanaler. Vissa satellitoperatörer tillåter inte att man tar bort en satellit.

Ta bort satelliter ...

- 1 Välj **C**unställningar > Kanaler >
- Satellitinstallation och tryck på OK.

**2 -** Välj Sök efter satelliter och tryck på OK.

**3 -** Välj Ta bort satellit och tryck på OK. Aktuella satelliter visas.

**4 -** Välj en satellit och tryck på OK för att markera eller avmarkera de som ska tas bort.

**5 -** Tryck på (vänster) flera gånger om det behövs, för att stänga menyn.

### Manuell installation

Manuell installation är avsedd för experter.

Du kan använda Manuell installation för att snabbt lägga till nya kanaler från en satellittransponder. För att kunna göra det måste du känna till frekvensen och polarisationen för transpondern. TV:n installerar transponderns samtliga kanaler. Om transpondern har installerats tidigare flyttas alla dess kanaler, tidigare och nya, till slutet av kanallistan Alla. Det går inte att använda Manuell installation för att ändra antal satelliter. Om du behöver göra det måste

du utföra en fullständig installation med Installera satelliter.

Installera en transponder ...

1 - Välj  $\bullet$  Inställningar > Kanaler > Satellitinstallation och tryck på OK. 2 - Välj Manuell installation och tryck på > (höger)

för att komma till menyn.

**3 -** Om mer än 1 satellit är installerad väljer du den LNB som du vill lägga till kanaler för.

**4 -** Välj den Polarisation som du behöver. Om du ställer in Läge för symbolhastighet på Manuell kan du ange symbolhastigheten i Symbolhastighet manuellt. 5 - Tryck på pilarna  $\land$  (upp) eller  $\lor$  (ned) för att justera frekvensen och välj Klar.

**6 -** Välj Sök och tryck på OK. Signalstyrkan visas på skärmen.

**7 -** Om du vill lagra kanalerna för den nya transpondern väljer du Lagra och trycker på OK.

**8 -** Tryck på (vänster) flera gånger om det behövs, för att stänga menyn.

### Hemtransponder och LNB

I en del länder kan du justera vissa expertinställningar för hemtransponder och varje LNB. Använd eller ändra bara dessa inställningar när den normala installationen misslyckas. Om du har satellitutrustning som inte är standard kan du använda de här inställningarna för att åsidosätta standardinställningarna. En del leverantörer ger dig transponder- eller LNB-värden som du kan ange här.

#### LNB-ström

Som standard är LNB-ström inställd på Automatisk.

22 kHz ton

Som standard är Ton inställd på Automatisk.

#### Låg LO-frekvens/Hög LO-frekvens

LO-frekvensen (Local Occilator) är inställd på standardvärden. Justera bara värdena om du har specialutrustning som kräver andra värden.

### Problem

TV:n kan inte hitta de satelliter jag vill ha, eller TV:n installerar samma satellit två gånger

• Se till att rätt antal satelliter anges i Inställningar i början av installationen. Du kan ange att TV:n ska söka efter en, två eller 3/4 satelliter.

#### En LNB med dubbla huvuden kan inte hitta en andra satellit

• Om TV:n hittar en satellit men inte kan hitta den andra kan du vrida parabolantennen några grader. Justera parabolantennen så att signalen från den första satelliten är så stark som möjligt. Kontrollera indikatorn för signalstyrkan för den första satelliten på skärmen. Med den första satelliten inställd på den starkaste signalen väljer du Sök igen för att hitta den andra satelliten.

• Se till att inställningen är Två satelliter.

#### Problemet kvarstår trots att jag har ändrat installationsinställningarna

• Inställningarna, satelliterna och kanalerna lagras inte förrän vid slutet av installationen, när du avslutar.

#### Alla satellitkanaler är borta

• Om du använder ett Unicable-system ska du kontrollera att du har tilldelat två unika bandnummer för de båda inbyggda mottagarna i Unicableinställningarna. Det kan hända att en annan satellitmottagare i Unicable-systemet använder samma användarbandnummer.

#### Vissa satellitkanaler verkar ha försvunnit från kanallistan

• Om kanaler verkar ha försvunnit eller bytt plats kan det hända att sändaren har ändrat transponderplatsen för de kanalerna. Om du vill återställa kanalernas plats i kanallistan kan du prova med att uppdatera kanalpaketet.

#### Jag kan inte ta bort en satellit

• Abonnemangspaketen tillåter inte att en satellit tas bort. Om du vill ta bort satelliten måste du göra om hela installationen och välja ett annat paket.

#### Ibland är mottagningen dålig

• Kontrollera att parabolantennen är ordentligt fastmonterad. Starka vindar kan flytta parabolen.

• Snö och regn kan försämra mottagningen.

#### <span id="page-21-0"></span> $\overline{62}$

# Antenninstallation

### Uppdatera kanaler

#### Automatisk kanaluppdatering

Om du tar emot digitalkanaler kan du ställa in TV:n för automatisk uppdatering av dessa kanaler.

En gång om dagen, klockan 07.00, uppdaterar TV:n kanalerna och lagrar nya kanaler. Nya kanaler lagras i kanallistan och markeras med  $\ast$ . Kanaler utan signal tas bort. TV-apparaten måste vara i standbyläge för att automatiskt uppdatera kanaler. Du kan stänga av Automatisk kanaluppdatering.

Stänga av automatisk uppdatering ...

1 - Välj  $\bullet$ **Inställningar > Kanaler >** Antenn-/kabelinstallation eller Antenninstallation

och tryck på OK.

**2 -** Ange PIN-koden om det behövs.

**3 -** Välj Automatisk kanaluppdatering och tryck på OK.

**4 -** Välj Av och tryck på OK.

**5 -** Tryck på (vänster) för att gå tillbaka ett steg eller tryck på  $\leftarrow$  BACK för att stänga menyn.

När nya kanaler hittas, eller om kanaler uppdateras eller tas bort, visas ett meddelande när TV:n startas. Om du vill undvika att det här meddelandet visas efter varje kanaluppdatering kan du stänga av det.

Stänga av meddelandet ...

1 - Välj  $\bullet$ **Inställningar > Kanaler >** 

Antenn-/kabelinstallation eller Antenninstallation och tryck på OK.

**2 -** Ange PIN-koden om det behövs.

**3 -** Välj Kanaluppdateringsmeddelande och tryck på OK.

**4 -** Välj Av och tryck på OK.

**5 -** Tryck på (vänster) för att gå tillbaka ett steg eller tryck på  $\leftarrow$  BACK för att stänga menyn.

I vissa länder sker den automatiska kanaluppdateringen när du tittar på TV eller när som helst när TV-apparaten är i standby.

#### Manuell kanaluppdatering

Du kan alltid starta en kanaluppdatering själv.

Starta en kanaluppdatering manuellt ...

1 - Väli **Q**unställningar > Kanaler >

Antenn-/kabelinstallation eller Antenninstallation och tryck på OK.

- **2** Ange PIN-koden om det behövs.
- **3** Välj Sök efter kanaler och tryck på OK.
- **4** Välj Start och tryck på OK.

**5 -** Välj Uppdatera digitalkanaler, välj Nästa och tryck på OK.

**6 -** Välj Start och tryck på OK för att uppdatera digitalkanalerna. Det kan ta några minuter.

**7 -** Tryck på (vänster) för att gå tillbaka ett steg eller tryck på  $\leftarrow$  BACK för att stänga menyn.

### Installera om kanaler

#### Installera om alla kanaler

Du kan installera om alla kanaler och lämna alla andra TV-inställningar orörda.

Om en PIN-kod har ställts in måste du ange koden innan du kan installera om kanalerna.

Installera om kanaler ...

1 - Välj  $\bullet$ Inställningar > Kanaler >

Antenn-/kabelinstallation eller

Antenninstallation och tryck på OK.

- **2** Ange PIN-koden om det behövs.
- **3** Välj Sök efter kanaler och tryck på OK.
- **4** Välj Start och tryck på OK.
- **5** Välj Installera om kanaler, välj Nästa och tryck
- på OK.
- **6** Välj det land som du befinner dig i och tryck
- på OK.
- **7** Välj Nästa och tryck på OK.
- **8** Välj den typ av installation som du vill
- ha, Antenn (DVB-T) eller Kabel (DVB-C) och tryck på OK.
- **7** Välj Nästa och tryck på OK.

**10 -** Välj den typ av kanaler du vill ha, Digitala och analoga kanaler eller Endast digitala kanaler och tryck på OK.

**7 -** Välj Nästa och tryck på OK.

**12 -** Välj Start och tryck på OK för att uppdatera digitalkanalerna. Det kan ta några minuter.

**13 -** Tryck på (vänster) för att gå tillbaka ett steg eller tryck på  $\leftarrow$  BACK för att stänga menyn.

#### Installera om TV

Du kan göra om en hel TV-installation. TV:n installeras om helt.

Göra om en hel TV-installation ...

#### **1 -** Välj Inställningar > Allmänna

inställningar > Installera om TV och tryck på OK.

**2 -** Ange PIN-koden om det behövs.

**3 -** Välj Ja och tryck på OK för att bekräfta.

**4 -** TV:n installeras om helt. Alla inställningar

återställs och installerade kanaler kommer att bytas ut. Installationen kan ta några minuter.

**5 -** Tryck på (vänster) för att gå tillbaka ett steg eller tryck på  $\leftarrow$  BACK för att stänga menyn.

### DVB-inställningar

#### DVB-T- eller DVB-C-mottagning

Under kanalinstallationen, precis innan du gjorde en kanalsökning, valde du Antenn (DVB-T) eller Kabel (DVB-C). Antenn DVB-T söker efter markbundna analoga kanaler och digitala DVB-T/T2-kanaler. Kabel DVB-C söker efter analoga och digitala kanaler som är tillgängliga från en DVB-C-kabeloperatör.

#### DVB-C-kanalinstallation

För enkel användning är alla DVB-C-inställningar automatiska.

Om du fått speciella DVB-C-värden från din DVB-Coperatör,t.ex. nätverks-ID eller nätverksfrekvens, anger du de här värdena när du uppmanas till det under installationen.

#### Kanalnummerkonflikter

I vissa länder kan olika TV-kanaler ha samma kanalnummer. Under installationen visas listan med kanalnummerkonflikter på TV:n. Du måste välja vilken TV-kanal du vill installera på ett kanalnummer med flera TV-kanaler.

#### Nätverksfrekvensläge

Om du tänker använda metoden Snabbsökning i Frekvenssökning för att söka efter kanaler väljer du Automatisk. TV:n använder en av de fördefinierade nätverksfrekvenserna (eller HC – homing channel) som de flesta kabel-TV-operatörer i ditt land använder.

Om du har fått ett särskilt värde för nätverksfrekvensen för att söka efter kanaler väljer du Manuell.

#### Nätverksfrekvens

När Nätverksfrekvensläge är inställt på Manuell kan du ange det värde för nätverksfrekvensen som du har fått från din kabel-TV-operatör. Ange värdet med hjälp av sifferknapparna.

#### Frekvenssökning

Välj metod för att söka efter kanaler. Du kan välja metoden Snabbsökning och använda de fördefinierade inställningar som de flesta kabel-TVoperatörer i ditt land använder.

Om inga kanaler installeras eller om några kanaler saknas kan du välja den utökade metoden Fullständig sökning. Det tar längre tid att söka efter och installera kanaler med den här metoden.

#### Frekvensstegstorlek

TV:n söker efter kanaler i steg om 8 MHz .

Om inga kanaler installeras eller om några kanaler saknas kan du söka i mindre steg om 1 MHz . Det tar längre tid att söka efter och installera kanaler om du använder steg om 1 MHz.

#### Digitala kanaler

Om du vet att din kabel-TV-operatör inte erbjuder digitala kanaler kan du hoppa över sökningen efter digitala kanaler.

#### Analoga kanaler

Om du vet att din kabel-TV-operatör inte erbjuder analoga kanaler kan du hoppa över sökningen efter analoga kanaler.

#### Kostnadsfri/kodad

Om du har ett abonnemang och en CAM – Conditional Access Module för betal-TV-tjänster väljer du Fri + kodat. Om du inte abonnerar på betal-TV-kanaler eller -tjänster kan du endast välja Endast fria kanaler.

För mer information trycker du på färgknappen Sökord i Hjälp och letar upp CAM, Conditional Access Module.

### Mottagningskvalitet

Du kan kontrollera kvaliteten och signalstyrkan för en digital kanal. Om du använder en egen antenn kan du rikta om antennen för att försöka förbättra mottagningen.

<span id="page-23-0"></span>Kontrollera mottagningskvaliteten på en digital kanal ...

**1 -** Ställ in kanalen.

2 - Välj  $\bullet$ **Inställningar > Kanaler >** 

Antenn-/kabelinstallation eller Antenninstallation och tryck på OK. Ange PIN-koden om det behövs. **3 -** Välj Digitalt: manuell sökning och tryck på OK.

**4 -** Välj Sök och tryck på OK. Den digitala frekvensen visas för den här kanalen.

**5 -** Välj Sök igen och tryck på OK för att kontrollera frekvensens signalkvalitet. Testresultatet visas på skärmen. Du kan placera om antennen eller kontrollera anslutningarna för att eventuellt förbättra mottagningen.

**6 -** Du kan också ändra frekvens själv. Välj ett frekvensnummer i taget och använd knapparna

 $\bigwedge$  (upp) eller  $\bigvee$  (ned) för att ändra värde. Välj Sök och tryck på OK för att testa mottagningen igen.

**7 -** Tryck på (vänster) flera gånger om det behövs, för att stänga menyn.

### Manuell installation

Analoga TV-kanaler kan ställas in manuellt, en kanal i taget.

Installera analoga kanaler manuellt ...

1 - Välj **C**unställningar > Kanaler >

Antenn-/kabelinstallation eller Antenninstallation och tryck på OK. Ange PIN-koden om det behövs. **2 -** Välj Analogt: Manuell installation och tryck på OK.

#### • System

Om du vill ställa in TV-systemet väljer du System. Välj det land eller den del av världen där du befinner dig och tryck på OK.

#### • Sök kanal

Om du vill hitta en kanal väljer du Sök kanal och trycker på OK. Du kan ange frekvens själv för att hitta en kanal eller låta TV:n söka efter kanalen. Tryck på (höger) för att välja Sök och tryck på OK för att söka efter kanalen automatiskt. Kanalen som hittas visas på skärmen och om mottagningen är dålig trycker du på Sök igen. Om du vill lagra kanalen väljer du Klar och trycker på OK.

#### • Lagra

Du kan lagra kanalen på det aktuella kanalnumret eller som ett nytt kanalnummer.

Välj Lagra denna kanal eller Lagra som ny

kanal och tryck på OK. Det nya kanalnumret visas en kort stund.

Du kan upprepa stegen tills du hittat alla tillgängliga analoga TV-kanaler.

### $6.3$ Kopiera kanallista

### Inledning

Kopiera kanallista är till för återförsäljare och experter.

Med Kopiera kanallista kan du kopiera kanalerna som är installerade på en TV till en annan Philips-TV i samma serie. Med Kopiera kanallista överför du en fördefinierad kanallista till TV:n och slipper därmed göra en tidsödande kanalsökning. Använd ett USBflashminne med minst 1 GB.

#### Förutsättningar

- Båda TV-apparaterna ska vara av samma årsmodell.
- Båda TV-apparaterna ska vara av samma

maskinvarutyp. Du kan kontrollera TV:ns maskinvarutyp på typplåten på TV:ns baksida.

• TV-apparaterna ska ha kompatibla

programvaruversioner.

Aktuell kanalversion

Så här kontrollerar du aktuell version av kanallistan…

**1 -** Välj Inställningar > Kanaler, välj Kanallista > Kopiera, välj Aktuell version och tryck på OK.

**2 -** Stäng genom att trycka på OK.

Aktuell programvaruversion

Så här kontrollerar du aktuell version för TV:ns programvara …

1 - Välj **C**unställningar > Uppdatera

programvara och tryck på  $\rightarrow$  (höger) för att öppna menyn.

**2 -** Välj Aktuell programvaruinformation och tryck på OK.

**3 -** Versionen, versionsinformationen och det datum den skapades visas. Dessutom visas Netflix ESNnummer om det finns.

**4 -** Tryck på (vänster) flera gånger om det behövs, för att stänga menyn.

### Kopiera en kanallista

Kopiera en kanallista ...

**1 -** Slå på TV:n. Den här TV:n bör ha kanaler installerade.

**2 -** Anslut ett USB-flashminne.

**3 -** Välj Inställningar > Kanaler > Kopiera

kanallista och tryck på OK.

**4 -** Välj Kopiera till USB och tryck på OK. Du

kanske blir ombedd att ange PIN-kod för Låsfunktion för att kunna kopiera kanallistan.

**5 -** Ta bort USB-flashminnet när kopieringen är klar.

**6 -** Tryck på (vänster) flera gånger om det behövs, för att stänga menyn.

Nu kan du överföra den kopierade kanallistan till en annan Philips TV.

### Kanallistans version

Kontrollera aktuell version för kanallistan ...

**1 -** Välj Inställningar > Kanaler och tryck

på  $\blacktriangleright$  (höger) för att öppna menyn.

**2 -** Välj Kopiera kanallista och välj Aktuell version. Tryck sedan på OK.

**3 -** Tryck på (vänster) flera gånger om det behövs, för att stänga menyn.

### Överföra en kanallista

Till TV-apparater som inte är installerade

Beroende på om TV:n redan är installerad eller inte överför du upp kanallistan på olika sätt.

Till en TV som ännu inte är installerad

**1 -** Anslut nätkabeln när du vill starta installationen och välj språk och land. Du kan hoppa över kanalsökning. Slutför installationen.

**2 -** Anslut USB-flashminnet som innehåller

kanallistan till den andra TV:n.

**3 -** Om du vill börja ladda upp kanallistan väljer

du  $\bullet$ Inställningar > Kanaler > Kopiera

kanallista > Kopiera till TV och trycker på OK. Ange PIN-koden om det behövs.

**4 -** Ett meddelande på TV:n visar när kanallistan har kopierats till TV:n. Ta bort USB-flashminnet.

#### Till installerade TV-apparater

Beroende på om TV:n redan är installerad eller inte överför du upp kanallistan på olika sätt.

#### Till en redan installerad TV

**1 -** Kontrollera TV:ns landsinställning. (Kontrollera inställningen i kapitel Installera om alla kanaler. Starta proceduren tills du når landsinställningen. Tryck  $p\mathring{a}$   $\leftarrow$  BACK för att avbryta installationen.) Om landinställningen är korrekt fortsätter du med steg 2.

Om landinställningen inte är korrekt måste du starta en ominstallation. Se kapitel Installera om alla kanaler och starta installationen. Välj rätt land och hoppa över kanalsökning. Slutför installationen. När du är klar fortsätter du med steg 2.

**2 -** Anslut USB-flashminnet som innehåller

kanallistan till den andra TV:n.

**3 -** Om du vill börja ladda upp kanallistan väljer

du Inställningar > Kanallista > Kopiera

kanallista > Kopiera till TV och trycker på OK. Ange PIN-koden om det behövs.

**4 -** Ett meddelande på TV:n visar när kanallistan har kopierats till TV:n. Ta bort USB-flashminnet.

# <span id="page-25-0"></span>7 Ansluta enheter

<span id="page-25-1"></span> $\overline{71}$ 

# Om anslutningar

### Anslutningsguide

Anslut alltid en enhet till TV:n med den anslutning som ger bäst kvalitet. Använd även bra kablar för bra överföring av ljud och bild.

När du ansluter en enhet känner TV:n igen typen och ger varje enhet ett korrekt typnamn. Du kan ändra typnamnet om du vill. Om ett korrekt typnamn för en enhet anges växlar TV:n automatiskt till de idealiska TV-inställningarna när du växlar till den här enheten i källmenyn.

### Antenn-port

Om du har en digitaldekoder eller en inspelare ansluter du antennkablarna så att antennsignalen körs genom digitaldekodern och/eller inspelaren innan den går till TV:n. Om du gör det kan antennen och digitaldekodern sända ytterligare kanaler som kan spelas in av inspelaren.

### HDMI-portar

#### HDMI-kvalitet

Bild- och ljudkvaliteten blir bäst med en HDMIanslutning. En HDMI-kabel hanterar både bild- och ljudsignaler. Använd en HDMI-kabel för TV-signal.

För att signalöverföringen ska bli så bra som möjligt bör du välja en HDMI-kabel med hög hastighet som inte är längre än 5 meter.

Om en enhet som är ansluten med HDMI inte fungerar korrekt ska du kontrollera om en annan HDMI Ultra HD-inställning löser problemet. I Hjälp trycker du på färgknappen - Sökord och letar upp HDMI Ultra HD.

#### Kopieringsskydd

HDMI-portar stöder HDCP 2.2 (High-bandwidth Digital Content Protection). HDCP är ett kopieringsskydd som förhindrar att innehåll kopieras från en DVD-skiva eller Blu-ray Disc. Det kallas också för DRM (Digital Rights Managament).

#### HDMI ARC

Alla HDMI-anslutningar på TV:n har HDMI ARC (Audio Return Channel).

Om enheten (vanligtvis ett hemmabiosystem) också har HDMI ARC-anslutning ansluter du den till någon av HDMI-anslutningarna på TV:n. Med HDMI ARCanslutningen behöver du inte ansluta en extra ljudkabel som överför TV-ljudet till hemmabiosystemet. HDMI ARC-anslutningen kombinerar båda signalerna.

Du kan använda valfri HDMI-anslutning på TV:n till att ansluta HTS, men ARC är bara tillgängligt för en enhet/anslutning åt gången.

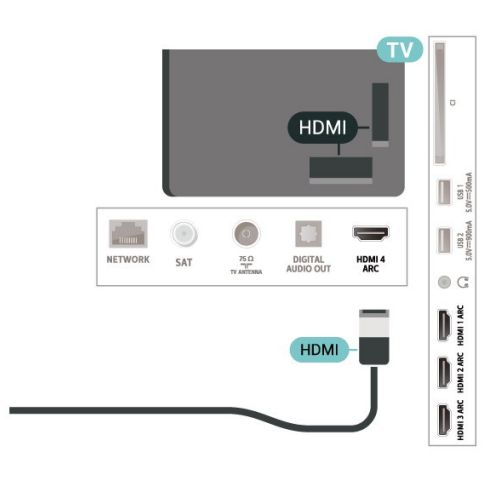

#### HDMI CEC – EasyLink

Bild- och ljudkvaliteten blir bäst med en HDMIanslutning. En HDMI-kabel hanterar både bild- och ljudsignaler. Använd en HDMI-kabel för HD-TVsignal. För att signalöverföringen ska bli så bra som möjligt bör du välja en HDMI-kabel med hög hastighet som inte är längre än 5 meter.

Anslut HDMI CEC-kompatibla enheter till din TV. Du kan styra dem med TV:ns fjärrkontroll.

EasyLink HDMI CEC måste vara påslaget på TV:n och den anslutna enheten.

Slå på EasyLink

 Inställningar > Allmänna inställningar > EasyLink > EasyLink > På.

#### Styr HDMI CEC-kompatibla enheter med TV:ns fjärrkontroll

 $\bullet$  Inställningar > Allmänna inställningar > EasyLin k > EasyLink-fjärrkontroll > På.

#### Obs!

• EasyLink kanske inte fungerar med enheter från

andra tillverkare.

• HDMI CEC-funktionen har olika namn hos olika märken. Några exempel är: Anynet, Aquos Link, Bravia Theatre Sync, Kuro Link, Simplink och Viera Link. Alla märken är inte fullständigt kompatibla med EasyLink. HDMI CEC-varumärkena i exemplet tillhör sina respektive ägare.

### <span id="page-26-0"></span> $\overline{72}$ CI+ CAM med Smart Card –  $Cl+$

### $\bigcap +$

Den här TV:n är förberedd för CI+ Conditional Access.

Med CI+ kan du titta på förstklassiga HD-program, som filmer och sportsändningar, som tillhandahålls av digital-TV-operatörer i din region. Programmen är kodade av TV-operatören och avkodas med en förbetald CI+-modul.

Digital-TV-operatörerna tillhandahåller en CI+-modul (Conditional Access Module - CAM) och ett tillhörande Smart Card när du abonnerar på deras premiumprogram. Dessa program har ett högt kopieringsskydd.

Kontakta digital-TV-operatören för mer information om regler och villkor.

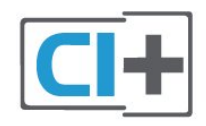

### Smart Card

<span id="page-26-1"></span>Digital-TV-operatörerna tillhandahåller en CI+-modul (Conditional Access Module - CAM) och ett tillhörande Smart Card när du abonnerar på deras premiumprogram.

Sätt in ditt Smart Card i CA-modulen. Se instruktionerna du fick av operatören.

Sätta in CA-modulen i TV:n ...

**1 -** Se CA-modulen för anvisningar om korrekt isättning. Felaktig isättning kan skada CA-modulen och TV:n.

**2 -** Titta på TV:ns baksida med framsidan av CAmodulen vänd mot dig och sätt försiktigt in CAmodulen i facket COMMON INTERFACE.

**3 -** Sätt in CA-modulen så långt det går. Låt den sitta kvar i facket.

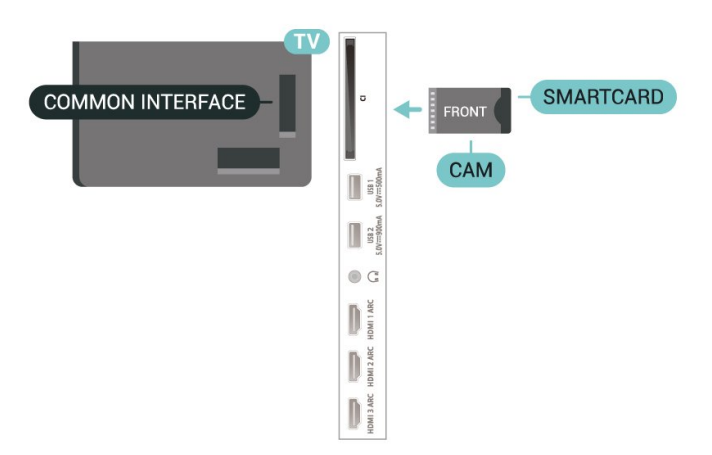

När du slår på TV:n kan det ta några minuter innan CAmodulen är aktiverad. Om en CA-modul har satts in och abonnemangsavgiften är betald (abonnemangen kan variera) kan du titta på kodade kanaler som stöds av CA-modulens Smart Card.

CA-modulen och Smart Card hör exklusivt till din TV. Om du flyttar CA-modulen kan du inte längre titta på de kodade kanalerna som stöds av CA-modulen.

### Lösenord och PIN-koder

För en del CA-moduler måste du ange en PIN-kod för att kunna titta på kanalerna. När du anger PIN-koden för CA-modulen rekommenderar vi att du använder samma kod som du använder för att låsa upp TV:n.

Ställa in PIN-koden för CA-modulen ...

1 - Tryck på **II** SOURCES.

**2 -** Välj den kanaltyp du använder CAM-modulen för Titta på TV.

**3 -** Tryck på OPTIONS och välj Common Interface. **4 -** Välj TV-operatören för CA-modulen. Följande skärmar kommer från TV-operatören. Följ anvisningarna på skärmen för att slå upp PINkodsinställningen.

### 7.3 Hemmabiosystem – HTS

### Ansluta med HDMI ARC

Använd en HDMI-kabel till att ansluta ett hemmabiosystem till TV:n. Du kan ansluta en Philips Soundbar eller ett hemmabiosystem med en inbyggd skivspelare.

#### HDMI ARC

Om ditt hemmabiosystem har en HDMI ARCanslutning kan du ansluta med en HDMI-anslutning på TV:n. Med HDMI ARC behöver du inte ansluta någon extra ljudkabel. HDMI ARC-anslutningen

#### kombinerar båda signalerna.

Alla HDMI-kontakter på TV:n har stöd för ARC-signal (Audio Return Channel). Men när du har anslutit till hemmabiosystemet kan TV:n endast skicka ARCsignalen till den HDMI-anslutningen.

#### Ljud till bild-synkronisering (synk.)

Om ljudet inte stämmer överens med bilden på skärmen kan du ställa in en fördröjning på de flesta hemmabiosystem med en skivenhet så att ljud och bild stämmer överens.

### <span id="page-27-1"></span>Ansluta med HDMI

Använd en HDMI-kabel till att ansluta ett hemmabiosystem till TV:n. Du kan ansluta en Philips Soundbar eller ett hemmabiosystem med en inbyggd skivspelare.

Om hemmabiosystemet inte har en HDMI ARCanslutning använder du även en optisk ljudkabel (Toslink) till att överföra ljudet från TV-bilden till hemmabiosystemet.

#### Ljud till bild-synkronisering (synk.)

<span id="page-27-2"></span>Om ljudet inte stämmer överens med bilden på skärmen kan du ställa in en fördröjning på de flesta hemmabiosystem med en skivenhet så att ljud och bild stämmer överens.

### Problem med HTS-ljud

#### Ljud med högt brus

Om du tittar på innehåll från ett anslutet USBflashminne eller en ansluten dator kan ljudet från hemmabiosystemet vara förvrängt. Ljudet hörs när ljud- eller bildfilen har DTS-ljud men hemmabiosystemet saknar bearbetning för DTS-ljud. Du kan rätta till detta genom att ställa in Digitalt ljudutgångsformat för TV:n på Stereo.

Välj Inställningar > Ljud > Avancerat > Digitalt ljudutgångsformat.

#### Inget ljud

<span id="page-27-0"></span>Om du inte kan höra ljudet från TV:n på hemmabiosystemet kontrollerar du om du har anslutit HDMI-kabeln till en HDMI ARC-anslutning på hemmabiosystemet. Alla HDMI-anslutningar på TV:n är HDMI ARC-anslutningar.

### 7.4 Smarttelefoner och surfplattor

Använd trådlös anslutning för att ansluta till en smarttelefon eller surfplatta. Ladda ned Philips TV Remote App från din favoritappbutik på din smarttelefon eller surfplatta för trådlös anslutning.

### 7.5 Blu-ray Disc-spelare

Använd en HDMI-kabel med hög hastighet för att ansluta Blu-ray-spelaren till TV:n.

Om Blu-ray Disc-spelaren har funktioner för EasyLink HDMI CEC kan du styra spelaren med TVfjärrkontrollen.

I Hjälp, trycker du på färgknappen

Nyckeord och letar upp EasyLink HDMI CEC om du vill ha mer information.

### $\overline{76}$ Bluetooth

### Para ihop en enhet

Placera den trådlösa högtalaren inom 5 meter från TV:n. Läs i enhetens användarhandbok för specifik information om hopparning och trådlös räckvidd. Kontrollera att Bluetooth-inställningen på TV:n är aktiverad.

När du har parat ihop en trådlös spelplatta kan du börja använda den. När en trådlös högtalare paras ihop kan du välja att den spelar upp TV-ljudet. När en enhet har parats ihop behöver du inte para ihop den igen, såvida du inte tar bort enheten.

Para ihop en Bluetooth-enhet med TV:n ...

**1 -** Slå på Bluetooth-högtalaren och placera den inom räckhåll för TV:n.

**2 -** Välj Inställningar > Trådlöst och nätverk och tryck på (höger) för att öppna menyn.

**3 -** Välj Bluetooth > Sök Bluetooth-enhet och tryck på OK.

**4 -** Välj Sök och tryck på OK. Följ instruktionerna på skärmen. Du kan para ihop enheten med TV:n och anslutningen sparas sedan på TV:n. Eventuellt måste du först ta bort ihopparningen för en ihopparad enhet om högsta antalet ihopparade enheter har nåtts. **5 -** Välj den typ av enhet du önskar och tryck på OK. **6 -** Tryck på (vänster) flera gånger om det behövs, för att stänga menyn.

### Välja en enhet

Så här väljer du en trådlös enhet:

1 - Välj  $\bullet$ **Inställningar > Trådlöst och nätverk** och tryck på OK.

**2 -** Välj Bluetooth > Sök Bluetooth-enhet och tryck på OK.

**3 -** I listan väljer du den trådlösa enheten och trycker på OK.

**4 -** Tryck på (vänster) flera gånger om det behövs, för att stänga menyn.

### Ta bort en enhet

<span id="page-28-1"></span>Du kan ansluta eller koppla från en trådlös Bluetoothenhet. Du kan också ta bort en trådlös Bluetoothenhet. Om du tar bort en Bluetooth-enhet, tas ihopparningen bort.

Så här tar du bort eller kopplar ifrån en trådlös enhet …

1 - Välj  $\bullet$ **Inställningar > Trådlöst och nätverk** och tryck på OK.

**2 -** Välj Bluetooth > Ta bort Bluetooth-enhet och tryck på OK.

**3 -** I listan väljer du den trådlösa enheten och trycker på OK.

- **4** Välj Koppla från eller Ta bort och tryck på OK.
- **5** Välj OK och tryck på OK för att bekräfta.

**6 -** Tryck på (vänster) flera gånger om det behövs, för att stänga menyn.

### <span id="page-28-0"></span>77 Hörlurar

Du kan ansluta hörlurar till  $\Omega$ -anslutningen på baksidan av TV:n. Anslutningen är ett miniuttag på 3,5 mm. Du kan justera hörlurarnas ljudnivå separat.

<span id="page-28-2"></span>Justera volymen ...

1 - Välj  $\bullet$ **Inställningar**, välj Ljud > Hörlursvolym och tryck på OK.

2 - Tryck på pilarna  $\land$  (upp) eller  $\lor$  (ned) för att justera värdet.

**3 -** Tryck på (vänster) flera gånger om det behövs, för att stänga menyn.

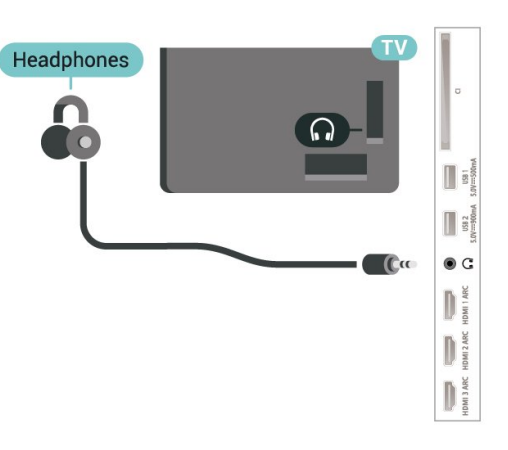

### 7.8 Spelkonsol

### **HDMI**

För bästa kvalitet ansluter du spelkonsolen med en HDMI-kabel med hög hastighet till TV:n.

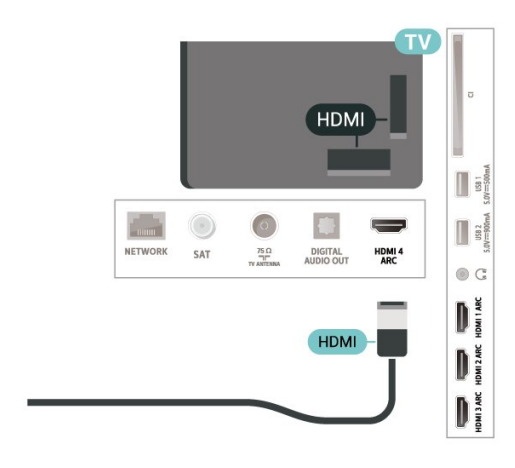

### 7.9 USB-hårddisk

### Vad du behöver

Om du har anslutit en USB-hårdisk kan du pausa eller spela in digitala TV-sändningar (DVB-sändningar eller liknande).

#### Minsta diskutrymme

• Pausa

För att pausa en sändning behöver du en USB 2.0-kompatibel hårddisk med minst 4 GB

diskutrymme.

• Spela in

Om du vill pausa och spela in en sändning behöver du minst 250 GB diskutrymme.

För mer information om att installera en USB-

### Installation

Innan du kan pausa eller spela in en sändning måste du ansluta och formatera en USB-hårddisk. Formateringen tar bort alla filer från USB-hårddisken.

**1 -** Anslut USB-hårddisken till en av USB-kontakterna på TV:n. Anslut inte andra USB-enheter till de andra USB-portarna medan formateringen pågår.

**2 -** Slå på USB-hårddisken och TV:n.

**3 -** När TV:n är inställd på en digital-TV-kanal, tryck på  $\parallel$  (Paus). När du försöker pausa startar formateringen.

Följ instruktionerna på skärmen.

När USB-hårddisken har formaterats ska du låta den vara ansluten permanent.

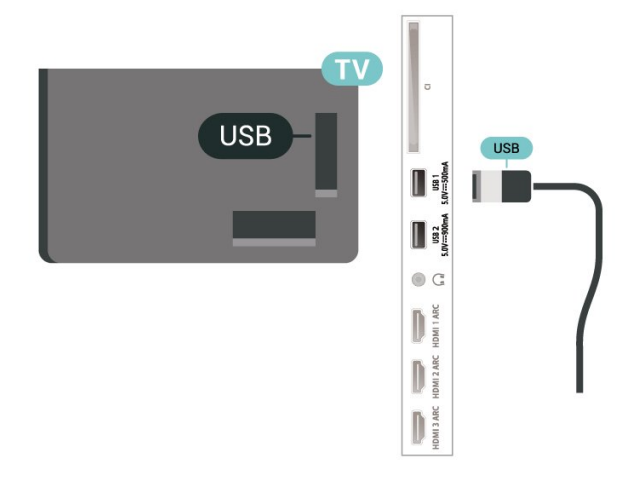

#### <span id="page-29-0"></span>Varning

När USB-hårddisken har formaterats speciellt för den här TV:n kan du inte använda de lagrade inspelningarna på en annan TV eller dator. Undvik att kopiera eller ändra inspelningsfilerna på USBhårddisken med ett datorprogram. Det skadar inspelningarna. Om du formaterar en annan USBhårddisk försvinner innehållet från den första. En USBhårddisk som är installerad på din TV måste formateras om för att kunna användas på en dator.

### Formatering

Innan du kan pausa eller spela in en sändning eller lagra appar måste du ansluta och formatera en USBhårddisk. Formateringen tar bort alla filer från USBhårddisken. Om du vill spela in en sändning med TVguidedata från internet måste internetanslutningen vara konfigurerad innan du installerar USBhårddisken.

#### Varning

När USB-hårddisken har formaterats speciellt för den här TV:n kan du inte använda de lagrade inspelningarna på en annan TV eller dator. Undvik att kopiera eller ändra inspelningsfilerna på USBhårddisken med ett datorprogram. Det skadar inspelningarna. Om du formaterar en annan USBhårddisk försvinner innehållet från den första. En USBhårddisk som är installerad på din TV måste formateras om för att kunna användas på en dator.

\* Anslut USB-hårddisken som är mindre än 2 TB.

Så här formaterar du en USB-hårddisk …

**1 -** Anslut USB-hårddisken till en av USB-kontakterna på TV:n. Anslut inte andra USB-enheter till de andra USB-portarna medan formateringen pågår.

**2 -** Slå på USB-hårddisken och TV:n.

**3 -** Välj Inspelningar om du vill utföra Pause TV och inspelning, välj annars Appar för att lagra program. Följ instruktionerna på skärmen.

**4 -** Alla filer och data kommer att tas bort efter formatering.

**5 -** När USB-hårddisken har formaterats ska du låta den vara ansluten permanent.

För mer information trycker du på färgknappen - Nyckelord i Hjälp och letar upp Pause TV, Inspelning eller Appar.

#### 7.10

# USB-tangentbord

### Anslut

Anslut ett USB-tangentbord (USB-HID-typ) om du vill mata in text på din TV.

Använd någon av USB-anslutningarna för att ansluta.

### Konfigurera

#### Installera tangentbordet

För att installera USB-tangentbordet slår du på TV:n och ansluter USB-tangentbordet till en av USB -anslutningarna på TV:n. När TV:n upptäcker tangentbordet för första gången kan du välja din tangentbordslayout och testa ditt val. Om du väljer en kyrillisk eller grekisk tangentbordslayout först kan du välja en sekundär latinsk tangentbordslayout.

Ändra inställning av tangentbordslayout när en layout har valts ...

**1 -** Välj Inställningar > Allmänna

inställningar och tryck på (höger) för att öppna menyn.

**2 -** Välj USB-tangentbordsinställningar och tryck

### Specialtangenter

#### Tangenter för att ange text

- Enter = OK
- Backstegstangent = ta bort tecknet framför markören
- <span id="page-30-1"></span>• Pilknappar = navigera inom ett textfält

• Om du vill växla mellan tangentbordslayouter, om en andra layout har valts, trycker du på tangenter Ctrl + Blanksteg samtidigt.

- 
- Knappar för appar och internetsidor
- Tabb och Skift + tabb = Nästa och Föregående
- Home = bläddra till sidans topp
- End = bläddra till sidans botten
- Page Up = gå upp en sida
- Page Down = gå ned en sida
- + = zooma in ett steg
- $\cdot$  = zooma ut ett steg
- \* = anpassa webbsidan efter skärmens bredd

### <span id="page-30-0"></span>7.11 USB-flashminne

Du kan visa bilder eller spela upp musik och film från ett USB-flashminne.

Sätt i ett USB-flashminne i en av USB-anslutningarna på TV:n när TV:n är påslagen.

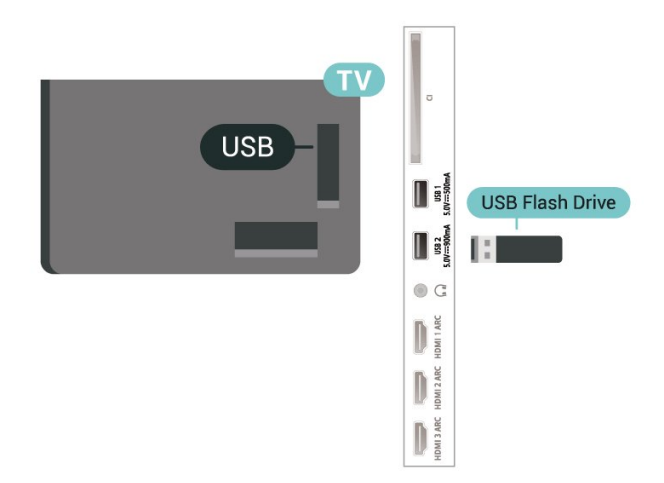

TV:n identifierar flashminnet och öppnar en lista med dess innehåll.

Om innehållslistan inte visas automatiskt trycker du på **ED** SOURCES och väljer USB.

<span id="page-30-2"></span>Sluta visa innehållet på USB-flashminnet genom att trycka på **EXIT** eller välja någon annan aktivitet. Koppla från USB-flashminnet genom att när som helst dra ut flashminnet.

#### Ultra HD via USB

Du kan titta på foton i Ultra HD-upplösning från en

ansluten USB-enhet eller flashenhet. TV:n konverterar upplösningen till Ultra HD om fotots upplösning är högre.

För mer information om att titta på eller spela upp innehåll från ett USB-flashminne trycker du på färgknappen - Sökord i Hjälp och letar upp Foton, videor och musik.

### $\frac{1}{712}$ Fotokamera

Om du vill visa foton som lagrats på din digitalfotokamera kan du ansluta kameran direkt till TV:n.

Använd en av USB-anslutningarna på TV:n för att ansluta. Slå på kameran efter att du anslutit den.

Om innehållslistan inte visas automatiskt trycker du på **SOURCES** och väljer USB.

Kameran kan behöva ställas in på att överföra innehållet via PTP (bildöverföringsprotokoll). Läs i användarhandboken till kameran.

#### Ultra HD via USB

Du kan titta på foton i Ultra HD-upplösning från en ansluten USB-enhet eller flashenhet. TV:n konverterar upplösningen till Ultra HD om fotots upplösning är högre. Du kan inte spela upp en video med högre originalupplösning än Ultra HD på någon av USBanslutningarna.

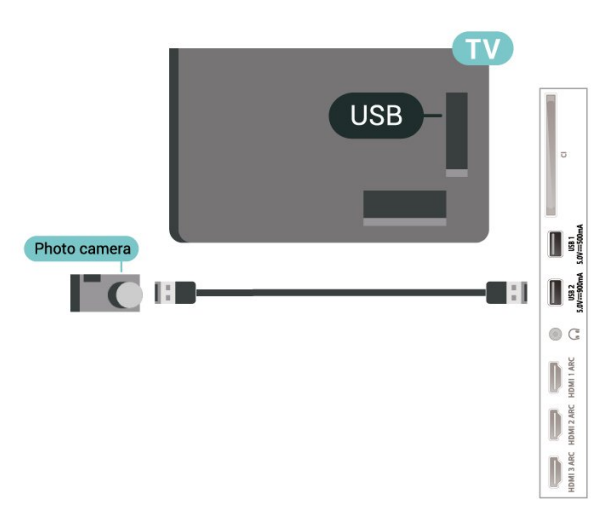

För mer information om visning av foton, tryck på färgknappen - Sökord i Hjälp och leta upp Foton, videor och musik.

### 7.13 Videokamera

För bästa kvalitet använder du en HDMI-kabel för att ansluta videokameran till TV:n.

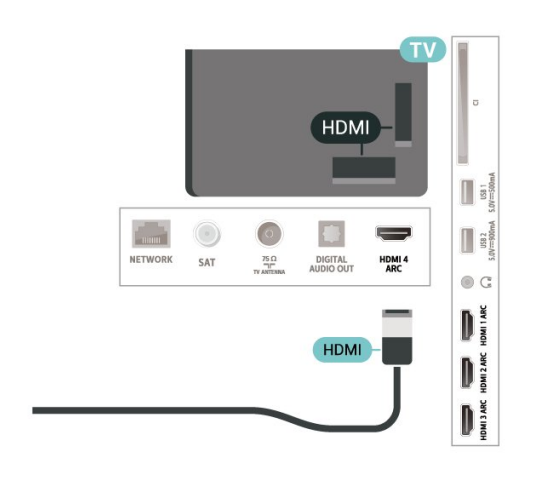

# <span id="page-31-0"></span>7.14 Dator

Du kan ansluta din dator till TV:n och använda TV:n som en datorskärm. Använd en HDMI-kabel för att ansluta datorn till TV:n.

# <span id="page-32-0"></span> $\overline{8}$ Anslut din Android TV

#### <span id="page-32-1"></span>8.1

# Nätverk och internet

### Hemnätverk

Om du vill kunna njuta av alla funktioner i din Philips Android TV, måste TV:n vara ansluten till internet.

Anslut TV:n till ett hemnätverk med en bredbandsanslutning. Du kan ansluta din TV trådlöst eller trådbundet till din nätverksrouter.

### Anslut till nätverk

#### Trådlös anslutning

#### Vad du behöver

Om du vill ansluta TV:n till internet trådlöst behöver du en Wi-Fi-router med internetanslutning.

Använd en internetanslutning med hög hastighet (bredband).

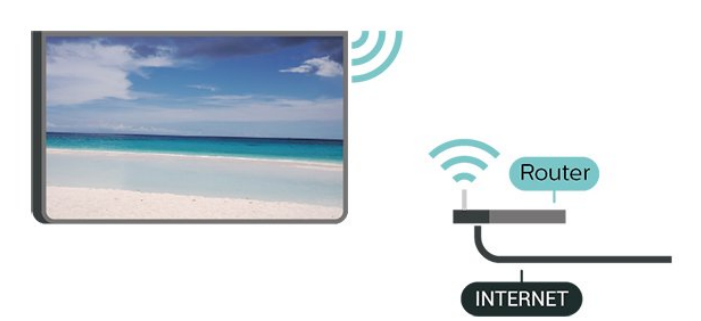

#### Slå på eller stänga av Wi-Fi

 Inställningar > Trådlöst och nätverk > Trådbunden eller Wi-Fi > Wi-Fi på/av.

#### Skapa anslutningen

 Inställningar > Trådlöst och nätverk > Trådbunden eller Wi-Fi > Anslut till nätverk > Trådlös.

**1 -** Klicka på ditt trådlösa nätverk i listan över hittade nätverk. Om ditt nätverk inte finns i listan för att nätverksnamnet är dolt (du har stängt av routerns SSID-sändning) väljer du Lägg till nytt nätverk för att ange nätverksnamnet själv.

**2 -** Ange krypteringsnyckeln, WPA eller WPA2, beroende på vilken typ av router du har. Om du har angett krypteringsnyckeln för nätverket förut kan du klicka på OK för att göra anslutningen direkt. **3 -** Ett meddelande visas när anslutningen har upprättats.

#### Problem

#### Trådlöst nätverk hittades inte eller är förvrängt

• Mikrovågsugnar, DECT-telefoner och andra WiFi 802.11b/g/n/ac-enheter i närheten kan störa det trådlösa nätverket.

• Se till att brandväggarna i nätverket ger åtkomst till den trådlösa TV-anslutningen.

• Om det trådlösa nätverket inte fungerar ordentligt kan du försöka med den trådbundna nätverksinstallationen.

#### Internet fungerar inte

• Om anslutningen till routern fungerar som den ska kontrollerar du anslutningen till internet.

Dator- och internetanslutningen är långsam

• Leta i användarhandboken till den trådlösa routern för information om räckvidd inomhus,

överföringshastighet och andra signalkvalitetsfaktorer. • Använd en internetanslutning med hög hastighet (bredband) för routern.

#### DHCP

• Om anslutningen inte upprättas kontrollerar du routerns DHCP-inställning (Dynamic Host Configuration Protocol). DHCP ska vara påslagen.

I Hjälp trycker du på färgknappen - Nyckelord och letar upp Felsökning om du vill ha mer information.

#### Trådbunden anslutning

#### Vad du behöver

Om du vill ansluta TV:n till internet behöver du en nätverksrouter med internetanslutning. Använd en internetanslutning med hög hastighet (bredband).

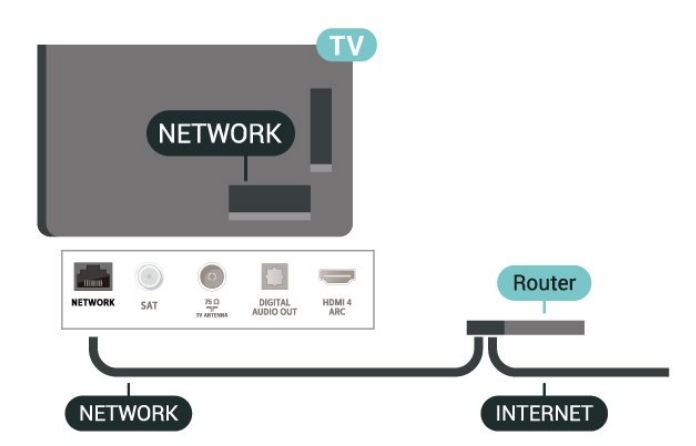

#### Skapa anslutningen

upprättats.

 $\bullet$  Inställningar > Trådlöst och nätverk > Trådbunden eller Wi-Fi > Anslut till nätverk > Trådbunden.

**1 -** Anslut routern till TV:n med en nätverkskabel (Ethernet-kabel\*\*).

**2 -** Kontrollera att routern är påslagen.

**3 -** TV:n söker hela tiden efter nätverksanslutningen. **4 -** Ett meddelande visas när anslutningen har

Om anslutningen inte upprättas kontrollerar du routerns DHCP-inställning. DHCP ska vara påslagen.

\*\* För att uppfylla kraven enligt EMC-föreskrifterna ska du använda en skärmad FTP Cat. 5E-Ethernetkabel.

#### Nätverksinställningar

#### Visa nätverksinställningar

 Inställningar > Trådlöst och nätverk > Trådbunden eller Wi-Fi > Visa nätverksinställningar.

Du kan visa alla aktuella nätverksinställningar, bl.a. IPoch MAC-adress, signalstyrka, hastighet och krypteringsmetod.

#### Nätverkskonfiguration – Statisk IP

 Inställningar > Trådlöst och nätverk > Trådbunden eller Wi-Fi> Nätverkskonfiguration > Statisk IP.

Om du är en avancerad användare och vill installera nätverket med statisk IP-adressering kan du även ställa in Statisk IP för TV:n.

#### Nätverkskonfiguration – Statisk IP-konfiguration

 Inställningar > Trådlöst och nätverk > Trådbunden eller Wi-Fi > Nätverkskonfiguration > Statisk IPkonfiguration.

**1 -** Välj Statisk IP-konfiguration och konfigurera anslutningen.

**2 -** Du kan ange nummer för IPadress, Nätmask, Gateway, DNS 1 eller DNS 2.

#### <span id="page-33-0"></span>Slå på med Wi-Fi (WoWLAN)

 Inställningar > Trådlöst och nätverk > Trådbunden eller Wi-Fi > Slå på med Wi-Fi (WoWLAN).

Du kan slå på den här TV:n från din smarttelefon eller surfplatta om TV:n är i standbyläge. Inställningen Slå

på med Wi-Fi (WoWLAN) måste vara påslagen.

#### Slå på med Chromecast

 Inställningar > Trådlöst och nätverk > Trådbunden eller Wi-Fi > Slå på med Chromecast.

Slå på den för att kunna slå på TV:n från en Chromecast-app eller från en mobilenhet. TV:ns strömförbrukning i standbyläge blir högre när den är påslagen. Wi-Fi-inställningen (WoWLAN) ska slås på först innan du kan ändra inställningen för påslagning med Chromecast.

#### Slå på Wi-Fi-anslutning

 Inställningar > Trådlöst och nätverk > Trådbunden eller Wi-Fi > Wi-Fi på/av.

Du kan slå på eller av Wi-Fi-anslutning på din TV.

#### Digital Media Renderer – DMR

 Inställningar > Trådlöst och nätverk > Trådbunden eller Wi-Fi > Digital Media Renderer – DMR.

Om mediefilerna inte spelas upp på TV:n kontrollerar du att Digitial Media Renderer är påslagen. I fabriksinställningarna är DMR påslagen.

#### TV-nätverksnamn

 Inställningar > Trådlöst och nätverk > Trådbunden eller Wi-Fi > TV-nätverksnamn.

Om du har mer än en TV i ditt hemnätverk kan du ge TV:n ett unikt namn.

#### Cookie-filer, rensa

 Inställningar > Trådlöst och nätverk > Trådbunden eller Wi-Fi > Rensa internetminne.

Med Rensa internetminne kan du rensa registreringen på Philips server och inställningar för åldersgräns, inloggningar till videobutiksappen, alla favoriter i Philips TV-samling, internetbokmärken och historik. Interaktiva MHEG-program kan dessutom spara "cookie-filer" på din TV. De här filerna tas också bort.

### $\overline{82}$ Google-konto

### Logga in

Om du vill kunna njuta av alla funktioner i din Philips Android TV kan du logga in på Google med ditt Google-konto.

Genom att logga in kan du spela dina favoritspel från telefonen, surfplattan eller TV:n. Du får också anpassade video- och musikrekommendationer på din TV-startskärm, samt åtkomst till YouTube, Google Play och andra appar.

#### Logga in

Använd ditt befintliga Google-konto för att logga in på Google på din TV. Ett Google-konto består av en epostadress och ett lösenord. Om du inte har något Google-konto än, kan du använda din dator eller surfplatta för att skapa ett (accounts.google.com). För att kunna spela spel med Google Play måste du ha en Google+-profil. Om du inte loggade in vid den första TV-installationen, kan du alltid logga in senare.

Så här loggar du in efter TV-installationen …

1 - Välj  $\bullet$ **Inställningar > Android-inställningar** och tryck på OK.

- **2** älj Konto och inloggning och tryck på OK.
- **3** Välj Logga in och tryck på OK.

**4 -** Välj Använd fjärrkontrollen och tryck på OK. **5 -** Ange e-postadressen och tryck på OK på

knappsaten på tangentbordet.

**6 -** Ange ditt lösenord och tryck på OK för att logga in.

**7 -** Tryck på (vänster) flera gånger om det behövs, för att stänga menyn.

### Android-inställningar

Du kan ange eller visa flera Android-specifika inställningar eller information. Du kan se en lista med appar som är installerade på din TV och det lagringsutrymme de kräver. Du kan ställa in vilket språk du vill använda med röstsökningen. Du kan konfigurera skärmtangentbordet eller låta appar använda din plats. Utforska olika Androidinställningar. Du kan gå till

[www.support.google.com/androidtv](http://www.support.google.com/androidtv) för mer information om dessa inställningar.

Så här öppnar du inställningarna …

**1 -** Välj Inställningar > Android-inställningar, och tryck på OK.

**2 -** Utforska olika Android-inställningar.

<span id="page-34-0"></span>**3 -** Tryck på BACK om det behövs, för att stänga menyn.

### $\overline{83}$ Startsida

### Om startsidan

Om du vill dra nytta av fördelarna med Android-TV ansluter du TV:n till internet.

Precis som på din Android-smarttelefon eller -surfplatta är startsidan TV:ns centrum. Från startsidan kan du bestämma vad du vill titta på genom att bläddra bland underhållningsalternativ från appen och Live TV. Startsidan har kanaler så att du kan upptäcka fantastiskt innehåll från dina favoritappar. Du kan även lägga till fler kanaler eller hitta nya appar för att få mer innehåll.

Startsidan är organiserad i kanaler…

#### Program

Dina favoritappar är placerade på första raden. På den här raden hittar du också apparna för TV, som Philips TV-samling, Titta på TV, TV-guide, Media och andra. Du hittar fler appar på sidan Appar, som du öppnar genom att klicka på ikonen Appar längst till vänster i raden Appar. Du kan även lägga till fler appar som favoriter från sidan Appar.

Sidan Appar innehåller alla installerade appar som följer med TV:n samt de appar som du själv installerar från Philips TV-samling eller Google Play™ Store.

#### Live TV

Live TV-kanalen visar aktuella program som körs från installerade kanaler.

#### Spela upp nästa kanal

Du kan alltid veta vad du vill titta på härnäst via Spela upp nästa-kanalen på startskärmen. Börja titta där du slutade senast och få meddelanden om nya avsnitt i Spela upp nästa-kanalen. Tryck och håll in Välj på en film eller ett TV-program om du vill lägga till det direkt i Spela upp nästa-kanalen.

#### Google Play Movies & TV-kanal

Hyr filmer eller TV-program på denna kanal från Google Play Movies & TV.

#### Hjälpkanal

Den här kanalen innehåller instruktionsvideor som hjälper dig att packa upp, ansluta externa enheter, installera kanaler o.s.v.

#### YouTube-kanal

Den här kanalen innehåller rekommenderade, prenumererade eller trendiga YouTube-videor.

#### Anpassa kanaler

Klicka på knappen ANPASSA KANALER om du vill lägga till eller ta bort kanaler från startsidan.

### Öppna startsidan

Öppna startsidan och öppna ett objekt…

1 - Tryck på **△ HOME**.

**2 -** Välj ett objekt och tryck på OK för att öppna eller starta det.

**3 -** Tryck på BACK flera gånger eller tryck på  $\bigcirc$  HOME för att gå tillbaka till startsidan.

#### När du öppnar startsidan stoppas

app-/innehållsuppspelningen som sker i bakgrunden. Du måste välja appen eller innehållet från startsidan för att återuppta uppspelningen.

### <span id="page-35-0"></span> $\overline{84}$ Philips TV-samling, app

### Sidan Utvalda appar

Alla förstklassiga appar är tillgängliga i Philips TVsamlingsappen, under avsnittet Utvalda appar. Starta den med hjälp av banderollen på raden Appar.

Philips TV-samlingsappar är specifikt framtagna för TV. Det är kostnadsfritt att ladda ned och installera Philips TV-samlingsappar. I Philips TV-

samlingsappgalleriet kan utbudet av appar variera i olika länder eller regioner. Philips TV-samling innehåller även rekommendationer för nya appar och annat.

Vissa Philips TV-samlingsappar är förinstallerade på din TV. Om du vill installera andra appar från Philips TV-samling blir du ombedd att godkänna användningsvillkoren. Du kan ställa in sekretessinställningarna enligt dina egna önskemål.

Om du vill installera en app från Philips TV-samling ...

#### **1 -** Tryck på HOME.

**2 -** Välj Philips TV-samling och tryck på OK. Då öppnas avsnittet Utvalda appar.

**3 -** Välj fliken "Alla" och tryck på OK. Då visas alla appar som är tillgängliga för användaren, inklusive de som är installerade.

**4 -** Bläddra bland apparna och markera ikonen för den app du vill installera. Tryck på OK. Då öppnas sidan Appinfo.

**5 -** Välj Installera och tryck på OK för att installera appen.

Den installerade appen finns på sidan Appar, som öppnas från startsidan i Android om du trycker på ikonen Appar längst till vänster i raden Appar.

### Användningsvillkor

Om du vill installera och använda apparna i Philips TVsamling måste du godkänna

användningsvillkoren. Om du inte godkände dessa villkor vid den första TV-installationen, kan du alltid godkänna dem senare. När du har godkänt användningsvillkoren blir vissa appar tillgängliga omedelbart. Du kan också bläddra i Philips TVsamling för att installera andra appar.

Så här godkänner du användningsvillkoren efter TVinstallationen …

1 - Tryck på  $\bigcirc$  HOME, välj **v:** Philips TV-samling och tryck på OK. Tryck på knappen Alternativ för att öppna alternativmenyn.

**2 -** Du kan välja Användningsvillkor och därefter trycka på OK för att läsa dem.

**3 -** Välj Godkänn och tryck på OK. Det går inte att ångra detta godkännande.

**4 -** Tryck på BACK för att stänga menyn.

### Sekretessinställningar

Du kan ange vissa sekretessinställningar för apparna i Philips TV-samling.

- Du kan tillåta att teknisk statistik skickas till Philips.
- Du kan tillåta personliga rekommendationer.
- Du kan tillåta cookies.

• Du kan aktivera låsfunktionen för appar med 18-årsgräns.

Så här ställer du in sekretessinställningarna för Philips TV-samling …

**1 -** Tryck på HOME, välj Philips TV-samling och tryck på OK. Tryck på knappen Alternativ för att öppna alternativmenyn.

**2 -** Du kan välja Sekretesspolicy och sedan trycka på OK.

**3 -** Välj varje inställning och tryck på OK om du vill tillåta eller neka. Du kan läsa mer om varje inställning i detalj.

**4 -** Tryck på BACK för att stänga menyn.
# $\overline{9}$ Program

## $\overline{91}$

# Om appar

Du hittar dina favoritappar på raden Appar på hemmenyn.

Precis som appar på smarttelefonen eller surfplattan innehåller apparna på TV-apparaten specifika funktioner för en bättre TV-upplevelse. Appar som YouTube, spel, videobutiker eller väderprognoser med mera. Du kan använda webbläsarappen för att surfa på internet.

Apparna kan komma från Philips TV-samling eller Google Play™ Store. För att komma igång finns det några praktiska appar förinstallerade på TV:n.

Om du vill installera appar från Philips TV-samling eller Google Play™ Store måste TV:n vara ansluten till internet. Du måste godkänna användningsvillkoren för att kunna använda appar från Philips TV-samling. Du måste logga in med ett Google-konto för att kunna använda Google Play-appar och Google Play™ Store.

# $9.2$ Google Play

# Filmer och TV

Med Google Play Movies & TV kan du hyra eller köpa filmer och TV-program som du kan se på din TV.

### Vad du behöver

- din TV måste vara ansluten till internet
- du måste logga in med ditt Google-konto på TV:n
- lägga till ett kreditkort till Google-kontot för att kunna köpa filmer och TV-program

Så här hyr eller köper du en film eller ett TV-program …

- 1 Tryck på **△ HOME**.
- **2** Välj Google Play Movies & TV.
- **3** Välj en film eller ett TV-program och tryck på OK.

**4 -** Välj önskat köp och tryck på OK. Du kommer att vägledas genom inköpsprocessen.

Så här tittar du på en hyrd eller köpt film eller TVprogram …

- 1 Tryck på **△ HOME**.
- **2** Välj Google Play Movies & TV.

**3 -** Välj en film eller ett TV-program från biblioteket i appen, välj titel och tryck på OK.

4 - Du kan använda knapparna ■ (stopp), Ⅱ (paus),

« (spola tillbaka) eller » (snabbspolning framåt) på

fjärrkontrollen.

**5 -** Om du vill stoppa Movies & TV-appen trycker du på  $\leftarrow$  BACK flera gånger eller på **EXIT**.

Om appen inte finns på din startsida kan du lägga till den via sidan Appar eller via objektet Lägg till app i favoriter på raden Appar. Vissa Google Playprodukter och funktioner är inte tillgängliga i alla länder.

Mer information finns på www.support.google.com/androidtv

### Musik

Med YouTube Music kan du spela din favoritmusik på TV:n.

### Vad du behöver

- din TV måste vara ansluten till internet
- du måste logga in med ditt Google-konto på TV:n

Starta YouTube Music …

- 1 Tryck på △ HOME.
- **2** Välj YouTube Music.
- **3** Välj alternativet du vill använda och tryck på OK.
- **4** Stoppa musikappen genom att trycka
- på  $\leftarrow$  BACK flera gånger eller på  $\blacksquare$  EXIT.

Om appen inte finns på din startsida kan du lägga till den via sidan Appar eller via objektet Lägg till app i favoriter på raden Appar. Vissa Google Playprodukter och funktioner är inte tillgängliga i alla länder.

Mer information finns på www.support.google.com/androidtv

## Spel

Med Google Play Games kan du spela spel på TV:n. Online eller offline.

Du kan se vad dina vänner spelar eller ansluta dig till spelet och tävla mot dem. Du kan spåra dina resultat eller starta där du slutade.

### Vad du behöver

- din TV måste vara ansluten till internet
- du måste logga in med ditt Google-konto på TV:n
- lägga till ett kreditkort till ditt Google-konto för att
- kunna köpa nya spel

Starta Google Play Games-appen för att välja och installera nya spelappar på din TV. Vissa spel är gratis. Ett meddelande visas om du behöver en spelplatta till ett visst spel för att kunna spela det.

Så här startar eller stoppar du ett Google Play-spel …

- 1 Tryck på **△ HOME**.
- **2** Välj Google Play Games.

**3 -** Välj ett spel som du vill spela eller välj ett nytt spel för att installera det. Tryck sedan på OK. 4 - När du är klar trycker du på  $\leftarrow$  BACK flera gånger eller på  $\Box$  EXIT, eller så stoppar du appen med dess knapp för att avsluta/stoppa.

Om appen inte finns på din startsida kan du lägga till den via sidan Appar eller via objektet Lägg till app i favoriter på raden Appar. Vissa Google Playprodukter och funktioner är inte tillgängliga i alla länder.

Mer information finns på www.support.google.com/androidtv

## Google Play Store

I Google Play Store kan du hämta och installera nya appar. Vissa appar är gratis.

### Vad du behöver

• din TV måste vara ansluten till internet

• du måste logga in med ditt Google-konto på TV:n • lägga till ett kreditkort till ditt Google-konto för att kunna köpa appar

Så här installerar du en ny app ...

- 1 Tryck på **△ HOME**.
- **2** Välj Google Play Store och tryck på OK.
- **3** Välj den app du vill installera och tryck på OK.
- **4** Stäng Google Play Store genom att trycka
- på  $\leftarrow$  BACK flera gånger eller på **EXIT**.

#### Föräldrakontroller

I Google Play Store kan du dölja appar efter användarnas/köparnas ålder. Du behöver ange en PIN-kod för att välja eller ändra åldersgränsen.

Så här ställer du in föräldrakontrollen …

- **1** Tryck på HOME.
- **2** Välj Google Play Store och tryck på OK.
- **3** Välj Inställningar > Föräldrakontroller.
- **4** Välj den åldersgräns du vill ha.
- **5** Ange PIN-koden när du blir ombedd att göra det.
- **6** Stäng Google Play Store genom att trycka
- $p\ddot{a}$   $\leftarrow$  BACK flera gånger eller på  $\Box$  EXIT.

Om appen inte finns på din startsida kan du lägga till den via sidan Appar eller via objektet Lägg till app i favoriter på raden Appar. Vissa Google Playprodukter och funktioner är inte tillgängliga i alla länder.

Mer information finns på www.support.google.com/androidtv

# Betalningar

Om du ska göra en betalning i Google Play på TV:n måste du lägga till en betalningsmetod – ett kreditkort (utanför USA) – till ditt Google-konto. När du köper en film eller ett TV-program kommer kreditkortet att debiteras.

Så här lägger du till ett kreditkort …

**1 -** På datorn går du till accounts.google.com och loggar in med det Google-konto som du vill använda med Google Play på TV:n.

**2 -** Gå till wallet.google.com för att lägga till ett kort till Google-kontot.

**3 -** Ange kreditkortsinformationen och godkänn villkoren.

# $\overline{93}$ Starta eller stoppa en app

Du kan starta en app från startsidan.

Så här startar du en app ...

- 1 Tryck på **△ HOME**.
- **2** Bläddra till raden Appar och välj den app du vill
- ha. Tryck sedan på OK.

3 - Stoppa en app genom att trycka på  $\leftarrow$  BACK eller på  $\blacksquare$  EXIT, eller stoppa appen med dess knapp för att avsluta/stoppa.

När du öppnar startsidan stoppas

app-/innehållsuppspelningen som sker i bakgrunden. Du måste välja appen eller innehållet från startsidan för att återuppta uppspelningen.

 $\overline{94}$ 

# Låsa appar

# Om applås

Du kan låsa appar som inte är lämpliga för barn. Du kan låsa appar med 18-årsgräns eller ange en begränsad profil på hemmenyn.

#### 18-årsgräns

Låset för 18-årsgräns kommer att be om en PIN-kod när du försöker starta en app med 18-årsgräns. Låset gäller enbart Philips-appar med 18-årsgräns.

#### Begränsad profil

Du kan ange en begränsad profil för hemmenyn där bara de appar du tillåter finns tillgängliga. Du måste ange en PIN-kod för att kunna ställa in och växla till den begränsade profilen.

#### Google Play Store – åldersgräns

I Google Play Store kan du dölja appar efter användarnas/köparnas ålder. Du behöver ange en PIN-kod för att välja eller ändra åldersgränsen. Åldersgränsen bestämmer vilka appar som är tillgängliga för installation.

### Lås för appar med 18-årsgräns

Du kan låsa Philips-appar med 18-årsgräns. Den här inställningen styr 18-årsgränsen i sekretessinställningarna för Philips-appar.

Så här låser du appar med 18-årsgräns ...

**1 -** Välj Inställningar > Låsfunktion, välj Applås och tryck på OK.

**2 -** Välj På och tryck på OK.

**3 -** Tryck på (vänster) flera gånger om det behövs, för att stänga menyn.

Om du vill ha mer information går du till Hjälp, trycker på färgknappen - Nyckelord och letar efter Låsfunktion, Applås.

# Begränsad profil

#### Om Begränsad profil

Du kan begränsa användningen av vissa appar genom att växla över TV:n till en begränsad profil. I hemmenyn visas bara appar som du har tillåtit. Du måste ha en PIN-kod för att kunna växla ut från den begränsade profilen.

När TV:n har växlats över till en begränsad profil kan du inte …

• Hitta eller öppna appar som har markerats som Ej tillåtna

• Få åtkomst till Google Play Store

• Göra köp via Google Play Movies & TV eller Google Play Games

• Använda tredjepartsappar som inte använder Googles inloggning

När TV:n har växlats till en begränsad profil kan du …

• Se innehåll som redan har hyrts eller köpts från Google Play Movies & TV

• Spela spel som redan köpts och installerats från Google Play Games

• Få åtkomst till följande inställningar: Trådlöst nätverk, Tal och Tillgänglighet

• Lägga till Bluetooth-tillbehör

Google-kontot på TV:n kommer fortfarande vara inloggat. Användning av en begränsad profil ändrar inte Google-kontot.

### Ställa in

Så här ställer du in den begränsade profilen …

**1 -** Välj Inställningar > Android-inställningar och tryck på OK.

2 - Tryck på v (nedåt) och välj Enhetsinställningar > Säkerhet och begränsningar och tryck på OK.

- **3** Välj Begränsad profil och tryck på OK.
- **4** Välj Inställningar och tryck på OK.
- **5** Ange en PIN-kod med fjärrkontrollen.
- **6** Välj Tillåtna appar och tryck på OK.

**7 -** I listan över tillgängliga appar väljer du en app och trycker på OK för att tillåta eller inte tillåta appen. **8 -** Tryck på BACK för att gå tillbaka ett steg eller **EXIT** för att stänga menyn.

Nu kan du ange den begränsade profilen.

Med PIN-koden kan du alltid ändra PIN-kod eller redigera listan med tillåtna eller otillåtna appar.

#### Ange

Så här anger du (växlar till) den begränsade profilen …

**1 -** Välj Inställningar > Android-inställningar och tryck på OK.

2 - Tryck på v (nedåt) och välj Enhetsinställningar > Säkerhet och begränsningar och tryck på OK.

- **3** Välj Ange begränsad profil och tryck på OK.
- **4** Ange en PIN-kod med fjärrkontrollen.

**5 -** Tryck på BACK för att gå tillbaka ett steg eller **EXIT** för att stänga menyn.

Du kan se när en begränsad profil anges om en ikon visas på hemskärmen. Bläddra ned

till  $\bigstar$  Inställningar och längst ut till höger.

#### Ta bort

Så här tar du bort den begränsade profilen …

**1 -** Välj Inställningar > Android-inställningar och tryck på OK.

**2 -** Tryck på (nedåt) och välj Enhetsinställningar > Säkerhet och begränsningar och tryck på OK.

**3 -** Välj Ta bort begränsad profil och tryck på OK. **4 -** Ange PIN-koden. TV:n tar bort den begränsade profilen.

9.5 Hantera appar

Om du stoppar en app och återgår till hemmenyn är appen inte helt stoppad. Appen körs fortfarande i bakgrunden för att vara tillgänglig snabbt när du startar den igen. För att kunna köras smidigt måste de flesta appar spara vissa data i TV:ns cacheminne. Det kan vara en bra idé att stoppa en app helt eller rensa

cachedatan för en viss app, för att optimera den övergripande prestandan för appar och se till att minnesanvändningen i din Android TV är låg. Det är också bra att avinstallera appar som du inte använder.

# 9.6 Lagring

Du kan se hur mycket lagringsutrymme – det interna TV-minnet – du använder till dina appar, videor, musik etc. Du kan också se hur mycket ledigt utrymme du har för att installera nya appar. Kontrollera lagringsutrymmet om apparna börjar köras långsamt eller uppvisar andra problem.

Så här ser du hur mycket lagring du använder …

1 - Välj  $\bullet$ **Inställningar > Android-inställningar** och tryck på OK.

**2 -** Välj Enhetsinställningar > Lagring och tryck på OK.

**3 -** Visa lagringsanvändningen i TV-minnet.

**4 -** Tryck på BACK för att gå tillbaka ett steg eller **EXIT** för att stänga menyn. USB-hårddisk

Om du ansluter en USB-hårddisk kan du använda enheten till att utöka TV-minnet och lagra fler appar. Se till att USB-hårddisken används som ett extra TVminne under formateringsprocessen. TV:n kommer försöka lagra nya appar på USB-hårddisken först. Vissa appar går inte att lagra på en USB-hårddisk.

Du kan flytta dina befintliga data genom att gå till  $\bigotimes$ Inställningar > Android-inställningar > Enhetsinställningar > Lagring och välja USB-hårddisk.

# $\overline{10}$ Internet

### $\overline{10.1}$

# Starta internet

Du kan surfa på internet på din TV. Du kan visa alla internetwebbplatser på TV:n, men de flesta är inte anpassade för en TV-skärm.

• Vissa insticksprogram (till exempel för att visa sidor eller video) går inte att använda för TV:n.

- Det går inte att skicka eller hämta filer.
- Internetsidor visas en sida i taget och i helskärmsläge.

Så här startar du webbläsaren …

- 1 Tryck på **△ HOME**.
- **2** Välj Appar > Webbläsare och tryck på OK.
- **3** Ange en internetadress och välj för att bekräfta.
- **4** Stäng internet genom att trycka
- på **CHOME** eller **EXIT**.

\* Obs: Om Webbläsare inte finns bland dina Appar kan du trycka på ikonen + längst ut på raden och lägga till appen.

## 10.2 Alternativ på internet

Det finns vissa extrafunktioner på internet.

Så här öppnar du extrafunktionerna …

**1 -** När webbplatsen är öppen trycker du

#### på + OPTIONS.

- **2** Välj något av alternativen och tryck på OK.
- Öppna länk i ny flik: Öppna en länk i en ny flik.
- Stäng aktuell flik: Stänga aktuell flik.
- Lägg till snabbval: Så här anger du en ny internetadress.
- Lägg till bokmärken: Lägg till sidan som bokmärke
- Sidsäkerhet: Så här visar du säkerhetsnivån för aktuell sida.
- Ny privat flik: Öppna en ny privat flik och surfa privat
- Inställningar: Inställningar för Zoom, Textstorlek,
- Tillgänglighetsläge, Visa alltid menylist, och Radera historik (webbläsare)
- Hjälp: Webbläsarinformation
- Stänga webbläsare: Stäng webbläsaren

# 11 Snabbmeny

Du kan använda Snabbmeny som hemmeny. I snabbmenyn hittar du ett snabbt sätt att komma åt TVfunktioner.

Öppna Snabbmenyn och ett objekt …

**1 -** Tryck på för att öppna Snabbmeny.

**2 -** Välj ett objekt och tryck på OK för att öppna eller starta det.

**3 -** Tryck på BACK för att stänga Snabbmenyn utan att starta något.

# $\overline{12}$ Källor

# $\overline{121}$

# Växla till en enhet

I listan med källor kan du växla till någon av de anslutna enheterna. Du kan växla till en mottagare för att se på TV, öppna innehållet i ett anslutet USBflashminne eller se inspelningar som du har gjort på en ansluten USB-hårddisk. Du kan växla över till dina anslutna enheter för att se program, en digital mottagare eller en Blu-ray Disc-spelare.

Växla till en ansluten enhet ...

1 - Tryck på **= SOURCES** för att öppna källmenyn.

**2 -** Välj ett av objekten i källistan och tryck på OK.

TV:n visar enhetens program eller innehåll.

### Spela upp med en knapptryckning

Med TV:n i standbyläge kan du slå på en skivspelare med TV:ns fjärrkontroll.

Slå på både skivspelaren och TV:n från standbyläge och börja spela skivan automatiskt genom att trycka på (spela) på TV:ns fjärrkontroll. Enheten ska vara ansluten med en HDMI-kabel och både TV:n och enheten måste ha HDMI CEC påslaget.

### $\overline{122}$

# Alternativ för en TV-ingång

Vissa TV-ingångar har specifika inställningar.

Så här anger du alternativen för en viss TV-ingång …

- 1 Tryck på **= SOURCES**.
- **2** Välj TV-ingång från listan och tryck på OK.

**3 -** Tryck på OPTIONS. Du kan ställa in

alternativen för den valda TV-ingången här.

4 - Tryck på + OPTIONS en gång till för att stänga alternativmenyn.

Möjliga alternativ …

### Picture-in-picture

När du tittar på en TV-kanal eller en video på en ansluten HDMI-enhet kan du minimera videon i ett hörn och sedan visa startsidan eller appar.

### Kontroller

Med det här alternativet kan du styra en ansluten enhet med TV-fjärrkontrollen. Enheten måste vara ansluten med en HDMI-kabel och både TV:n och enheten måste ha HDMI CEC påslaget.

### Enhetsinformation

Öppna det här alternativet för att se information om den anslutna enheten.

# $\overline{123}$ Enhetens namn och typ

När du ansluter en ny enhet till TV:n och TV:n identifierar enheten, kan du tilldela en ikon som passar för den enhetstypen. Om du ansluter en enhet med en HDMI-kabel och HDMI CEC, identifierar TV:n enhetstypen automatiskt och enheten får rätt ikon.

Enhetstypen fastställer bild- och ljudstilar, upplösningsvärden, specifika inställningar eller positionen inom källmenyn. Du behöver inte bekymra dig över vilka inställningar som är bäst.

### Byta namn eller ändra typ

Du kan alltid ändra namnet eller typen för en ansluten enhet. Leta efter +-ikonen till höger om enhetsnamnet i källmenyn. Vissa TV-ingångskällor tillåter inte en namnändring.

### Så här ändrar du enhetstyp …

**1 -** Välj enheten i källmenyn och tryck på OPTIONS .

2 - Tryck på ← BACK för att dölja skärmtangentbordet.

**3 -** Tryck på (ned) för att hitta alla tillgängliga enhetstyper. Välj den typ du önskar och tryck på OK.

**4 -** Om du vill återställa enhetstypen till den ursprungliga typen väljer du Återställ och trycker på OK.

**5 -** Välj Stäng och tryck på OK för att stänga menyn.

Så här ändrar du enhetsnamnet ...

**1 -** Välj enheten i källmenyn och tryck på OPTIONS .

**2 -** Använd skärmtangentbordet för att ta bort aktuellt namn och ange ett nytt. Tryck på  $\checkmark$  för att bekräfta.

**3 -** Tryck på BACK för att dölja

skärmtangentbordet. **4 -** Om du vill återställa enhetsnamnet till det

ursprungliga namnet, väljer du Återställ och trycker på OK.

**5 -** Välj Stäng och tryck på OK för att stänga menyn.

### $\overline{124}$

# Genomsök anslutningar på nytt

Du kan genomsöka alla TV-anslutningar på nytt för att uppdatera källmenyn med nyligen anslutna enheter.

Så här genomsöker du anslutningarna igen …

**1 -** Tryck på SOURCES för att öppna källmenyn. 2 - Tryck på  $\land$  (upp) för att välja  $\bullet$ -ikonen överst till höger i källmenyn.

**3 -** Tryck på OK för att starta genomsökningen av anslutningarna. Nyanslutna enheter kommer att läggas till i källmenyn.

# 13 Nätverk

# $13.1$ Nätverk

Tryck på färgknappen Sökord i Hjälp och leta upp Nätverk för mer information om hur du ansluter TV:n till ett nätverk.

## $\overline{132}$ Bluetooth

## Para ihop en enhet

Om du vill ha mer information om hur du parar ihop trådlösa enheter går du till Hjälp, trycker på färgknappen - Sökord och letar efter Bluetooth, ihopparning.

## Välja en enhet

Om du vill ha mer information om hur du väljer en trådlös enhet går du till Hjälp, trycker på färgknappen - Sökord och letar efter Bluetooth, välj enhet.

# Ta bort en enhet

Om du vill ha mer information om hur du tar bort ihopparningen av en trådlös Bluetooth-enhet går du till Hjälp, trycker på färgknappen - Sökord och letar efter Bluetooth, ta bort enhet.

# $\overline{14}$ Inställningar

# $\frac{1}{14.1}$ Bild

# Bildinställningar

Bildstil

Välja en stil

■ Snabbmeny > Vanliga inställningar > Bild > Bildstil.

Du kan välja en fördefinierad bildstil för enkel bildjustering.

• Personligt - Bildinställningarna du ställer in vid första starten.

- Livlig Passar utmärkt för visning i dagsljus
- Naturlig Naturliga bildinställningar

 $\cdot$  Standard – Den mest energieffektiva inställningen

• Film – Passar utmärkt för att titta på film med ursprunglig studioeffekt

- Spel\* Passar utmärkt för att spela spel
- Bildskärm\*\* Passar utmärkt för datorvisning
- Dag för ISF-kalibrering kan du trycka på

färgknappen - TILLÄMPA ALLA för att kopiera de kalibrerade inställningarna till alla källor.

• **B** Natt – för ISF-kalibrering kan du trycka på färgknappen - TILLÄMPA ALLA för att kopiera de kalibrerade inställningarna till alla källor.

\* Bildstil – spelet är bara tillgängligt i HDMIvideokälla.

\*\* Bildstil – Bildskärmen är bara tillgänglig när HDMIkällvideon är tillämplig på datorer. HDR stöds inte i läget Bildskärm. TV:n kan spela upp HDR-video i läget Bildskärm, men ingen HDR-behandling tillämpas.

När TV:n tar emot HDR-signal (Hybrid Log Gamma, HDR10 och HDR10+), väljer du en bildstil nedan:

- HDR-Personlig
- HDR-Livlig
- HDR-Naturlig
- HDR-Film
- HDR Spel
- **B** Dag För ISF-kalibrering
- Natt För ISF-kalibrering

När TV:n tar emot en Dolby Vision HDR-signal väljer du en bildstil nedan:

- HDR-Personlig
- HDR-Livlig
- Dolby Vision Ljus
- Dolby Vision Mörk
- HDR Spel

#### Återställa en stil

**1 -** Välj den bildstil du vill återställa.

**2 -** Tryck på färgknappen Återställ stil och tryck på OK. Stilen återställs.

#### Anpassa en stil

Alla bildinställningar du justerar, till exempel Färg eller Kontrast, lagras i den Bildstil du valt. Det gör att du kan anpassa en stil.

Det är bara inställningarna för stilen Personligt som kan sparas för varje källa i menyn Källor.

Färg, kontrast, skärpa, ljusstyrka

Justera bildfärgerna

Inställningar > Bild > Färg.

Tryck på pilarna  $\land$  (upp) eller  $\lor$  (ner) för att justera bildens färgmättnadsnivå.

### Justera bildkontrasten

#### Inställningar > Bild > Backlight-kontrast eller OLED-kontrast.

Tryck på pilarna  $\bigwedge$  (upp) eller  $\bigvee$  (ner) för att justera bildens kontrastnivå.

Du kan minska kontrasten för att sänka energiförbrukningen.

### Justera bildskärpan

### Inställningar >Bild > Skärpa.

Tryck på pilarna  $\bigwedge$  (upp) eller  $\bigvee$  (ner) för att justera bildens skärpa.

### Justera ljusstyrka

#### Inställningar >Bild > Ljusstyrka.

Tryck på pilarna  $\bigwedge$  (upp) eller  $\bigvee$  (ner) för att ställa in nivån på bildsignalens ljusstyrka.

Obs! Om ljusstyrkan ändras för långt från referensvärdet (50) kan det ge lägre kontrast.

# Avancerade bildinställningar

#### Färginställningar

#### Avancerade färginställningar

Inställningar > Bild > Avancerat > Färg.

Justera färgförbättringen

#### Inställningar > Bild > Avancerat > Färg > Färgförbättring.

Välj Maximalt, Mellan, eller Låg för att ställa in nivån på färgintensiteten och detaljerna i starka färger.

Obs! Inte tillgängligt när en Dolby Vision-signal identifieras.

#### Välj förinställd färgtemperatur

#### Inställningar > Bild > Avancerat > Färg > Färgtemperatur.

Välj Normal, Varm, eller Kall för att ställa in färgtemperaturen som du vill ha den.

#### Vitpunktsinriktning

 Inställningar > Bild > Avancerat > Färg > Färg > Vitpunktsinriktning.

Anpassa vitpunktsinriktningen baserat på bildens valda färgtemperatur. Tryck på pilarna  $\land$  (upp) eller  $\vee$  (ned) för att justera värdet.

#### Färgkontroll (färgton och mättnad)

 Inställningar > Bild > Avancerat > Färg > Färgkontroll.

Tryck på pilarna  $\land$  (upp) eller  $\lor$  (ned) för att justera Färgton och Mättnad för färgen Röd, Gul, Grön, Cyan, Blå och Magenta. Eller välj Återställa alla för att nollställa alla värden till standard.

Obs! Endast tillgängligt när bildstilen är ISF-dag eller ISF-natt.

#### Endast RGB-läge

#### Inställningar > Bild > Avancerat > Färg > Endast RGB-läge.

Välj röd , grön eller blå för att växla till bild med den valda färgen, eller välj Av för att stänga av RGB-läget.

Obs! Endast tillgängligt när bildstilen är ISF-dag eller ISF-natt.

#### Avancerade kontrastinställningar

#### Kontrastläge

 $\bigstar$  Inställningar > Bild > Avancerat > Kontrast > Kontrastläge.

Välj Normal, Optimerad för bild, eller Optimerad för energibesparingar för att ställa in TV:n på att

automatiskt minska kontrasten, för bästa strömförbrukning eller bästa bildupplevelse.

### HDR-inställningar

Om du tittar på HDR-program – program som har spelats in i HDR – finns det inget behov att skala upp till HDR och kontrollen för HDR-upplösning är inte tillgänglig. TV:n växlar automatiskt till HDR-läge och visar det.

TV:n har funktioner för följande HDR-format: Hybrid Log Gamma, HDR10, HDR10+ och Dolby Vision, men det är i mån av att sådana HDR-format finns tillgängliga i innehållsleverantörer.

#### HDR-upplösning

 Inställningar > Bild > Avancerat > Kontrast > HDRupplösning.

Välj På för att förstärka ljus och kontrast i bilden. Bilden är mycket ljusare och har en högre kontrastnivå mellan ljusare och mörkare delar. HDRupplösning behåller färgerna fylliga och mättade. Inte tillgängligt när videoinnehållet stöder HDR.

#### HDR-plus

 $\bullet$  Inställningar > Bild > Avancerat > Kontrast > HDR Plus.

Välj HDR Plus för bättre kontrast och ljusstyrka.

Obs! Tillgängligt när HDR-signal (High-Dynamic Range) upptäcks.

#### Dynamisk kontrast

 Inställningar > Bild > Avancerat > Kontrast > Dynamisk kontrast.

Välj Maximalt, Mellan eller Låg för att ställa in nivån där TV:n automatiskt förbättrar detaljvisning i mörka, medelljusa och ljusa områden i bilden.

Obs! Inte tillgängligt när en HDR-signal identifieras. Inte tillgängligt i läget Bildskärm.

#### Videokontrast, gamma

#### Videokontrast

 Inställningar > Bild > Avancerat > Kontrast > Videokontrast.

Tryck på pilarna  $\bigwedge$  (upp) eller  $\bigvee$  (ner) för att justera nivån på videokontrasten.

#### Kontrast, gamma

 Inställningar > Bild > Avancerat > Kontrast > Gamma.

Tryck på pilarna  $\land$  (upp) eller  $\lor$  (ner) för att välja en icke-linjär inställning för bildluminans och kontrast.

### Ljussensor

 $\bullet$  Inställningar > Bild > Avancerat > Kontrast > Ljussensor.

Välj På för att anpassa bildinställningarna automatiskt efter ljusförhållandena i rummet.

### Avancerade inställningar av skärpa

### Ultra-upplösning

 Inställningar > Bild > Avancerat > Skärpa > Ultra Resolution.

Välj På för att få överlägsen skärpa i kantlinjer och detalier

#### Ren bild

#### Brusreducering

 Inställningar > Bild > Avancerat > Ren bild > Brusreducering.

Välj Maximalt, Mellan eller Låg för att ställa in nivån för brusreducering i videoinnehåll.

Brus syns främst som små rörliga prickar på skärmen.

#### MPEG-artefaktreducering

 $\bullet$  Inställningar > Bild > Avancerat > Ren bild > MPEGartefaktreducering.

Välj Maximalt, Mellan eller Låg för att få olika nivåer av utjämning av artefakter i digitalvideoinnehåll. MPEG-artefakter syns främst som små block eller taggiga kanter i bilden.

#### Rörelseinställningar

#### Rörelsestilar

#### Rörelsestilar

 Inställningar > Bild > Avancerat > Rörelse > Rörelsestilar.

Rörelsestilar ger optimerade rörelseinställningar för olika videoinnehåll.

Välj en av rörelsestilarna för att få en bättre

tittarupplevelse av rörliga bilder. (Av, Pure Cinema, Film, Standard, Jämn, Personligt)

Ej tillgängligt i nedanstående fall:

- $\cdot$   $\bullet$  Inställningar > Bild > Bildstil > Bildskärm
- $\cdot$   $\bullet$  Inställningar > Bild > Bildstil > Spel

#### Natural Motion

#### Natural Motion

 Inställningar > Bild > Avancerat > Rörelse > Natural Motion.

Natural Motion gör att alla rörelser blir mjuka och flytande.

Välj Maximalt, Mellan eller Låg för att få olika nivåer på reducering av hackiga rörelser i filmer på TV. Välj Låg eller Av när brus uppstår vid uppspelning av rörliga bilder på skärmen.

Obs! Bara tillgängligt när Rörelsestilar är inställt på Personligt.

### Bildformat

Om bilden inte fyller hela skärmen, om svarta fält visas längst upp eller ned eller på båda sidor, kan du justera bilden för att fylla skärmen helt.

Välja en av de grundläggande inställningarna för att fylla skärmen

**1 -** Medan du tittar på en TV-kanal kan du välja  $\bigotimes$ Inställningar > Bildformat > Fyll skärmen, Anpassa till skärmen, Bredbildsskärm och Original och trycka på OK.

**2 -** Tryck på (vänster) flera gånger om det behövs, för att stänga menyn.

• Fyll skärmen – Bilden förstoras automatiskt för att fylla skärmen. Minimal bildförvrängning, undertexten förblir synlig. Passar inte för dator. För en del extremt bildinnehåll visas fortfarande svarta fält. Bildinnehållets bildförhållande kan ändras.

• Anpassa till skärmen – Bilden zoomas automatiskt in för att fylla skärmen utan förvrängning. Svarta fält kan visas. Passar inte för dator.

• Bredbildsskärm – Bilden zoomas automatiskt till hel skärmbild på 16:9. Bildinnehållets bildförhållande kan ändras.

• Original – Zoomar automatiskt in bilden för att passa skärmen med originalformatet. Inget förlorat innehåll syns.

Formatera bilden manuellt ...

**1 -** När du tittar på en TV-kanal kan du välja Inställningar> Bildformat > Avanceratoch trycka påOK.

**2 -** Använd Flytta, Zoom och Sträck ut för att justera bilden.

**3 -** Eller så kan du välja Ångra för att återgå till den inställning bilden hade när du öppnade Bildformat. • Flytta – Välj på pilarna för att flytta bilden. Du kan bara flytta bilden när den är inzoomad.

• Zooma – Välj på pilarna för att zooma in.

• Sträck ut – Välj på pilarna för att sträcka ut bilden vertikalt eller horisontellt.

• Ångra – Välj för att återgå till bildformatet du startade med.

### Dolby Vision-meddelande

 $\bullet$  Inställningar > Bild > Dolby Vision-avisering.

Slå på eller av Dolby Vision-meddelandet när Dolby Vision-innehåll visas på TV:n.

## $\frac{1}{14.2}$ Ljud

## **Liudstil**

#### Välja en stil

 $\bullet$  Inställningar > Ljud > Ljudstil.

Du ställer enkelt in ljudet genom att välja en förinställd inställning med ljudstil.

• AI-läge – Det är ett perfekt format för att se på film, lyssna på musik eller spela spel. Välj AI-läge för intelligent växling av ljudstil utifrån ljudinnehåll.

- Original Den mest neutrala ljudinställningen
- Film Passar utmärkt för att titta på film
- Musik Passar utmärkt för att lyssna på musik
- Spel Passar utmärkt för att spela spel
- Nyheter Passar utmärkt för tal

• Personligt läge – Åtkomst till mer avancerade ljudinställningar.

#### Återställa personligt läge

**1 -** Ställ in ljudstil till Personligt läge.

**2 -** Tryck på färgknappen Återställ stil och tryck på OK. Stilen återställs.

#### Anpassa Personligt läge

**1 -** Ställ in ljudstil till Personligt läge.

2 - Tryck på färgknappen - Anpassaoch tryck på OK för att ändra inställningar för Personligt läge.

### Hörlursvolym

#### Ljudstyrka hörlur

Inställningar > Ljud > Volym för hörlurar.

Tryck på pilarna  $\bigwedge$  (upp) eller  $\bigvee$  (ner) för att justera ljudstyrkan i anslutna hörlurar separat.

# Inställningar för personligt läge

### Högtalare virtualist

 Inställningar > Ljud > Inställningar för Personligt läge > Högtalare virtualist.

Välj På eller Auto (Dolby Atmos) om du vill aktivera Dolby Atmos som kan ge ljudet höjddimension. Med höjddimension kan ljudet placeras exakt och flyttas i det tredimensionella utrymmet.

#### Clear dialogue

 Inställningar > Ljud > Inställningar för personligt läge > Clear dialogue > På.

Välj På om du vill få förbättrad ljudkvalitet för ett talprogram.

#### AI-equalizer

 Inställningar > Ljud > Inställningar för Personligt läge > AI-equalizer.

Välj På för att aktivera intelligent justering av equalizern baserat på ljudinnehåll och anpassade inställningar.

#### Anpassad AI-equalizer

 Inställningar > Ljud > Inställningar för Personligt läge > AI-equalizer.

Tryck på pilarna  $\wedge$  (uppåt) eller  $\vee$  (nedåt) för att justera AI-equalizer-nivån.

### TV-placering

#### TV-placering

 $\bigstar$  Inställningar > Ljud > TV-placering.

Välj På ett TV-stativ eller På väggen för att få bästa ljudåtergivning i enlighet med inställningen.

# DTS Play-Fi

#### DTS Play-Fi

 $\bigstar$  Inställningar > Ljud > DTS Play-Fi.

Med DTS Play-Fi på din Philips-TV kan du ansluta till kompatibla högtalare och strömma ljud trådlöst till andra rum hemma hos dig.

Obs! Inställningar för TV-ljud i flera rum är inte

tillgängligt när enheten är ansluten till DTS Play-Fi:s hörlursapp eller spelar musik i DTS Play-Fi-appen.

För att strömma ljud trådlöst till högtalare behöver du ...

- Philips Android Smart TV med stöd för DTS Play-Fi
- DTS Play-Fi-kompatibel enhet
- DTS Play-Fi-app på din Philips-TV
- Mobil enhet som en telefon eller surfplatta
- DTS Play-Fi-app eller DTS Play-Fi Headphones-
- app installerad på din telefon eller surfplatta
- Wi-Fi-nätverk

#### Inställningar för anslutning av en DTS Play-Fikompatibel enhet

**1 -** Hämta DTS Play-Fi-appen eller DTS Play-Fi Headphones-appen och installera appen på din telefon eller surfplatta.

**2 -** Använd DTS Play-Fi-appen eller DTS Play-Fi Headphones-appen för att söka efter och ställa in en DTS Play-Fi-kompatibel enhet. Se till att DTS Play-Fienheten är ansluten till samma Wi-Fi-nätverk som din TV.

**3 -** På Philips-TV:n öppnar du den förinstallerade DTS Play-Fi-appen och väljer Connect Speakers för att söka efter DTS Play-Fi-kompatibla enheter. **4 -** När DTS Play-Fi-enheter har anslutits till din TV kan du välja dem från enhetslistan och ställa in volymen.

**5 -** Nu kan du börja strömma ljud från TV:n till flera DTS Play-Fi-enheter.

### Avancerade ljudinställningar

#### Volymkontroll

#### Autovolym

Inställningar > Ljud > Avancerat > Autovolym.

Välj På eller Av för att slå på eller stänga av automatisk volymkontroll.

Välj Nattläge för en bekvämare tyst lyssnarupplevelse.

#### Deltavolym

 $\bigstar$  Inställningar > Ljud > Avancerat > Deltavolym.

Deltavolyminställningen kan endast användas för justering av balansen i ljudnivåskillnaden mellan TVkanalen och HDMI-källingången. Tryck på pilarna  $\land$  (upp) eller  $\lor$  (ner) för att justera deltavärdet för TV-högtalarnas volym.

\* Obs: Deltavolym är tillgänglig när ingångskällan är inställd på HDMI eller analoga källor och ljudutgången är inställd på TV-högtalarna eller HDMI-

#### systemet.

#### Ljudutgångsinställningar

Inställningar > Ljud > Avancerat > Ljudutgång.

Ställ in TV:n så att den spelar ljud på TV:n eller på det anslutna liudsystemet.

Du kan välja var du vill höra TV-ljudet och hur du vill kontrollera det.

• Om du väljer TV-högtalare av stänger du av TVhögtalarna permanent.

• Om du väljer TV-högtalare är TV-högtalarna alltid på.

Har du en ansluten ljudenhet med HDMI CEC väljer du HDMI-ljudsystem. TV-högtalarna stängs av när ljudet spelas upp från den anslutna enheten.

#### Inställning för Digital utsignal

Du kan ställa in digital utsignal för optiska och HDMI ARC-ljudsignaler.

#### Digitalt ljudutgångsformat

 $\bigstar$  Inställningar > Ljud > Avancerat > Digitalt ljudutgångsformat.

Ställ in ljudutsignalen på TV:n så att den passar ljudfunktionerna för det anslutna hemmabiosystemet.

• Stereo (okomprimerad): Välj det här om dina ljusuppspelningsenheter inte kan bearbeta flera ljudkanaler och du bara vill mata ut stereoljud till dem.

• Multichannel: Välj det här om du bara vill mata ut flerkanaligt ljudinnehåll (komprimerat flerkanaligt ljud) till dina ljuduppspelningsenheter.

• Multichannel (bypass): Välj det här om du vill mata ut Dolby Digital Plus- eller DTS-innehåll till dina ljuduppspelningsenheter eller ditt hemmabiosystem.

– Se till att din ljuduppspelningsenheterna har stöd för funktionen Dolby Atmos.

– SPDIF-utgången (DIGITAL AUDIO OUT) inaktiveras när du strömmar Dolby Digital Plus-innehåll.

#### Digital ljudutgångsutjämning

 Inställningar > Ljud > Avancerat > Digital ljudutgångsutjämning.

Justera ljudutgångsnivån från enheten som är ansluten till en digital ljudutgång (SPDIF) eller HDMI.

- Välj Mer för att få starkare volym.
- Välj Mindre för att få mjukare volym.

#### Digital ljudutgångsfördröjning

 Inställningar > Ljud > Avancerat > Digital ljudutgångsfördröjning.

På vissa hemmabiosystem kan du behöva justera ljudsynkroniseringsfördröjningen för att ljudet och bilden ska stämma överens. Välj Av om en ljudfördröjning är inställd på ditt hemmabiosystem.

### Digital ljudutgångsjustering (Finns bara när Digital ljudutgångsfördröjning har inställningen På)

 Inställningar > Ljud > Avancerat > Digital ljudutgångsjustering.

Om du inte kan ställa in en fördröjning på hemmabiosystemet kan du ställa in så att TV:n synkroniserar ljudet. Du kan göra en inställning som kompenserar den tid som krävs för att hemmabiosystemet ska behandla ljudet för TVbilden. Du kan anpassa justeringen i steg om 5 ms. Den högsta inställningen är 60 ms.

# Dolby Atmos-meddelande

 $\bigstar$  Inställningar > Ljud > Dolby Atmos-meddelande.

Slå på eller stäng av Dolby Atmos-meddelandet när Dolby Atmos-innehåll börjar visas på TV:n.

#### $\frac{1}{4}$

# Ambilight-inställningar

## Ambilight På eller Av

### Stänga av Ambilight

Tryck på *ambilight* och välj Av, eller stäng av genom att trycka på  $\bullet$ Inställningar > Ambilight > Ambilight- $\text{stil} > Av$ .

## Ambilight-stil

Du kan välja hur Ambilight följer.

Inställningar > Ambilight > Ambilight-stil.

#### Följ video

 Inställningar > Ambilight > Ambilight-stil > Följ video.

Välj någon av stilarna som följer bilddynamiken på TVskärmen.

- Standard Perfekt vid dagligt TV-tittande
- Naturlig Följer bilden eller ljudet så realistiskt

#### som möjligt

- Sport Passar utmärkt för sportprogram
- Livlig Passar utmärkt för visning i dagsljus
- Spel Passar utmärkt för att spela spel

### Följ ljud

 $\bullet$  Inställningar > Ambilight > Ambilight-stil > Följ ljud.

Välj någon av stilarna som följer ljuddynamiken.

- Lumina Blandar ljuddynamiken med videofärger
- Retro Baserat på ljuddynamiken
- Rhytm Baserat på ljuddynamiken

### Lounge light

 Inställningar > Ambilight > Ambilight-stil > Lounge light.

Välj en av de förinställda färgstilarna.

- Het lava röda färgvariationer
- Djupt vatten blå färgvariationer
- Grön natur gröna färgvariationer
- **B** Varm vit/ISF statisk färg

• Personlig färg – En statisk färg du väljer själv. För att ställa in färg för statisk Ambilight, gå

till  $\bigstar$  Inställningar > Ambilight > Egen färginst. välj en färg du gillar.

### Följ flagga

 Inställningar > Ambilight > Ambilight-stil > Följ flagga.

Låt Ambilight följa den landsflagga du väljer.

#### Följ app

 $\bigstar$  Inställningar > Ambilight > Ambilight-stil > Följ app.

Den här funktionen är tillgänglig när du styr Ambilight med en app.

### Avancerade Ambilight-inställningar

#### Kontrast, ljusstyrka

Inställningar > Ambilight > Avancerat >Ljusstyrka.

Tryck på pilarna  $\land$  (upp) eller  $\lor$  (ner) för att ställa in ljusstyrkan i Ambilight.

### Mättnad

Inställningar > Ambilight > Avancerat > Mättnad.

Neutralisera inflytandet väggfärgen har på Ambilightfärgerna

Inställningar > Ambilight > Avancerat > Väggfärg.

Välj färgen på väggen bakom TV:n, så ändrar TV:n Ambilight-färgerna så att de ser ut som de ska.

### Ställ in Ambilight så att det stängs av omedelbart eller långsamt tonas ut när du stänger av TV:n

 $\bullet$  Inställningar > Ambilight > Avancerat > TVavstängning > Tona ut till av/Direktavstängning.

### **B** ISF-justering

 $\bullet$  Inställningar

> Ambilight > Avancerat > **ISF-justering.** 

ISF-justeringsexperten ställer in och låser önskad färg för Ambilight. När ISF-justeringen är klar väljer du  $\clubsuit$ Inställningar > Ambilight > Ambilight-stil > Följ färg > Varm vit/ISF om du vill tillämpa ISF-justering på Ambilight.

# 14.4 Miljöinställningar

Ställ in energibesparande nivå

### $\mathbf{r}$

Inställningar > Miljöinställningar > Energibesparan de.

Välj Maximalt, Mellan eller Låg för att få olika nivåer av energibesparande, eller välj Av för att stänga av energibesparandeläget.

Ställ in Skärm av för att sänka energiförbrukning

Inställningar > Miljöinställningar > Skärm av.

Välj Skärm av så stängs TV-skärmen av. För att slå på skärmen igen trycker du på valfri knapp på fjärrkontrollen.

### Slå på inbyggd bakgrundsljussensor

Inställningar > Miljöinställningar > Ljussensor.

Välj Ljussensor så minskar den inbyggda ljussensorn för omgivande ljus TV-skärmens ljusstyrka när det blir mörkare runt omkring. Den inbyggda ljussensorn justerar automatiskt bilden efter ljusförhållandena i rummet.

#### Ställ in TV:ns avstängningstimer

### $\mathbf{\hat{a}}$

Inställningar > Miljöinställningar > Avstängningstim er.

Tryck på pilarna  $\land$  (upp) eller  $\lor$  (ned) för att justera värdet. Värdet 0 (av) avaktiverar den automatiska avstängningen.

Välj Avstängningstimer så stängs TV:n av automatiskt för att spara energi.

\* TV:n stängs av om den tar emot en TV-signal men du inte trycker på en knapp på fjärrkontrollen under fyra timmar

\* TV:n stängs av om den inte tar emot en TV-signal eller fjärrkontrollsignal på 10 minuter.

\* Om du använder TV:n som bildskärm eller har en digitalmottagare för att titta på TV (digitaldekoder) och inte använder TV:ns fjärrkontroll, ska du stänga av den automatiska avstängningen genom att ställa in värdet på 0.

## 14.5 Allmänna inställningar

## USB-hårddisk

Du måste ställa in och formatera en USB-hårddisk innan du kan spela in en kanal.

 $\bullet$  Inställningar > Allmänna inställningar > USBhårddisk.

Innan du kan pausa eller spela in en sändning eller lagra appar måste du ansluta och formatera en USBhårddisk. Formateringen tar bort alla filer från USBhårddisken. Om du vill spela in en sändning med TVguidedata från internet måste internetanslutningen vara konfigurerad innan du installerar USBhårddisken.

#### Varning

När USB-hårddisken har formaterats speciellt för den här TV:n kan du inte använda de lagrade inspelningarna på en annan TV eller dator. Undvik att kopiera eller ändra inspelningsfilerna på USBhårddisken med ett datorprogram. Det skadar inspelningarna. Om du formaterar en annan USBhårddisk försvinner innehållet från den första. En USBhårddisk som är installerad på din TV måste formateras om för att kunna användas på en dator.

Så här formaterar du en USB-hårddisk …

**1 -** Anslut USB-hårddisken till en av USB-kontakterna på TV:n. Anslut inte andra USB-enheter till de andra USB-portarna medan formateringen pågår. **2 -** Slå på USB-hårddisken och TV:n.

**3 -** Välj Inspelningar om du vill utföra Pause TV och inspelning, välj annars Appar för att lagra program. Följ instruktionerna på skärmen.

**4 -** Alla filer och data kommer att tas bort efter formatering.

**5 -** När USB-hårddisken har formaterats ska du låta den vara ansluten permanent.

### USB-tangentbordsinställningar

Ställ in tangentbordslayouten för installerat USBtangentbord

Inställningar > Allmänna

inställningar > Inställningar för USB-tangentbord.

Anslut USB-tangentbordet till en av USB-kontakterna på TV:n. När TV:n upptäcker tangentbordet för första gången kan du välja din tangentbordslayout och testa ditt val.

### Hemma eller Butik

#### Välj placering av TV:n

Inställningar > Allmänna inställningar > Plats.

Välj Butik så ändras bildstilen tillbaka till Livlig och du kan ändra butiksinställningar. Butiksläge är för butikskampanjer.

### Butiksinställning

#### Justera butiksinställningar

 Inställningar > Allmänna inställningar > Butikskonfiguration.

Om TV-apparaten är inställd på Butik kan du ange om en specifik demo för användning i butik är tillgänglig.

#### Justera bild- och ljudinställningar

 Inställningar > Allmänna inställningar > Butikskonfiguration > Bild- och ljudinställningar.

Välj Optimerad för butik eller Personlig för bild- och ljudinställningar.

#### Ställ in logotyper och banderoll

 Inställningar > Allmänna inställningar > Butikskonfiguration > Logotyper och banderoll.

Ställ in för att visa Funktion för logotyper och Kampanjbanderoll.

Autostart av Demo Me och autostart av Ambilightdemo

Inställningar > Allmänna

inställningar > Butikskonfiguration > Autostart av Demo Me/Autostart av Ambilight-demo.

Slå på/av autostart av Demo Me eller Ambilightdemo.

### EasyLink – HDMI CEC

Anslut HDMI CEC-kompatibla enheter till din TV. Du kan styra dem med TV:ns fjärrkontroll.

EasyLink HDMI CEC måste vara påslaget på TV:n och den anslutna enheten.

Slå på EasyLink

 Inställningar > Allmänna inställningar > EasyLink > EasyLink > På.

### Styr HDMI CEC-kompatibla enheter med TV:ns fiärrkontroll

 Inställningar > Allmänna inställningar > EasyLink > EasyLink-fjärrkontroll > På.

#### **Obs!**

• EasyLink kanske inte fungerar med enheter från andra tillverkare.

• HDMI CEC-funktionen har olika namn hos olika märken. Några exempel är: Anynet, Aquos Link, Bravia Theatre Sync, Kuro Link, Simplink och Viera Link. Alla märken är inte fullständigt kompatibla med EasyLink. HDMI CEC-varumärkena i exemplet tillhör sina respektive ägare.

## HDMI Ultra HD

Den här TV:n kan visa Ultra HD-signaler. Vissa enheter – anslutna med HDMI – känner inte igen en TV med Ultra HD och fungerar eventuellt inte eller har förvrängda bilder eller ljud.

För att undvika fel på en sådan enhet kan du justera inställningen för HDMI Ultra HD när TV:n är i HDMIkälla. Rekommenderad inställning för äldre enhet är Standard.

#### Ställ in signalkvaliteten för varje HDMI-anslutning

 Inställningar > Allmänna inställningar > HDMI Ultra HD > HDMI (port) > Standard, Optimal.

Ändra inställningarna genom att först växla till HDMIkällan. Välj Optimal för att möjliggöra högsta kvalitet

på HDMI-signalen för 4K Ultra HD och HDR-innehåll (4K60 4:4:4, 4K60 10-bitars HDR).

• Inställningen Optimal ger maximalt signaler upp till Ultra HD (50 Hz eller 60 Hz) RGB 4:4:4 eller YCbCr 4:4:4/4:2:2/4:2:0.

• Inställningen Standard ger maximalt signaler på upp till Ultra HD (50 Hz eller 60 Hz) YCbCr 4:2:0.

Maximalt videotimingformat som stöds för HDMI Ultra HD-alternativ:

- Upplösning: 3840 x 2160
- Bildhastighet (Hz): 50 Hz, 59,94 Hz, 60 Hz
- Subsampling av videodata (bitdjup)

 – 8-bitars: YCbCr 4:2:0, YCbCr 4:2:2\*, YCbCr 4:4:4\*, RGB 4:4:4\*

– 10 bitar: YCbCr 4:2:0\*, YCbCr 4:2:2\*

– 12 bitar: YCbCr 4:2:0\*, YCbCr 4:2:2\*

\* Stöds endast när HDMI Ultra HD är inställd på Optimal.

Välj Standard om bilden eller ljudet förvrängs.

#### Obs!

För att titta på HDR10+ eller Dolby Vision-innehåll från HDMI-källa, kan du behöva stänga av spelaren och slå på strömmen igen när spelaren som är ansluten till TV:n spelar sådant innehåll för första gången. HDR10+ eller Dolby Vision-innehåll stöds endast när HDMI Ultra HD är inställd på Optimal .

### Automatiskt HDMI-spelläge

Ställ in automatiskt HDMI-spelläge

 Inställningar > Allmänna inställningar > Automatiskt HDMI-spelläge.

Ställ in Automatiskt HDMI-spelläge som På om du vill att TV:n ställer in Bildstil automatiskt som Spel när den får information av HDMI-enheten som är ansluten till TV:n. Denna funktion kan bara väljas när HDMI Ultra HD är inställd på Optimal.

## Automatiskt filmläge

Ställ in automatiskt filmläge

 Inställningar > Allmänna inställningar > Automatiskt filmläge.

Ställ in Automatiskt filmläge som På om du vill att TV:n ställer in Bildstil automatiskt som Film när den får information av HDMI-enheten som är ansluten till TV:n.

### Avancerat

HbbTV-inställningar – Hybrid Broadcast Broadband TV

#### Slå på HbbTV

 Inställningar > Allmänna inställningar > Avancerat > HbbTV-inställningar >  $H$ hhTV >  $P\AA$ 

#### Stäng av HbbTV-historikspårning

 Inställningar > Allmänna inställningar > Avancerat > HbbTV-inställningar > HbbTV-spårning > Av.

#### Ta bort HbbTV-cookies

 Inställningar > Allmänna inställningar > Avancerat > HbbTV-cookies > På.

#### Radera godkänd applista

 Inställningar > Allmänna inställningar > Avancer at > HbbTV-inställningar > Radera godkänd applista. För att radera alla användares godkända HbbTV-

#### HbbTV enhets-ID återställt

program.

Inställningar > Allmänna

inställningar > Avancerat > Inställningar för HbbTV> Återställning av enhets-ID för HbbTV. Du kan återställa din TV:s unika enhetsidentifierare. En ny identifierare skapas. Detta återställer ditt enhets-ID med en ny identifierare.

#### OLED-skärminställningar

#### Lokalt bildskydd

 Inställningar > Allmänna inställningar > Avancer at > OLED-skärminställningar > Lokalt bildskydd. Ställ in skyddsnivån när lokal stillbild visas. Om du visar en stillbild under en längre tidsperiod kan det leda till att bilden fastnar. Detta fenomen är ett vanligt kännetecken för OLED-panelen. Undvik att visa en fast bild på TV-skärmen under lång tid.

#### Rensa den kvardröjande bilden

Inställningar > Allmänna

inställningar > Avancerat > OLEDskärminställningar > Rensa bilden.

När du stöter på kvardröjande bilder på TV:n kan du rensa bildfördröjningen på skärmen genom att aktivera den här funktionen.

TV:n är avstängd tills processen är slutförd. Om du spelar in något pausas processen och startas om när inspelningen är avslutad. Det kan ta mer än en timme.

Om du sätter på TV:n under processen, kommer den att stoppas och startas om automatiskt när TV:n växlar till standbyläget vid en senare tidpunkt.

Vid bearbetning kan en vit linje visas på skärmen. Detta är normalt vid rensning av bildeftersläpning på skärmen.

# CAM profilnamn och CAM-prioritet

Ställ in profilnamn för installerad CI+/CAM

 $\bigstar$  Inställningar > Allmänna inställningar > Profilnamn för CA-modulen.

### Välj typ av CI+/CAM

 Inställningar > Allmänna inställningar > CAMprioritet.

Välj USB för att aktivera USB CAM, därefter inaktiveras PCMCIA CAM. Välj PCMCIA för att aktivera PCMCIA CAM, därefter inaktiveras USB CAM.

## Återställ TV-inställningar och Installera om TV

Återställ alla inställningar till TV:ns originalinställningar

 Inställningar > Allmänna inställningar > Fabriksinställningar.

Gör om hela TV-installationen och återställ TV:ns status som första gången du slog på den

 $\bullet$  Inställningar > Allmänna inställningar > Installera om TV.

Ange PIN-kod och välj Ja så installeras TV:n om helt.

Alla inställningar återställs och installerade kanaler kommer att bytas ut.

Installationen kan ta några minuter

 $14.6$ 

# Inställningar för klocka, region och språk

### Språk

Inställningar > Region och språk > Språk.

### Ändra språk i TV-menyer och meddelanden

 $\bullet$  Inställningar > Region och språk > Språk > Menyspråk.

### Ställ in föredraget ljudspråk

 $\bullet$  Inställningar > Region och språk > Språk > Primärt ljud, sekundärt ljud.

Digital-TV-kanaler kan innehålla flera talade språk för ett program. Du kan ställa in ett önskat primärt och sekundärt ljudspråk. Om det finns ljud i ett av de här språken kommer de att spelas på TV:n.

### Ställ in föredraget undertextspråk

 $\bullet$  Inställningar > Region och språk > Språk > Primär undertext, sekundär undertext.

Digitala kanaler kan innehålla flera undertextsspråk för ett program. Du kan ställa in ett önskat primärt och sekundärt textningsspråk. Om det finns undertext på ett av de här språken visar TV:n det som du har valt.

### Ställ in föredraget Text-TV-språk

 $\bullet$  Inställningar > Region och språk > Språk > Primärt språk Text-TV, Sekundärt språk Text-TV.

Vissa digital-TV-kanaler har flera Text-TV-språk att välja bland.

### Klocka

Inställningar > Region och språk > Klocka.

#### Justera klockan automatiskt

 Inställningar > Region och språk > Klocka > Automatiskt klockläge.

• Standardinställningen för TV-klockan är Automatisk. Tidsinformationen kommer från utsänd UTCinformation (Coordinated Universal Time).

• Om klockan inte stämmer kan du ställa in TV-

### Ställ in klockan manuellt

 Inställningar > Region och språk > Klocka > Automatiskt klockläge > Manuell.

 $\bullet$  Inställningar > Region och språk > Klocka >Datum, Tid.

Gå till föregående meny och välj Datum och Tid för att justera värdet.

#### Obs!

• Om ingen av de automatiska inställningarna visar tiden korrekt kan du fortfarande ställa in tiden manuellt.

• Om du schemalägger inspelningarna från TV-guiden rekommenderar vi dock att du inte ändrar tiden och datumet manuellt.

Ställ in tidszon eller tidsförskjutning för din region (endast tillgängligt för vissa länder)

 $\bullet$  Inställningar > Region och språk > Klocka > Tidszon.

Tidszonsinställning är endast tillgänglig när Automatiskt klockläge är inställt på Automatiskt eller Landsberoende.

Ställ in TV:n för att automatiskt växla till standby efter en förinställd tid.

 Inställningar > Region och språk > Klocka > Insomningstimer.

### $\frac{1}{47}$

# Android-inställningar

Inställningar > Android-inställningar.

Visa listan över installerade appar och kontrollera det lediga utrymmet för att ladda ned fler eller avinstallera en app.

#### 14.8

# Inställningar för Universell åtkomst

 $\bullet$  Inställningar > Universell åtkomst.

Med Universell åtkomst påslagen är TV:n förberedd för användning av döva, personer med nedsatt hörsel, blinda och synskadade personer.

#### Slå på inställningar för Universell åtkomst

 Inställningar > Universell åtkomst > Universell åtkomst > På.

Universell åtkomst för personer med nedsatt hörsel

 Inställningar > Universell åtkomst > Nedsatt hörsel > På.

• En del digitala TV-kanaler sänder särskilt ljud och undertext anpassat för personer med nedsatt hörsel och döva.

• När det är påslaget växlar TV:n automatiskt till anpassat ljud och undertexter, om de finns.

Universell åtkomst för blinda eller synskadade personer

 Inställningar > Universell åtkomst > Ljudbeskrivn ing > Ljudbeskrivning > På.

Digital-TV-kanaler sänder särskilda berättarröster som beskriver vad som händer på skärmen.

 Inställningar > Universell åtkomst > Ljudbeskrivning > Blandad volym, Ljudeffekter, Tal.

• Välj Blandad volym för att blanda volymen på det vanliga ljudet med berättarrösten. Tryck på pilarna  $\bigwedge$  (upp) eller  $\bigvee$  (ned) för att justera värdet. • Ställ in Ljudeffekter i läget På för att få extra ljudeffekter som stereo eller uttonande ljud i berättarljudspåret.

• Välj Tal för att ställa in föredraget tal som Beskrivande eller Undertexter.

### Dialogförbättring

 Inställningar > Universell åtkomst > Dialogförbättring.

Öka tydligheten på dialog och effekter, om tillgängligt. Endast tillgänglig när ljudinställningen Clear dialogue är På och ljudströmningen är AC-4.

## $149$

# Lås inställningar

## Ställ in kod och Ändra kod

Ställ in en ny kod eller återställ den ändrade koden

 Inställningar > Låsfunktion > Ställ in kod/Ändra kod.

Koden för Låsfunktion används för att låsa eller låsa upp kanaler och program.

Obs!

Om du har glömt PIN-koden kan du kringgå den aktuella koden genom att ange koden 8888 och sedan ange en ny kod.

### Lås för program

Ställ in en lägsta ålder för att se program med åldersgräns

Inställningar > Låsfunktion > Åldersgräns.

## Lås för app

#### Ställ in låset på Philips-apparna

 $\bullet$  Inställningar > Låsfunktion > Applås.

Du kan låsa appar som inte är lämpliga för barn. Du kan låsa appar med 18-årsgräns från Philips-appar eller ange en begränsad profil i hemmenyn.

#### 18-årsgräns

Låset för 18-årsgräns kommer att be om en PIN-kod när du försöker starta en app med 18-årsgräns. Låset gäller enbart Philips-appar med 18-årsgräns.

#### Begränsad profil

Du kan ange en begränsad profil för hemmenyn där bara de appar du tillåter finns tillgängliga. Du måste ange en PIN-kod för att kunna ställa in och växla till den begränsade profilen.

#### Google Play Store – åldersgräns

I Google Play Store kan du dölja appar efter användarnas/köparnas ålder. Du behöver ange en PIN-kod för att välja eller ändra åldersgränsen. Åldersgränsen avgör vilka appar som är tillgängliga för installation.

## Lås för CA-modul

### Ställ in PIN-kod till CA-modul för inspelning

 $\bullet$  Inställningar > Låsfunktion > CAM PIN.

# 15 Videor, foton och musik

### 15.1

# Från en dator eller NAS

Du kan visa dina foton eller spela upp musik och videor från en dator eller NAS (Network Attached Storage) i hemnätverket.

TV:n och datorn eller NAS måste finnas i samma hemnätverk. Du måste installera ett medieserverprogram på datorn eller NAS. Medieservern måste vara inställd på att dela filer med TV:n. TV:n visar filerna och mapparna efter hur de är ordnade av medieservern eller som de är strukturerade på datorn eller NAS.

TV:n stöder inte undertexter på strömmad video från en dator eller NAS.

Om medieservern har stöd för att söka efter filer är ett sökfält tillgängligt.

Så här bläddrar du bland och spelar upp filer på din dator …

1 - Tryck på **= SOURCES**, välj **412** Nätverk och tryck på OK.

- **2** Välj SimplyShare-enhet och tryck
- på (höger) för att välja den enhet du vill ha.

**3 -** När en SimplyShare-enhet ansluts ersätts objektet SimplyShare-enheter med namnet på en ansluten enhet.

**4 -** Du kan bläddra bland och spela upp dina filer.

**5 -** Om du vill sluta spela upp videor, foton och musik trycker du på **EXIT**.

# $15.2$ Favoritmeny

Lägg till en mapp eller fil i favoritmenyn

1- Tryck på **3 SOURCES**, välj **II USB** och tryck på OK.

**2 -** Välj USB-enheter och välj en mapp eller fil.

**3 -** Tryck på Mark. fav. (grön) för att lägga till den markerade mappen eller filen i favoritmenyn.

### Visa favoritfiler

1- Tryck på **3 SOURCES**, välj **II USB** och tryck på OK.

2 - Markera<sup>o</sup> Favoriter.

**3 -** Du kan visa alla favoritfiler i listan.

15.3

# Populärast-menyn och Senast spelad-menyn

Visa mest populära filer eller radera lista

1- Tryck på **3 SOURCES**, välj **II USB** och tryck på OK.

2 - Välj **II** USB-enheter och välj  $\bigstar$  Populärast.

**3 -** Välj ett filnamn och tryck på OK för att visa filer eller tryck på  $\blacksquare$  Radera allt för att radera listan.

### Visa senast spelade filer

1- Tryck på **3 SOURCES**, välj **I** USB och tryck på OK.

2 - Välj **II** USB-enheter och välj **>** Senast spelade.

**3 -** Välj ett filnamn och tryck på OK för att visa filer eller tryck på **- Radera allt** för att radera listan.

## 15.4 Från en USB-anslutning

Du kan visa dina foton eller spela upp musik och videor från en USB-ansluten flashenhet eller USBhårddisk.

När TV:n är påslagen ansluter du ett USB-flashminne eller en USB-hårddisk till en av USB-anslutningarna. TV:n identifierar enheten och listar dina mediefiler.

Om listan med filer inte visas automatiskt …

1- Tryck på **3 SOURCES**, välj **II USB** och tryck på OK.

**2 -** Välj USB-enheter och tryck på (höger) för att välja den USB-enhet du vill ha.

**3 -** Du kan bläddra bland filerna i den mappstruktur du har organiserat på enheten.

**4 -** Tryck på Spela upp alla om du vill spela upp alla filer i USB-mappen eller tryck på  $\longrightarrow$  Mark. fav. om du vill lägga till den valda mappen till

favoritmenyn -  $\blacklozenge$  Favoriter.

**5 -** Om du vill sluta spela upp videor, foton och musik trycker du på EXIT.

#### Varning

Om du försöker pausa eller spela in ett program med en USB-hårddisk ansluten blir du ombedd att formatera USB-hårddisken. Vid formateringen raderas alla befintliga filer från USB-hårddisken.

# Spela upp dina videor

## Spela upp videor

#### Öppna videomapp

15.5

1 - Tryck på **II** SOURCES, välj **II** USB och tryck på OK.

2 - Välj **I** USB-enheter och tryck på  $\rightarrow$  (höger) för att välja den USB-enhet du vill ha.

3 - När du väljer Videor kan du trycka på - Mark. fav. om du vill lägga till videomappen i favoritmenyn – Favoriter.

#### Spela upp en video

1- Tryck på **3 SOURCES**, välj **I USB** och tryck på OK.

**2 -** Välj USB-enheter och tryck på (höger) för att välja den USB-enhet du vill ha.

**3 -** När du väljer Videor och en video kan du trycka på  $\rightarrow$  Spela upp alla om du vill spela upp alla filer i en mapp eller tryck på  $\longrightarrow$  Markera som favorit om du vill lägga till den valda videon i favoritmenyn

– Favoriter.

#### Kontrollfält

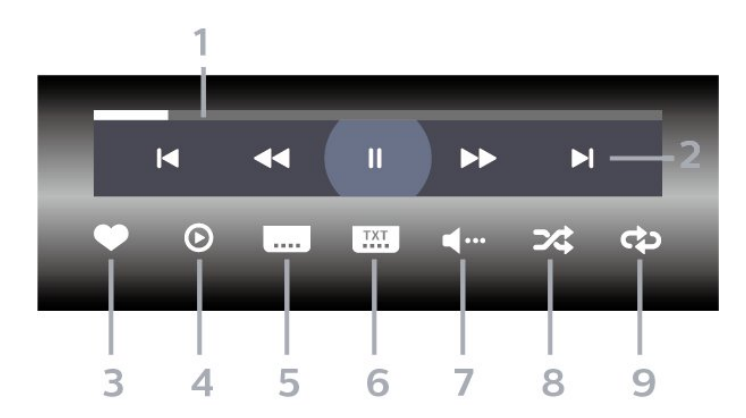

- **1** Förloppsindikator
- **2** Kontrollfält för uppspelning
- $\blacktriangleleft$ : Hoppa till föregående video i en mapp
- $\blacktriangleright$ : Hoppa till nästa video i en mapp
	- : Spola tillbaka
	- : Snabbspolning framåt
	- : Pausa uppspelningen
- **3** Markera som favoriter
- **4** Spela upp alla videor
- **5** Undertextning: slå på eller stäng av
- undertextningen när ljudet är avstängt.
- **6** Undertextsspråk: välj ett undertextsspråk
- **7** Ljudspråk: välj ett ljudspråk:
- **8** Blanda: spela upp filer i slumpmässig ordning
- **9** Repetera: spelar upp alla videor i den här

mappen en gång eller kontinuerligt

### Videoalternativ

Bläddra bland videofiler...

- Lista/miniatyrer Lista eller miniatyrvy
- Blanda Spela upp filer i slumpmässig ordning
- Repetera Spelar upp alla videor i den här mappen en gång eller kontinuerligt
- Info Visa videoinformation

Spela upp videofiler...

• Markera som favorit – Markera musikfilen som favorit

• Textremsor inställningar – Ställ in teckenstorlek för undertext, färg, placering, osv.

 $\cdot$  Info – Visa musikinformation

# 15.6 Visa dina foton

### Visa foton

#### Öppna fotomapp

- 1- Tryck på **3 SOURCES**, välj **II USB** och tryck på OK.
- **2** Välj USB-enheter och tryck på (höger)

för att välja den USB-enhet du vill ha.

3 - När du väljer Foton kan du trycka på - Mark. fav. om du vill lägga till fotomappen på favoritmenyn.

#### Visa ett foto

1- Tryck på **3 SOURCES**, välj **II USB** och tryck på OK.

2 - Välj **II** USB-enheter och tryck på  $\rightarrow$  (höger) för att välja den USB-enhet du vill ha.

**3 -** När du väljer Foton och ett foto kan du trycka

på Bildspel om du vill spela upp alla filer i en mapp eller tryck på  $\longrightarrow$  Markera som favorit om du vill lägga till det valda fotot i favoritmenyn

 $\bullet$  Favoriter.

Kontrollfält

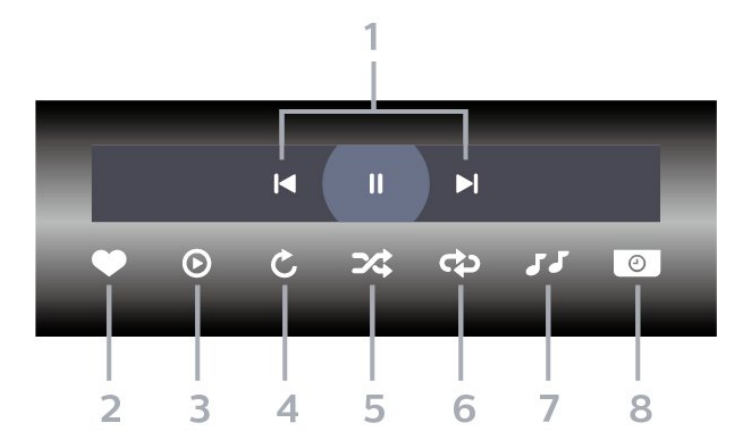

- **1** Kontrollfält för uppspelning
- $\blacksquare$ : Hoppa till föregående foto i en mapp
- $\blacktriangleright$ : Hoppa till nästa foto i en mapp
- II: Pausa uppspelningen av bildspel
- **2** Markera som favoriter
- **3** Starta ett bildspel
- **4** Rotera fotot
- **5** Blanda: spela upp filer i slumpmässig ordning
- **6** Repetera: spelar upp alla foton i den här mappen en gång eller kontinuerligt
- **7** Stoppa musiken som spelas i bakgrunden.
- **8** Ställer in hur snabbt bilderna ska växla.

### Fotoalternativ

Bläddra bland fotofiler...

- Lista/miniatyrer Lista eller miniatyrvy
- Blanda Spela upp filer i slumpmässig ordning

• Repetera – Spela upp bildspel en gång eller kontinuerligt

• Stoppa musik – Stoppa uppspelning av bakgrundsmusik

- Bildspelshastighet Ställer in bildspelets hastighet
- Information Visa fotoinformation

Visa fotofiler...

- Markera som favorit Markera fotot som favorit
- Information Visa fotoinformation

### Visa 360-foton

Öppna 360-fotomapp

1 - Tryck på **3 SOURCES**, välj **II USB** och tryck på OK.

2 - Välj **II** USB-enheter och tryck på  $\rightarrow$  (höger) för att välja den USB-enhet du vill ha.

- **3** När du väljer 360-foton kan du trycka
- på Mark. fav. om du vill lägga till

360-fotomappen på favoritmenyn.

#### Visa ett 360-foto

1- Tryck på **3 SOURCES**, välj **II USB** och tryck på OK.

2 - Välj **II** USB-enheter och tryck på  $\rightarrow$  (höger) för att välja den USB-enhet du vill ha.

**3 -** När du väljer 360-foton och ett foto kan du trycka på  $\longrightarrow$  Spela upp alla om du vill spela upp alla filer i en mapp eller trycka på  $\longrightarrow$  Markera som favorit om du vill lägga till det valda fotot i favoritmenyn -  $\blacklozenge$  Favoriter.

#### Kontrollfält

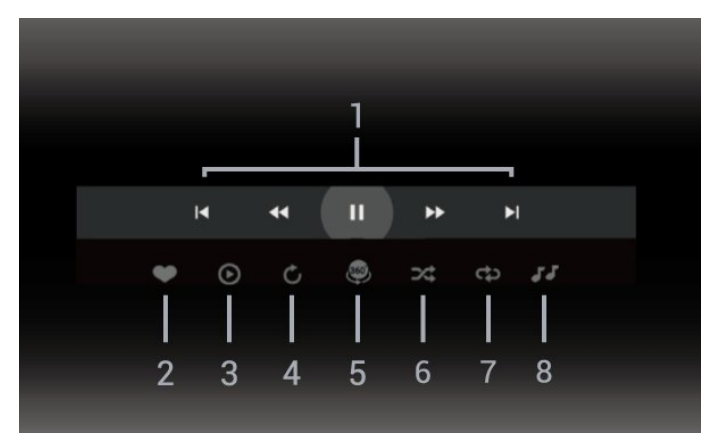

- **1** Kontrollfält för uppspelning
- $\blacksquare$ : Hoppa till föregående foto i en mapp
- $\blacktriangleright$ : Hoppa till nästa foto i en mapp
- : Spola tillbaka uppspelningen vid hastigheten 2x, 4x eller 32x
- : Spola uppspelningen vid hastigheten 2x, 4x eller 32x
	- $\blacksquare$ : Pausa uppspelningen
- **2** Markera som favoriter

**3 -** Spela upp/Spela upp alla: spela upp ett foto eller spela upp alla foton i mappen.

**4 -** Manuellt läge/Autoläge: när 360-spelaren är igång autopanoreras de utvalda 360-fotona från vänster till höger (0 till 360 grader) i 360-visning. När manuellt läge anges stoppar 360-spelaren automatisk panorering/rotering för att tillåta manuell panorering/rotering med knappar på fjärrkontrollen. **5 -** Little Planet-visning: Little Planet är en annan och rolig visning av 360-foton. När Little Planet-visningen startas återges 360-fotona i en omsluten visning, som en planet.

- **6** Blanda: spela upp filer i slumpmässig ordning.
- **7** Repetera: spelar upp alla foton i den här mappen en gång eller kontinuerligt.
- **8** Stoppa musiken som spelas i bakgrunden.

# Alternativ för 360-foton

Bläddra bland 360-fotofiler...

- Lista/miniatyrer Lista eller miniatyrvy
- Blanda Spela upp filer i slumpmässig ordning

• Repetera – Spela upp filerna en gång eller kontinuerligt

• Stoppa musik – Stoppa uppspelning av bakgrundsmusik

Visa 360-fotofiler...

- Återställ vyn Återställ bildvinkeln
- Info Visa 360-fotoinformation

# $15.7$ Spela upp din musik

### Spela musik

Öppna musikmappen

1 - Tryck på **II** SOURCES, välj **II** USB och tryck på OK.

**2 -** Välj USB-enheter och tryck på (höger) för att välja den USB-enhet du vill ha.

3 - När du väljer Musik kan du trycka på  $\rightarrow$  Mark.

fav. om du vill lägga till musikmappen i favoritmenyn  $\bullet$  Favoriter.

**4 -** Du kan snabbt hitta musik med hjälp av

klassificering – Genrer, Artister, Album, Spår.

#### Spela musik

1- Tryck på **3 SOURCES**, välj **II USB** och tryck på OK.

**2 -** Välj USB-enheter och tryck på (höger) för att välja den USB-enhet du vill ha.

**3 -** Välj Musik och välj en av klassificeringarna för att visa musikfiler.

4 - Välj musik och tryck på **- Spela upp alla** om du vill spela upp alla filer i en mapp eller tryck på Mark. fav. om du vill lägga till vald musik till favoritmenyn –  $\blacklozenge$  Favoriter.

### Kontrollfält

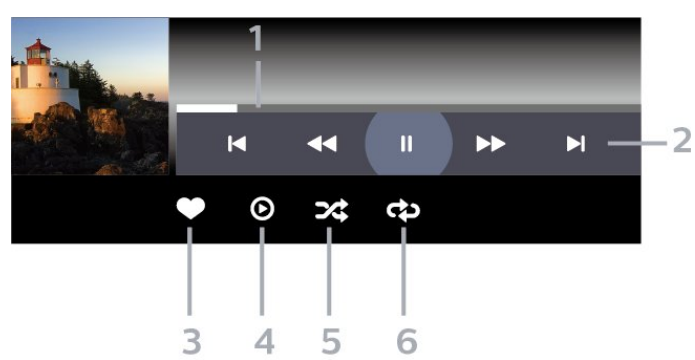

- **1** Förloppsindikator
- **2** Kontrollfält för uppspelning
- $\blacksquare$ : Hoppa till föregående musik i en mapp
- $\blacktriangleright$ : Hoppa till nästa musik i en mapp
	- : Spola tillbaka
	- : Snabbspolning framåt
	- II: Pausa uppspelningen
- **3** Markera som favoriter
- **4** Spela upp all musik
- **5** Blanda: spela upp filer i slumpmässig ordning

**6 -** Repetera: spelar upp all musik i den här mappen en gång eller kontinuerligt

### Musikalternativ

Bläddra bland musikfiler...

- Blanda Spela upp filer i slumpmässig ordning.
- Repetera Spelar upp alla låtar i den här mappen en gång eller kontinuerligt.

Spela musikfiler...

• Markera som favorit – Markera musiken som favorit

# $\overline{16}$ TV-guide

### $16.1$

# Vad du behöver

Med TV-guide kan du se en lista med aktuella och planerade TV-program på dina kanaler. Beroende på varifrån TV-guideinformationen (data) kommer visas både analoga och digitala kanaler eller bara digitala kanaler. Det är inte alla kanaler som har TVguideinformation.

TV:n kan samla in TV-guideinformation för de kanaler som finns installerade på TV:n. TV:n kan inte samla in TV-guideinformation för kanaler som visas från en digital mottagare eller dekoder.

# $16.2$ TV-guidedata

TV-guiden tar emot information (data) från sändningar. I vissa regioner och för vissa kanaler finns eventuellt inte någon TV-guideinformation. TV:n kan samla in TV-guideinformation för de kanaler som finns installerade på TV:n. TV:n kan inte samla in TVguideinformation för kanaler som visas från en digital mottagare eller dekoder.

# $16.3$ Använda TV-guiden

# Öppna TV-guiden

Öppna TV-guiden genom att trycka på  $\mathbf{F}$  TV GUIDE. TV-guiden visar kanalerna för den valda mottagaren.

Tryck på  $:=$  TV GUIDE igen för att stänga.

När du öppnar TV-guiden första gången söker TV:n igenom alla TV-kanaler efter

programguideinformation. Det kan ta flera minuter. Informationen i TV-guiden lagras i TV:n.

### Ställa in ett program

Från TV-guiden kan du ställa in ett program.

Växla till programmet (kanalen) genom att välja programmet och trycka på OK.

### Visa programinformation

Visa all information om det valda programmet...

1 - Tryck på **+ OPTIONS**, välj Programinformation och tryck på OK.

**2 -** Tryck på BACK för att stänga.

# Ändra dag

I TV-guiden kan du se schemalagda program för de kommande dagarna (maximalt åtta dagar).

Tryck på färgknappen Dag och välj den dag du vill ha.

### Ange en påminnelse

Du kan ställa in en påminnelse för ett program. Ett meddelande påminner dig när programmet börjar. Du kan växla över till kanalen direkt.

Ett program med en påminnelse markeras med en  $\bullet$  (klocka) i TV-guiden.

Ställa in en påminnelse…

1 - Tryck på **: TV GUIDE** och välj ett kommande program.

2 - Tryck på + OPTIONS och välj Ange påminnelse eller tryck på färgknappen  $\rightarrow$  Ange påminnelse.

**3 -** Tryck på BACK för att stänga menyn.

Ta bort en påminnelse…

1 - Tryck på **: TV GUIDE** och välj ett program med en påminnelse.

2 - Tryck på + OPTIONS och välj Radera

påminnelse eller tryck på färgknappen – Radera påminnelse.

**3 -** Tryck på BACK för att stänga menyn.

### Sök efter genre

Om informationen finns tillgänglig kan du hitta schemalagda program efter genre, exempelvis filmer och sport.

Söka efter program per genre...

- **1** Tryck på TV GUIDE.
- 2 Tryck på **+ OPTIONS**.
- **3** Välj Sök efter genre och tryck på OK.

**4 -** Välj genre och tryck på OK. En lista visas med programmen som hittas.

**5 -** Du kan ställa in påminnelser för eller planera en inspelning av ett valt program.

**6 -** Tryck på BACK för att stänga menyn.

För mer information om Inspelning trycker du på färgknappen - Sökord och letar upp Inspelning.

\* Ej tillgängligt när du väljer DVB-S-kanal

## Lista med påminnelser

Du kan visa en lista med de påminnelser du ställt in.

#### Lista med påminnelser

Öppna listan med påminnelser…

- 1 Tryck på **IE** TV GUIDE.
- 2 Tryck på färgknappen Planerad.
- **3** Högst upp på skärmen väljer
- du @ Planerad och trycker på OK.
- **4** I listan med planerade inspelningar och
- påminnelser väljer du fliken Påminnelser och trycker
- på OK om du bara vill visa påminnelser.
- **5** Ta bort den valda påminnelsen genom att trycka
- på  $\rightarrow$  Ta bort . Spela in det valda programmet
- genom att trycka på färgknappen  $\blacksquare$  Spela in .
- **6** Tryck på BACK för att stänga menyn.

### Ställa in en inspelning

Du kan ställa in en inspelning i TV-guiden\*.

Om du vill visa inspelningslistan trycker du på

**Inspelningar**, ett program som ska spelas in markeras med en • (röd prick) framför programnamnet.

Spela in ett program…

1 - Tryck på **: TV GUIDE** och välj ett kommande eller pågående program.

- 2 Tryck på färgknappen **Spela in** .
- **3** Tryck på BACK för att stänga menyn.

Avbryta en inspelning…

1 - Tryck på **IE** TV GUIDE och välj programmet som ställts in för inspelning.

- 2 Tryck på färgknappen  **Rensa inspelning**.
- **3** Tryck på BACK för att stänga menyn.

\*För att spela in ett TV-program behöver du ...

• en ansluten USB-hårddisk formaterad på den här TV:n

- digitala TV-kanaler installerade på TV:n
- ta emot kanalinformation för TV-guiden på skärmen
- en tillförlitlig TV-klockinställning. Om du återställer
- TV-klockan manuellt kan inspelningarna misslyckas.

# Spela in och pausa TV

### 17.1

 $\overline{17}$ 

# Inspelning

## Vad du behöver

Du kan spela in en digital-TV-sändning och återuppta tittandet senare.

För att spela in ett TV-program behöver du ...

• en ansluten USB-hårddisk formaterad på den här TV:n

• digitala TV-kanaler installerade på TV:n

• ta emot kanalinformation för TV-guiden på skärmen • en tillförlitlig TV-klockinställning. Om du återställer TV-klockan manuellt kan inspelningarna misslyckas.

Du kan inte spela in när du använder Pause TV.

Vad gäller införande av upphovsrättslagstiftning kan vissa DVB-leverantörer använda olika begränsningar vad gäller DRM-teknik (Digital Right Management). Det kan hända att sändningar av skyddade kanaler, inspelningar, inspelningsgodkännande eller antal vyer begränsas. Inspelningar kan förbjudas helt. Om du försöker spela in en skyddad sändning eller spela upp en inspelning som har gått ut, kan ett felmeddelande visas.

För mer information om att installera en USBhårddisk trycker du på färgknappen - Nyckelord i Hjälp och letar upp USB-hårddisk.

### Obs!

Inspelningsfunktionen fungerar endast för digitala TVsändningar. Det går inte att spela in innehåll från externa enheter (t.ex. HDMI).

## Spela in ett program

### Spela in nu

Om du vill spela in programmet du tittar på just nu trycker du på (spela in) på fjärrkontrollen. Inspelningen startar omedelbart.

Du stoppar inspelningen genom att trycka på (stopp).

När det finns TV-guidedata tillgängligt kommer programmet du tittar på att spelas in från det ögonblick du trycker på inspelningsknappen tills programmet är slut. Om inga TV-guidedata är tillgängliga varar inspelningen bara i 30 minuter. Du kan justera inspelningens sluttid i listan Inspelningar.

### Planera en inspelning

Du kan schemalägga en inspelning av ett program som sänds senare samma dag eller några dagar framåt i tiden (högst 8 dagar). TV:n använder data från TV-guiden för att starta och avsluta inspelningen.

Spela in ett program…

1- Tryck på **: TV GUIDE**.

**2 -** I TV-guiden väljer du den kanal och det program du vill spela in. Tryck på  $\lambda$  (höger) eller  $\lambda$  (vänster) för att bläddra genom programmen på en kanal. Använd färgknappen - Dag för att välja dag. **3 -** Med programmet markerat trycker du på färgknappen 
Spela in . Programmet schemaläggs för inspelning. En varning visas automatiskt när överlappande inspelningar planeras. Om du planerar att spela in ett program när du inte är hemma ska du komma ihåg att lämna TV:n i standbyläge och USBhårddisken påslagen.

**4 -** TV:n lägger till en extra tidsmarginal i slutet av programmet. Du kan ändra marginalen i Automatisk slutmarginal.

**5 -** Tryck på BACK för att stänga menyn.

#### Lista med inspelningar

Du kan visa och hantera inspelningarna i inspelningslistan. Bredvid inspelningslistan finns det en separat lista med schemalagda inspelningar och påminnelser.

Så här öppnar du listan med påminnelser …

- **1** Tryck på TV GUIDE.
- 2 Tryck på färgknappen  **Inspelningar**.
- **3** I inspelningslistan väljer du

flikarna Ny, Sedd eller Utgången. Tryck sedan på OK för att filtrera visningen.

**4 -** När en inspelning har valts i listan kan du ta bort den med färgknappen - Ta bort eller stoppa en pågående inspelning med färgknappen - Stoppa inspelning. Du kan byta namn på en inspelning med färgknappen - Byt namn.

**5 -** Tryck på BACK för att stänga menyn.

TV-kanalerna kan begränsa under hur många dagar det är möjligt att spela upp en inspelning. När perioden upphör kommer inspelningen att markeras som utgången. En inspelning i listan kan visa hur många dagar det är kvar tills den går ut.

När en schemalagd inspelning förhindrades av TVkanalen eller när sändningen avbröts markeras inspelningen som Misslyckad.

#### Inspelningskonflikter

När två schemalagda inspelningar överlappar varandra i tid, uppstår en inspelningskonflikt. För att lösa en inspelningskonflikt kan du ändra start- och sluttid för en eller båda av de schemalagda inspelningarna.

Så här ändrar du start- eller sluttid för en schemalagd inspelning ...

- 1 Tryck på **IE** TV GUIDE.
- 2 Tryck på färgknappen Inspelningar .
- **3** Högst upp på skärmen väljer
- du @ Planerad och trycker på OK.

**4 -** I listan med schemalagda inspelningar och påminnelser väljer du fliken Inspelningar och trycker på OK om du bara vill visa de schemalagda inspelningarna.

**5 -** Välj den schemalagda inspelning som står i konflikt med en annan inspelning och tryck på färgknappen Ändra tiden .

**6 -** Välj start- eller sluttid och ändra tiden med knapparna  $\land$  (upp) eller  $\lor$  (ned). Välj Använd och tryck på OK.

7 - Tryck på  $\leftarrow$  BACK för att stänga menyn.

### Automatisk slutmarginal

Du kan ställa in tidsmarginalen som TV:n automatiskt lägger till i slutet av varje schemalagd inspelning.

Så här ställer du in den automatiska sluttidsmarginalen …

- **1** Tryck på TV GUIDE.
- 2 Tryck på färgknappen  **Inspelningar**.
- **3** Tryck på OPTIONS , välj Automatisk
- slutmarginal och tryck på OK.

4 - Tryck på ∧(upp) eller ∨(ned) och tryck på OK för att ställa in den tidsmarginal som läggs till automatiskt till en inspelning. Du kan lägga till upp till 45 minuter till en inspelning.

**5 -** Tryck på BACK för att stänga menyn.

### Manuell inspelning

Du kan schemalägga en inspelning som inte är kopplad till ett TV-program. Du ställer in mottagartyp, kanal samt start- och sluttid själv.

Så här schemalägger du en inspelning manuellt ...

- **1** Tryck på TV GUIDE.
- 2 Tryck på färgknappen  **Inspelningar**.
- **3** Högst upp på skärmen väljer
- du @ Planerad och trycker på OK.

**4 -** Tryck på OPTIONS , välj Schema och tryck på OK.

**5 -** Välj den mottagare som du vill spela in från och tryck på OK.

**6 -** Välj den kanal du vill spela in från och tryck på OK .

**7 -** Välj dag för inspelningen och tryck på OK.

**8 -** Välj start- och sluttid för inspelningen. Välj en knapp och använd knapparna  $\land$  (upp)

eller  $\vee$  (ned) för att ställa in timmar och minuter. **9 -** Välj Inspelning och tryck på OK för att schemalägga den manuella inspelningen.

Inspelningen visas i listan med schemalagda inspelningar och påminnelser.

# Titta på en inspelning

Titta på en inspelning ...

- 1 Tryck på **: TV GUIDE**.
- 2 Tryck på färgknappen  **Inspelningar**.
- **3** I listan med inspelningar väljer du den inspelning
- du önskar och trycker sedan på OK för att börja titta.

4 - Du kan använda knapparna **Ⅱ** (paus), ▶ (spela upp),  $\blacktriangleleft$  (spola tillbaka),  $\blacktriangleright$  (snabbspola framåt) eller  $\blacksquare$  (stopp).

**5 -** Om du vill växla tillbaka till att se på TV trycker du på EXIT.

### $\overline{172}$

# Pause TV

## Vad du behöver

Du kan pausa en digital TV-sändning och återuppta tittandet lite senare.

För att pausa ett TV-program behöver du ...

- en ansluten USB-hårddisk formaterad på den här TV:n
- digitala TV-kanaler installerade på TV:n
- ta emot kanalinformation för TV-guiden på skärmen

Med USB-hårddisken ansluten och formaterad lagrar TV:n ständigt den TV-sändning du tittar på. När du växlar till en annan kanal rensas sändningen av den förra kanalen. Och när du växlar TV:n till standbyläge rensas sändningen.

Du kan inte använda Pause TV när du spelar in.

Om du vill ha mer information trycker du på färgknappen - Nyckelord i Hjälp och letar upp USB-hårddisk.

## Pausa ett program

Pausa och återuppta en sändning ...

• Du gör paus i en TV-sändning genom att trycka på  $\parallel$  (paus). En förloppsindikator visas nederst på skärmen en kort stund.

• Du visar förloppsindikatorn genom att trycka på (paus) en gång till.

• Om du vill återuppta tittandet trycker du på (spela).

Med förloppsindikatorn på skärmen trycker du på (spola tillbaka) eller trycker på (spola framåt) för att välja varifrån du vill börja visa den pausade sändningen. Tryck på dessa knappar flera gånger för att ändra hastighet.

Du kan pausa en sändning i max 90 minuter.

Du växlar tillbaka till den direktsända TV-sändningen genom att trycka på ■ (stopp).

## Repris

Eftersom TV:n lagrar sändningen du tittar på kan du oftast spela upp sändningen igen i några sekunder.

Spela upp en aktuell sändning igen ...

**1 -** Tryck på (paus).

**2 -** Tryck på (spola tillbaka). Du kan trycka ner flera gånger för att välja varifrån du vill börja se den pausade sändningen. Tryck på dessa knappar flera gånger för att ändra hastighet. Nu kan du gå tillbaka till början på den sparade sändningen eller till början på den maximala tidsperioden.

**3 -** Tryck på (spela upp) för att se sändningen igen.

**4 -** Tryck på (stopp) för att se direktsändningen.

# 18 Smarttelefoner och surfplattor

### 18.1

# Philips TV Remote App

Nya Philips TV Remote App på din smarttelefon eller surfplatta är din nya TV-kompis.

Med TV Remote App kan du hantera dina medier kring dig. Skicka foton, musik eller videor till din stora TV-skärm. Leta reda på det du vill titta på i TV-guiden och se det på TV-apparaten. Med TV Remote App kan du använda telefonen som fjärrkontroll, och du kan stänga av eller starta TV-apparaten med telefonen.

Ladda ned Philips TV Remote App från din favoritappbutik i dag.

Philips TV Remote App är tillgänglig för iOS och Android och är gratis.

# $\overline{18.2}$ Google Cast

## Vad du behöver

Om Google Cast finns i någon app i din mobila enhet kan du strömma appen på TV:n. I mobilappen letar du efter Google Cast-ikonen. Du kan använda mobilenheten för att styra vad som visas på TV:n. Google Cast fungerar i Android och iOS.

Din mobila enhet måste vara ansluten till samma trådlösa nätverk som din TV.

### Appar med Google Cast

Det kommer nya Google Cast-appar varje dag. Du kan redan testa det med YouTube, Chrome, Netflix, Photowall … eller Big Web Quiz för Chromecast. Se också google.com/cast

Vissa Google Play-produkter och funktioner är inte tillgängliga i alla länder.

Mer information finns på [www.support.google.com/androidtv](http://www.support.google.com/androidtv)

# Så här strömmar du till TV:n

Så här strömmar du en app till TV-skärmen …

- **1** Öppna en app i din smarttelefon eller surfplatta som har stöd för Google Cast.
- **2** Tryck på Google Cast-ikonen.
- **3** Välj den TV som du vill strömma till.
- **4** Tryck på Spela upp på din smarttelefon eller
- surfplatta. Det som du valde bör nu visas på TV:n.

# 19 Spel

# $\overline{191}$ Vad du behöver

På den här TV:n kan du spela spel ...

- från Philips TV-samlingen på hemmenyn
- från Google Play Store i hemmenyn
- från en ansluten spelkonsol

Spel från Philips TV-samling eller Google Play Store måste hämtas och installeras på TV:n innan du kan spela dem. Till vissa spel måste du ha en spelplatta för att kunna spela dem.

Om du vill installera spelappar från Philips TV-samling eller Google Play Store måste TV:n vara ansluten till internet. Du måste godkänna användningsvillkoren för att kunna använda appar från Philips TV-samling. Du måste logga in med ett Google-konto för att kunna använda Google Play-appar och Google Play Store.

# $\overline{192}$ Spelplattor

Om du vill spela spel från internet på TV:n kan du ansluta vissa trådlösa spelplattor. TV:n har stöd för 2 anslutna spelplattor åt gången. När du ansluter spelplattan kan du använda den genast.

### 19.3

# Spela ett spel från spelkonsol

Så här startar du ett spel från en spelkonsol …

**1 -** Slå på spelkonsolen.

2 - Tryck på **3 SOURCES** och välj en spelkonsol eller namnet på anslutningen.

**3 -** Starta spelet.

**4 -** Tryck på BACK flera gånger eller

på  $\blacksquare$  EXIT, eller stoppa appen med dess knapp för att avsluta/stoppa.

För mer information om att ansluta en spelkonsol trycker du på färgknappen - Sökord i Hjälp och letar upp Spelkonsol, ansluta .

# $\overline{20}$ Ambilight

### $\overline{201}$

# Ambilight-stil

## Följ video

Du kan ställa in Ambilight till att följa bild- eller ljuddynamiken i ett TV-program. Du kan också ställa in Ambilight så att det visar en förinställd färgstil, eller också kan du stänga av Ambilight.

Om du väljer Följ video kan du välja någon av stilarna som följer bilddynamiken på TV-skärmen.

Ställa in Ambilight-stil ...

- 1 Tryck på ambilight.
- **2** Välj Följ video och tryck på OK.
- **3** Välj stilen du vill använda och tryck på OK.

**4 -** Tryck på (vänster) för att gå tillbaka ett steg eller tryck på  $\leftarrow$  BACK för att stänga menyn.

De tillgängliga stilarna i Följ video är …

- Standard Perfekt vid dagligt TV-tittande
- Naturlig Följer bilden eller ljudet så realistiskt som möjligt
- Sport Passar utmärkt för sportprogram
- Livlig Passar utmärkt för visning i dagsljus
- Spel Passar utmärkt för att spela spel

# Följ ljud

Du kan ställa in Ambilight till att följa bild- eller ljuddynamiken i ett TV-program. Du kan också ställa in Ambilight så att det visar en förinställd färgstil, eller också kan du stänga av Ambilight.

Om du väljer Följ ljud kan du välja någon av stilarna som följer ljuddynamiken.

Ställa in Ambilight-stil ...

- 1 Tryck på ambilight.
- **2** Välj Följ ljud och tryck på OK.
- **3** Välj stilen du vill använda och tryck på OK.
- **4** Tryck på (vänster) för att gå tillbaka ett steg eller tryck på  $\leftarrow$  BACK för att stänga menyn.

De tillgängliga stilarna i Följ ljud är …

• Lumina – Utmärkt för att titta på musikvideor

• Retro – Utmärkt för att lyssna på retromusik på hög volym

• Rhythm – Utmärkt för att lyssna på rytmisk musik

# Lounge Light

Du kan ställa in Ambilight till att följa bild- eller ljuddynamiken i ett TV-program. Du kan också ställa in Ambilight så att det visar en förinställd färgstil, eller också kan du stänga av Ambilight.

När du väljer Lounge light kan du välja en förinställd färgstil.

Ställa in Ambilight-stil ...

- 1 Tryck på ambilight
- **2** Välj Lounge light och tryck på OK.
- **3** Välj stilen du vill använda och tryck på OK.

**4 -** Tryck på (vänster) för att gå tillbaka ett steg eller tryck på  $\leftarrow$  BACK för att stänga menyn.

De tillgängliga stilarna i Lounge light är …

- Het lava röda färgvariationer
- Djupt vatten blå färgvariationer
- Grön natur gröna färgvariationer
- **B** Varm vit/ISF statisk färg

• Personlig färg – En statisk färg du väljer själv. För att ställa in färg för statisk Ambilight, gå

till  $\bigstar$  Inställningar > Ambilight > Egen färginst. välj en färg du gillar.

# Följ flagga

Du kan låta Ambilight följa den landsflagga du väljer.

# Följ app

Följ app är tillgänglig när du styr Ambilight med en app.

## $\overline{202}$ Ambilight av

Så här stänger du av Ambilight …

- 1 Tryck på ambilight.
- **2** Välj Av och tryck på OK.
- **3** Tryck på (vänster) för att gå tillbaka ett steg
- eller tryck på  $\leftarrow$  BACK för att stänga menyn.

# 20.3 Ambilight-inställningar

Om du vill ha mer information går du till Hjälp, trycker på färgknappen - Nyckelord och letar efter Ambilight-inställningar.

# $\frac{1}{20.4}$ Lounge Light-läge

Med Lounge light-läget på din TV kan du slå på Ambilight när TV:n är i standbyläge. Så att du kan lysa upp rummet med Ambilight.

När du har växlat TV:n till standbyläge och vill slå på Ambilight lounge light, följ dessa steg:

1 - Tryck på ambilight.

2 - När du har tryckt på **ambilight** slås Ambilight lounge light på.

3 - Tryck på *ambilight* igen om du vill byta till en annan ljuseffekt.

**4 -** För att stänga av Ambilight lounge light trycker du på *ambilight* tills lamporna slocknar. Du kanske behöver trycka på Ambilight några gånger.

### $20.5$ Soluppgångsalarm

Soluppgångsalarm använder Ambilight, musik- och väderinformation för ett nytt uppvaknande.

• TV:n vaknar vid valda tider och dagar som du har valt.

• Tänder Ambilight med en skärm med tonande färg och musik.

• Gå långsamt över väderprognosen med matchande bakgrund.

Öppna menyn för soluppgångsalarm ...

**1 -** Tryck på för att öppna Snabbmeny.

**2 -** Välj Soluppgångsalarm och tryck på OK för att öppna det.

- Alarm: ställ in flera alarm upp till 5 stycken, för upprepning/valda dagar, På/av-inställningar.

- Bakgrundstema: följ väder eller välj bland fotokategorier.

- Musik: musikspår som ska spelas under väckning.

- Slå på volymen: musikvolym som ska ställas in vid väckning.

- Väder: inställningar för lokal väderprognos.

- Förhandsvisning: du kan förhandsgranska väckningseffekten.

Om TV:n är i standbyläge och larmtiden nås ska TV:n vakna upp ur standbyläget. Toning av

väckningsskärm, Ambilight är på, musik tonas in och därefter visas väderinformation med bakgrund.

För att stänga av Sunrise-larmet trycker du på  $\Phi$ Standby/På, ← BACK- eller △ HOME -knappen på fjärrkontrollen.

 $-$  **O** Standby/På: stänger Sunrise-appen och ställer TV:n i standbyläge.

-  $\leftarrow$  BACK : stänger Sunrise-appen och växlar till den

senast visade TV-källan.

 $\triangle$  HOME : stänger Sunrise-appen och växlar till startbilden.

- Om Sunrise-larmet inte stängs genom att gå till en annan app efter 30 minuter sedan Sunrise-väckning ställs TV:n automatiskt i standbyläge.

### Obs!

Håll igång nätverksanslutningen för att Sunrise-larmet ska fungera på rätt sätt. Soluppgångsalarm fungerar inte när TV-klockan är inställd på manuell. Gå till inställningsmenyn och ändra klockläget till automatiskt. Larmet fungerar inte om platsen ställts in på Butik.

# 20.6 Ambisleep

Ambisleep simulerar solnedgång för att hjälpa dig att varva ner innan du somnar. I slutet av simuleringen ställs TV:n automatiskt i standbyläge.

 $\bullet$  Inställningar > Ambilight > Ambisleep.

### Ambisleep på

 Inställningar > Ambilight > Ambisleep > Ambisleep på.

Välj för att slå på Ambisleep.

### Längd

Inställningar > Ambilight > Ambisleep > Längd.

Ange tidslängd (i minuter) för Ambisleep.

### Kontrast, ljusstyrka

 Inställningar > Ambilight > Ambisleep > Ljusstyrka. Ange den inledande ljusstyrkan för Ambisleep.

### Färg

 Inställningar > Ambilight > Ambisleep > Färg. Välj den färg du vill att ljuset ska ha.

### Ljud

 Inställningar > Ambilight > Ambisleep > Ljud. Välj de naturljud du vill använda för Ambisleep.

# $\overline{20.7}$ Utöka Ambilight

# Ambilight+hue

#### Konfigurera

 Inställningar > Ambilight > Utöka Ambilight > Ambilight+hue > Konfigurera.

Ställ in Philips Hue-lamporna så att de följer Ambilight-färgerna.

#### Stänga av

#### Slå på/av Ambilight + hue

 Inställningar > Ambilight > Utöka Ambilight > Ambilight+hue > Slå på/av.

#### Uppslukande effekt

 Inställningar > Ambilight > Utöka Ambilight > Ambilight+hue > Uppslukande.

Tryck på pilarna  $\land$  (upp) eller  $\lor$  (ner) för att justera hur nära hue-lamporna ska följa Ambilight.

#### Lounge Light+hue

Om du har installerat Ambilight+hue kan du låta huelamporna följa Lounge Light från Ambilight. Philips hue-lamporna utökar Lounge Light-effekten i rummet.

#### Slå på/av hue-lamporna

 Inställningar > Ambilight > Utöka Ambilight > Ambilight+hue > Lounge Light+hue.

#### Visa konfiguration eller Återställ

Visa aktuell inställning för Ambilight + hue, nätverk, Bridge och lampor

 Inställningar > Ambilight > Utöka Ambilight > Ambilight+hue > Visa konfiguration.

#### Återställ aktuell inställning för Ambilight + hue

 $\bullet$  Inställningar > Ambilight > Utöka Ambilight > Ambilight+hue > Återställ konfiguration.

## Ambilight+Philips Wireless Home Speakers

 Inställningar > Ambilight > Utöka Ambilight > Ambilight+Philips Wireless Home Speakers.

Konfigurera Philips Wireless Home Speakers så att de följer Ambilight-färgerna. Innan du börjar konfigurera ser du till att TV:n och dina Philips Wireless Home Speakers är anslutna till samma Wi-Fi-nätverk.

#### Konfigurera

 $\bigstar$  Inställningar > Ambilight > Utöka Ambilight > Ambilight+Philips Wireless Home Speakers > Konfigurera.

Konfigurera Philips Wireless Home Speakers så att de följer Ambilight-färgerna. Följ anvisningarna på skärmen för att länka högst 10 högtalarlysdioder till TV:n. För varje länkad högtalarlysdiod kan du välja den färgzon som du vill följa i förhållande till TV:n och ställa in ljusstyrkan.

Obs! När Ambilight+hue är på, är Ambilight+Philips Wireless Home Speakers avstängda och tvärtom.

### Slå på/stänga av

 Inställningar > Ambilight > Utöka Ambilight > Ambilight+Philips Wireless Home Speakers > Slå på/av.

Slå på/av Ambilight+Philips Wireless Home Speakers.

#### Lounge light+Philips Wireless Home Speakers

 $\bullet$  Inställningar > Ambilight > Utöka Ambilight > Ambilight+Philips Wireless Home Speakers > Lounge light+Philips Wireless Home Speakers.

Aktivera om du vill att Philips Wireless Home Speakers ska följa Lounge Light Ambilight-färgerna. Philips Wireless Home Speakers utökar Lounge Lighteffekten i rummet.

#### Visa konfiguration

 Inställningar > Ambilight > Utöka Ambilight > Ambilight+Philips Wireless Home Speakers > Visa konfiguration.

Visa den aktuella konfigurationen för Ambilight+Philips Wireless Home Speakers, nätverket och högtalarlysdioderna.

#### Återställ konfiguration

 Inställningar > Ambilight > Utöka Ambilight > Ambilight+Philips Wireless Home Speakers > Återställ konfiguration.

Återställ aktuell konfiguration för Ambilight+Philips Wireless Home Speakers.
# <span id="page-72-0"></span> $\overline{21}$ Toppval

### $\frac{1}{211}$

# Om Toppval

Med **Ex** Toppval rekommenderar TV:n ...

- aktuella TV-program i Nu på TV
- TV-tjänster online (TV-repriser) i TV på begäran
- de senaste hyrvideofilmerna i Video på begäran
- Online-TV-tjänster (TV-repriser) från Freeview på Freeview Play\*

Om du vill använda Toppval måste du ansluta TV:n till internet. Se till att du godkänner användningsvillkoren. Toppvalsinformationen och

tjänsterna är bara tillgängliga i vissa länder.

### Användningsvillkor

För att låta TV:n göra de här rekommendationerna måste du godkänna användningsvillkoren. För att få personliga rekommendationer baserade på dina tittarvanor måste du markera kryssrutan för Anmäla sig till anpassade rekommendationer.

Så här öppnar du Anv.villkor …

- **1** Tryck på för att öppna Snabbmeny.
- **2** Välj Toppval.
- **3** Tryck på OPTIONS,
- välj Användningsvillkor och tryck på OK.
- **4** Välj Sekretessinställningar och tryck på OK.

**5 -** Välj Anmäla sig till anpassade rekommendationer och tryck på OK om du vill markera kryssrutan. Tryck på OK igen om du vill avmarkera.

**6 -** Tryck på BACK för att stänga menyn.

\* Freeview Play finns bara för brittiska modeller.

# $\frac{1}{212}$ Nu på TV

## Om Nu på TV

Med **II Nu på TV** rekommenderar TV:n de 10 populäraste programmen som går att titta på just nu.

TV:n rekommenderar program som går på TV nu eller startar inom 15 minuter. De rekommenderade programmen väljs från kanalerna som du har installerat. Valet görs från kanaler i ditt land. Du kan också låta Nu på TV göra några anpassade rekommendationer till dig, baserat på program du tittar på regelbundet.

Göra informationen Nu på TV tillgänglig ...

• Informationen Nu på TV måste vara tillgänglig i ditt land.

- TV:n måste ha kanaler installerade.
- TV:n måste vara ansluten till internet.
- TV-klockan måste vara inställd på Automatisk eller
- Landsberoende.

• Du måste godkänna Användningsvillkor (du kanske godkände dem redan när du anslöt till internet).

Ikonen visas bara överst på skärmen när Nu på TV är tillgängligt.

TV:n lagrar inte tidigare rekommendationer.

## Använda Nu på TV

Öppna Nu på TV ...

- **1** Tryck på för att öppna Snabbmeny.
- 2 Välj **x** Toppval för att öppna menyn Toppval.
- **3** Välj Nu på TV längst upp på skärmen och tryck på OK.

**4 -** Tryck på BACK för att stänga.

När du öppnar Nu på TV kan TV:n behöva några sekunder för att uppdatera sidinformationen.

I Nu på TV kan du ...

• välja och trycka på OK på en programikon för att gå till det pågående programmet. • välja och trycka på OK på en schemalagd programikon för att gå till den kanalen innan.

Du kan använda färgknapparna på fjärrkontrollen för att starta, stoppa eller ta bort en schemalagd inspelning. Du kan också ställa in eller ta bort en påminnelse som meddelar dig när ett program startar.

Om du vill lämna Nu på TV utan att ställa in en annan kanal trycker du på  $\leftarrow$  BACK.

# $21.3$ TV på begäran

# Om TV på begäran

Med **ID** TV på begäran kan du titta på TV-program som du missat eller titta på dina favoritprogram när det passar dig bäst. Den här tjänsten kallas också TVrepriser, TV-uppspelning eller Online-TV. Program tillgängliga i TV på begäran kostar inget att se.

Du kan låta TV på begäran göra några anpassade programrekommendationer, baserat på TVinstallationen och program som du tittar på regelbundet.

Ikonen **10** visas bara överst på skärmen när TV på begäran är tillgängligt.

## <span id="page-73-0"></span>Använda TV på begäran

Öppna TV på begäran…

**1 -** Tryck på för att öppna Snabbmeny.

2 - Välj **x** Toppval för att öppna menyn Toppval.

**3 -** Välj TV på begäran längst upp på skärmen och tryck på OK.

4 - Tryck på  $\vee$  (ned) för att öppna sidan i helskärmsläge.

**5 -** Du kan välja ett specifikt sändningsbolag om det finns fler än ett tillgängligt.

**6 -** Välj en programikon och tryck på OK för att börja titta.

**7 -** Tryck på BACK för att stänga.

När du öppnar TV på begäran kan TV:n behöva några sekunder för att uppdatera sidinformationen.

När programmet har startat kan du använda knapparna  $\blacktriangleright$  (spela upp) och  $\blackparallel$  (paus).

# $\frac{1}{214}$ Video på begäran

## Om Video på begäran

Med Video på begäran kan du hyra filmer från en hyrvideobutik online.

Du kan låta Video på begäran göra några anpassade filmrekommendationer baserat på ditt land, TVinstallationen och programmen du tittar på regelbundet.

Ikonen « visas bara överst på skärmen när Video på begäran är tillgängligt.

### Betalning

När du hyr eller köper en film kan du betala i videobutiken på ett säkert sätt med ditt kreditkort. De flesta videobutiker ber dig skapa ett inloggningskonto första gången du hyr en film.

### Internettrafik

Om du strömmar många videofilmer kan du överskrida din månatliga gräns för internettrafik.

## Använda Video på begäran

Öppna Video på begäran…

**1 -** Tryck på för att öppna Snabbmeny.

2 - Välj **z** Toppval för att öppna menyn Toppval.

**3 -** Välj Video på begäran längst upp på skärmen och tryck på OK.

**4 -** Använd navigeringsknapparna för att välja en filmaffisch.

5 - Tryck på  $\leftarrow$  BACK för att stänga.

När du öppnar Video på begäran kan TV:n behöva några sekunder för att uppdatera sidinformationen.

Du kan välja en specifik videobutik om det finns fler än en tillgänglig.

Hyra en film ...

**1 -** Navigera markeringen på en filmaffisch. Begränsad information visas efter några sekunder. **2 -** Tryck på OK för att öppna filmsidan i

videobutiken för en sammanfattning av filmen.

- **3** Bekräfta beställningen.
- **4** Betala på TV:n.

**5 -** Börja se på filmen. Du kan använda knapparna  $(spela upp) och II (pausa).$ 

# <span id="page-74-0"></span> $\overline{22}$ Freeview Play

 $\overline{221}$ 

# Om Freeview Play

Du behöver ansluta TV:n till Internet innan du kan använda Freeview Play\*.

Med Freeview Play kan du:

• Titta på TV-program du missat från de senaste sju dagarna

• Titta på live-TV och på begäran, allt på en plats och utan att öppna en applikation. Du kan söka efter Freeview Play-program i TV-guiden.

• Titta på över 70 vanliga kanaler och upp till 15 HDkanaler

• Ta del av på begäran-tjänster som BBC iPlayer, ITV Hub, All 4, Demand 5, BBC NEWS och BBC SPORT.

• Inga kontrakt och inga månadskostnader – du har kontroll

Du finner mer information på: <https://www.freeview.co.uk>

\* Freeview Play finns bara för brittiska modeller.

## 22.2 Använda Freeview Play

Öppna Freeview Play\*…

- **1** Tryck på för att öppna Snabbmeny.
- 2 Välj **za** Toppval.
- **3** Välj fliken Rekommendation eller DVD-

förpackning längst upp på skärmen.

- **4** Välj en genre på den andra raden och tryck
- på OK för att filtrera motsvarande program.

**5 -** Välj ett program och tryck på OK för att börja titta.

**6 -** Tryck på BACK för att stänga.

\* Freeview Play finns bara för brittiska modeller.

# 23 Netflix

Om du har en Netflix-prenumeration kan du använda den på TV:n. Din TV måste vara ansluten till internet. I ditt området kan det hända att Netflix bara är tillgängligt med framtida programuppdateringar.

Öppna Netflix genom att trycka på **NETFLIX** för att öppna appen. Du kan öppna Netflix direkt från TV:n i standbyläge.

www.netflix.com

# <span id="page-76-0"></span> $\overline{24}$ Alexa

# $\frac{1}{241}$ Om Alexa

TV:n har stöd för röststyrningsfunktioner via Amazon Alexa\*.

### Om Alexa

Alexa är en molnbaserad rösttjänst som är tillgänglig för Alexa Echo-enheter från Amazon och enhetstillverkare. Om Alexa är installerat på TV:n kan du sätta på och stänga av TV:n, byta kanal, ändra volym och mycket mer.

För att styra TV:n med Alexa behöver du…

- Philips Android Smart TV med stöd för Alexa
- Amazon Echo-enhet
- Google-konto
- Mobil enhet som en telefon eller surfplatta
- Wi-Fi-nätverk

### Om Alexa Skill

Alexa använder Alexa Skills för att utöka röststyrningsfunktionerna. Skills tillför nya funktioner och ger en personligare upplevelse med din Alexaaktiverade TV. Funktionen "Philips Smart TV röststyrning" finns i Alexa Skills-butiken och har flera röstkommandon som fungerar med din Philips Android Smart TV.

\* Alexa är inte tillgängligt på alla språk och länder. Amazon, Alexa och alla relaterade logotyper är varumärken som tillhör Amazon.com, Inc. eller dess dotterbolag.

Obs! Vilka Ambilight-stilar som stöds kan bero på vilken TV-modell du har. Se TV:ns användarhandbok för information om vilka Ambilight-stilar som stöds. Ambilight-inställningen är endast tillgänglig för modeller som stöder Ambilight-funktionen.

### $\overline{242}$ Använda Alexa

Om du vill använda Alexa måste du först installera klienttjänsten Alexa på din Philips Android Smart TV. Börja installationen genom att starta appen "Amazon Alexa" från hemskärmen på TV:n. Följ instruktionerna och utför följande steg:

– Välj ett namn på din Android Smart TV som Alexa kan känna igen.

– Välj ett Google-konto och logga in.

– Återgå till funktionen i appen Alexa på telefonen för att aktivera den, koppla ihop konton och utforska dina enheter.

– Återgå till TV:n för att avsluta installationen.

### Installera Alexa på TV:n

**1 -** Tryck på HOME och öppna appen "Amazon Alexa".

**2 -** Du behöver en Amazon Echo-enhet och en medföljande Alexa-app (på en mobil enhet eller som webbversion) för att starta installationen.

**3 -** Följ instruktionerna på skärmen för att acceptera sekretesspolicyn, namnge din TV och logga in på ditt Google-konto. Google-kontot behövs för att para ihop det med Alexa-enheten.

**4 -** På din mobila enhet loggar du in med samma Google-konto i den medföljande appen Amazon Alexa.

**5 -** Utför följande steg i den medföljande appen Amazon Alexa. Det första steget är att aktivera funktionen "Philips Smart TV röststyrning". Det andra steget är att koppla ditt Google-konto och det sista steget är att utforska enheterna.

**6 -** Välj Aktivera eller Inaktivera som TV-inställning i inställningar. Du kan använda Alexa för att sätta på och stänga av TV:n med röstkommandon.

**7 -** I slutet av installationen väljer du Klar för att börja använda Alexa. Välj Hantera TV-apparater för att hantera TV-apparater ihopparade med Alexa eller för att koppla ifrån TV-apparater från Alexa.

Gå till alexa.amazon.com, klicka på Skills och sök efter "Philips Smart TV röststyrning". Funktionen visas i resultaten.

# Programvara

 $25.1$ 

<span id="page-77-0"></span> $\overline{25}$ 

# Uppdatering av programvara

## Uppdatera från internet

Om TV:n är ansluten till internet kan du få ett meddelande om att uppdatera TV:ns programvara. Du behöver en internetanslutning med hög hastighet (bredband). Om du får det här meddelandet rekommenderar vi att du utför uppdateringen.

Med meddelandet på skärmen väljer du Uppdatera och följer instruktionerna på skärmen.

Du kan också leta efter en programuppdatering själv.

Under programuppdateringen visas ingen bild och TV:n kommer att stängas av och sättas på igen. Detta kan inträffa flera gånger. Uppdateringen kan ta några minuter. Vänta tills TV-bilden är tillbaka. Tryck inte på strömknappen  $\Phi$  på TV:n eller fjärrkontrollen under programuppdateringen.

Leta efter en programuppdatering själv ...

#### 1 - Välj **O**lnställningar > Uppdatera

programvara > Söka efter uppdateringar och tryck på OK.

**2 -** Välj Internet (rekommenderas) och tryck på OK.

**3 -** TV:n kommer att leta efter en uppdatering på internet.

**4 -** Om det finns en tillgänglig uppdatering kan du uppdatera programmet direkt.

**5 -** En programuppdatering kan ta flera minuter. Tryck inte på  $\bullet$ -knappen på TV:n eller fjärrkontrollen. **6 -** När uppdateringen är klar återgår TV:n till den kanal du tittade på.

# Uppdatering från USB

Det kan vara nödvändigt att uppdatera TVprogramvaran.

Du behöver en dator med bredbandsanslutning och ett USB-flashminne för att överföra programvaran till TV:n. Använd ett USB-flashminne med 2 GB ledigt utrymme. Kontrollera att skrivskyddet är avstängt.

Uppdatera TV:ns programvara ...

1 - Välj  $\bullet$ **Inställningar > Uppdatera** programvara > Sök efter uppdateringar och tryck på OK.

**2 -** Välj USB och tryck på OK.

Identifiera TV:n

**1 -** Sätt in USB-flashminnet i någon av USBanslutningarna på TV:n.

**2 -** Välj Skriv till USB och tryck på OK. En identifieringsfil skrivs på USB-flashminnet.

Ladda ned programvaran

- **1** Sätt i USB-flashminnet i datorn.
- **2** Leta reda på filen update.htm på USB-
- flashminnet och dubbelklicka på den.
- **3** Klicka på Skicka ID.

**4 -** Om det finns ny programvara, ladda ned .zipfilen.

**5 -** När du har laddat ned och zippat upp .zip-filen kopierar du filen autorun.upg till USB-

flashminnet. Lägg inte den här filen i en mapp.

#### Uppdatera TV:ns programvara

**1 -** Sätt i USB-flashminnet i TV:n igen. Uppdateringen startar automatiskt.

**2 -** En programuppdatering kan ta flera minuter. Tryck inte på  $\Phi$ -knappen på TV:n eller fjärrkontrollen. Ta inte bort USB-flashminnet.

**3 -** När uppdateringen är klar återgår TV:n till den kanal du tittade på.

Om det skulle bli strömavbrott under uppdateringen får du inte ta bort USB-flashminnet från TV:n. Uppdateringen fortsätter när strömmen kommer tillbaka.

För att undvika en oavsiktlig uppdatering av TVprogramvaran ska du ta bort filen autorun.upg från USB-flashminnet.

## Sök efter OAD-uppdateringar

Skanna för att söka efter en OADprogramvaruuppdatering (Over-the-air Download).

Söka efter OAD-uppdateringar ...

#### 1 - Välj  $\bullet$ Inställningar > Uppdatera programvara > Sök efter uppdateringar > Sök efter OADuppdateringar.

**2 -** Följ instruktionerna på skärmen.

\* Obs: OAD-programvaruuppdateringen är bara tillgänglig i vissa länder.

# 25.2 Programversion

Visa aktuell version av TV:ns programvara ...

**1 -** Välj Inställningar > Uppdatera

programvara > Info om programvara och tryck på OK.

**2 -** Versionen, versionsinformationen och det datum den skapades visas. Dessutom visas Netflix ESNnummer om det finns.

**3 -** Tryck på (vänster) flera gånger om det behövs, för att stänga menyn.

# <span id="page-78-0"></span>Automatisk programuppdatering

Slå på automatisk programuppdatering när du vill uppdatera TV:ns programvara automatiskt. Försätt TV:n i standbyläge.

1 - Välj  $\bullet$ **Inställningar > Uppdatera** programvara > Automatisk programuppdatering > På och tryck på OK.

**2 -** Följ instruktionerna på skärmen.

**3 -** Tryck på (vänster) flera gånger om det behövs, för att stänga menyn.

När inställningen är aktiverad hämtas uppgraderingen när TV:n är påslagen och installerad 15 min efter att TV:n har gått till viloläge (så länge det inte finns några inspelningar eller andra larm schemalagda). När inställningen är inaktiverad visas OSD-menyn "Uppgradera nu"/"Senare".

 $75.4$ 

# Visa historik för programvaruuppdateringar

Visa listan över programversioner som har uppdaterats på TV:n.

Om du vill visa historiken för programvaruuppdateringar …

1 - Välj  $\bullet$ **Inställningar > Uppdatera** programvara > Visa historik för programvaruuppdateringar och tryck på OK. **2 -** Historiken för programvaruuppdateringar på den här TV:n visas.

# 25.5 Programvara med öppen källkod

Den här TV:n innehåller programvara med öppen källkod. TP Vision Europe B.V. erbjuder sig härmed att, på begäran, leverera en kopia av den fullständiga motsvarande källkoden för de copyrightskyddade programvarupaketen med öppen källkod som används i den här produkten, för vilken erbjudandet gäller enligt respektive licens.

Erbjudandet gäller i upp till tre år efter köpet för alla som tagit emot den här informationen. För att få tillgång till källkoden skriver du på engelska till . . .

[open.source@tpv-tech.com](mailto:open.source@tpv-tech.com)

## $256$ Öppen källkod-licens

# Om öppen källkod-licens

README för källkoden till delarna av TVprogramvaran från TP Vision Netherlands B.V. som omfattas av öppen källkod-licenser.

I det här dokumentet beskrivs distributionen av källkoden som används för TP Vision Netherlands B.V. TV, som omfattas antingen av GNU General Public License (GPL) eller GNU Lesser General Public License (LGPL) eller någon annan öppen källkodlicens. Anvisningar om hur du erhåller kopior av den här programvaran finns i användaranvisningarna.

TP Vision Netherlands B.V. LÄMNAR INGA GARANTIER AV NÅGOT SLAG, VARKEN UTTRYCKLIGA ELLER UNDERFÖRSTÅDDA, INKLUSIVE UNDERFÖRSTÅDDA GARANTIER OM SÄLJBARHET ELLER LÄMPLIGHET FÖR ETT VISST ÄNDAMÅL, GÄLLANDE DEN HÄR PROGRAMVARAN. TP Vision Netherlands B.V. ger inget stöd för detta program. Föregående påverkar inte dina garantier och lagstadgade rättigheter gällande TP Vision Netherlands B.V.-produkt(er) som du har köpt. Det gäller bara för den här källkoden som är tillgänglig för dig.

# <span id="page-79-0"></span> $\overline{26}$ Specifikationer

# $\frac{1}{261}$ Miljö

# Europeisk energimärkning

EU-energimärkningen informerar om produktens klassificering avseende energieffektivitet. Ju grönare energiklassning, desto mindre energi förbrukar produkten.

På etiketten finns information om energieffektivitetsklass, genomsnittlig strömförbrukning för produkten under användning och genomsnittlig energiförbrukning under ett år. Du kan också se värdena för produktens strömförbrukning på Philips webbplats för landet på [www.philips.com/TV](http://www.philips.com/TV)

## Kassering

### Kassering av dina gamla produkter och batterier

Produkten är utvecklad och tillverkad av material och komponenter av hög kvalitet som kan återvinnas och återanvändas.

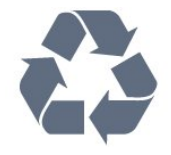

När den här symbolen med en överkryssad papperskorg visas på produkten innebär det att produkten omfattas av det europeiska direktivet 2012/19/EU.

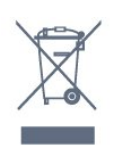

Ta reda på var du kan hitta närmaste återvinningsstation för elektriska och elektroniska produkter.

Följ de lokala reglerna och släng inte dina gamla produkter i det vanliga hushållsavfallet. Genom att kassera dina gamla produkter på rätt sätt kan du bidra till att minska eventuella negativa effekter på miljö och hälsa.

Produkten innehåller batterier som följer EUdirektivet 2006/66/EG och den kan inte kasseras med normalt hushållsavfall.

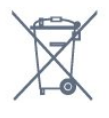

Ta reda på vilka lokala regler som gäller för separat insamling av batterier eftersom korrekt kassering bidrar till att förhindra negativ påverkan på miljö och hälsa.

# 26.2 Effekt

Produktspecifikationerna kan ändras utan föregående meddelande. Fler specifikationer för produkten finns på [www.philips.com/TVsupport](http://www.philips.com/TVsupport)

### Effekt

- Nätström: AC 220–240 V +/-10 %
- Omgivande temperatur: 5–35°C

• Energisparfunktioner: Miljöläge, bildavstängning (för radio), timer för automatisk avstängning, menyn Miljöinställningar.

Mer information om energiförbrukning finns i kapitlet Produktfiche.

## $\overline{26.3}$ Operativsystem

Android OS:

Android Pie 9

### $\frac{1}{264}$ Mottagning

- Antenningång: 75 ohm koaxial (IEC75)
- Mottagningsband: Hyperband, S-Channel, UHF, VHF
- DVB: DVB-T2, DVB-C (kabel) QAM
- Analog videouppspelning: SECAM, PAL
- Digital videouppspelning: MPEG2 SD/HD (ISO/IEC
- 13818-2), MPEG4 SD/HD (ISO/IEC 14496-10), HEVC
- Digital ljuduppspelning (ISO/IEC 13818-3)
- Satellitantenningång: 75 ohm F-typ
- Ingångsfrekvensområde: 950 till 2150 MHz
- Ingångsnivåområde: 25 till 65 dBm
- DVB-S/S2 QPSK, symbolhastighet 2 till 45M-
- symboler, SCPC och MCPC
- LNB: Stöd för DiSEqC 1.0, 1 till 4 LNB:er,

polaritetsval13/18 V, bandval 22 kHz, tonsignalsläge, LNB strömstyrka 300 mA max

# $26.5$ Bildskärmstyp

Diagonal skärmstorlek

• 139 cm / 55 tum

• 164 cm / 65 tum

Skärmupplösning • 3840 x 2160

# $266$ Ingångsupplösning för skärm

### Ingångsupplösning som stöds – Video

Upplösning – uppdateringsfrekvens

 $\cdot$  480i – 60 Hz

- $\cdot$  480p 60 Hz
- 576i 50 Hz
- $\cdot$  576p 50 Hz
- 720p 24 Hz, 25 Hz, 30 Hz, 50 Hz, 60 Hz, 100 Hz, 120 Hz
- $\cdot$  1080i 50 Hz, 60 Hz
- 1080p 24 Hz, 25 Hz, 30 Hz, 50 Hz, 60 Hz, 100 Hz, 120 Hz

• 2160p - 24 Hz, 25 Hz, 30 Hz, 50 Hz, 60 Hz

#### Obs!

• Videotiming som stöds innefattar även

bildhastigheterna 23,976 Hz, 29,97 Hz och 59,94 Hz. • Vissa upplösningar kanske inte stöds i alla ingångskällor.

### Ingångsupplösning som stöds – Dator (endast HDMIingång)

Upplösningar (bland annat)

- $\cdot$  640 x 480p 60 Hz
- $\cdot$  800 x 600p 60 Hz
- $\cdot$  1024 x 768p 60 Hz
- $\cdot$  1280 x 1024p 60 Hz
- $\cdot$  1920 x 1080p 60 Hz
- 3840 x 2160p 24 Hz, 25 Hz, 30 Hz, 50 Hz, 60 Hz

# 26.7 Anslutningar

### Sidan av TV:n

- Common Interface-fack: CI+/CAM
- $\cdot$  USB 1 USB 2.0
- $\cdot$  USB 2 USB 3.0
- Hörlurar stereominiuttag 3,5 mm
- HDMI 1-ingång ARC Ultra HD HDR
- HDMI 2-ingång ARC Ultra HD HDR
- HDMI 3-ingång ARC Ultra HD HDR

### TV (undersida)

- Nätverk RJ45
- Satellitmottagare
- Antenn (75 ohm)
- Ljudutgång optisk Toslink
- HDMI 4-ingång ARC Ultra HD HDR

## 26.8 Mått och vikt

#### 55OLED705

• utan TV-stativ:

- Bredd 1 227,8 mm Höjd 705,6 mm Djup 49,3 mm
- Vikt ±21,2 kg • med TV-stativ:
- Bredd 1 227,8 mm Höjd 716,6 mm Djup 230 mm

– Vikt ±21,6 kg

### 65OLED705

- utan TV-stativ:
- Bredd 1 448,7 mm Höjd 829,7 mm Djup 49,3 mm
- Vikt ±27,9 kg
- med TV-stativ:
- Bredd 1 448,7 mm Höjd 841,2 mm Djup 280 mm
- Vikt ±28,5 kg

### 26.9 Ljud

Uteffekt (RMS): 50W Dolby Atmos (DDP/DTHD)

- Dolby MS12 V2.3
- Dolby AC-4
- DTS-HD (M6)
- Dolby Atmos Virtualizer

## 26.10 Multimedia

### Anslutningar

- USB 2.0 USB 3.0
- Ethernet LAN RJ-45
- Wi-Fi 802.11a/b/g/n/ac (inbyggd)
- $\cdot$  BT 4.2
- USB-filsystem som stöds
- FAT 16, FAT 32, NTFS

#### Uppspelningsformat

- Behållare: PS, TS, M2TS, TTS, AVCHD, MP4, M4V,
- MKV, ASF, AVI, 3GP, Quicktime

• Video-codec: AVI, MKV, H.264/MPEG-4 AVC, MPEG1, MPEG2, MPEG4, WMV9/VC1, VP9, HEVC (H.265)

- Ljud-codec: MP3, WAV, AAC, WMA (v2 upp till v9.2),
- WMA-PRO (v9 och v10)
- Undertext:

– Format: SRT, SUB, TXT, SMI

– Teckenkodningar: UTF-8, centraleuropeisk och

östeuropeisk (Windows-1250), kyrillisk

(Windows-1251), grekisk (Windows-1253), turkisk

(Windows-1254), västeuropeisk (Windows-1252) • Maximal datahastighet som stöds:

– MPEG-4 AVC (H.264) kan användas upp till High Profile @ L5.1. 30 Mbit/s

– H.265 (HEVC) kan användas upp till Main/Main 10 Profile upp till Level 5.1 40 Mbit/s

– VC-1 kan användas upp till Advanced Profile @ L3 • Bild-Codec: JPEG, GIF, PNG, BMP, HEIF, 360-foto

### Medieserverprogram som stöds

• Du kan använda valfritt DLNA V1.5-certifierat medieserverprogram.

• Du kan använda appen Philips TV Remote (iOS och Android) på mobila enheter.

Prestanda kan variera beroende på den mobila enhetens funktioner och vilka program som används.

# <span id="page-82-0"></span> $\overline{27}$ Hjälp och support

### $\frac{1}{271}$

# Registrera TV:n

Registrera din TV nu och dra nytta av en mängd fördelar, bl.a. fullständig support (inklusive nedladdningar), privilegierad tillgång till information om nya produkter, exklusiva erbjudanden och rabatter, chansen att vinna priser och t.o.m. delta i särskilda undersökningar om nya produkter.

Besök [www.philips.com/TVsupport](http://www.philips.com/TVsupport)

## 27.2 Använda hjälpen

På den här TV:n visas hjälp på skärmen  $\bullet$ .

### Öppna hjälp

Tryck på tangenten (blå) för att öppna hjälpen omedelbart. Hjälpen öppnas med det kapitel som är mest relevant för vad du gör eller vad som är valt på TV:n. Om du vill leta efter ämnen i alfabetisk ordning trycker du på färgknappen - Nyckelord.

Om du vill läsa hjälpen som en bok, välj Bok.

Du kan också öppna **@ Hjälp** i snabbmenyn.

Stäng Hjälp innan du följer hjälpanvisningarna. Stäng Hjälp genom att trycka på färgknappen - Stäng.

För vissa funktioner, som Text (text-TV), har färgknapparna särskilda funktioner och kan inte användas för att öppna hjälpen.

### TV-hjälp på din surfplatta, smarttelefon eller dator

För att enklare genomföra längre sekvenser av instruktioner kan du ladda ned TV-hjälpen i PDFformat och läsa den på din smarttelefon, surfplatta eller dator. Alternativt kan du skriva ut den aktuella hjälpsidan från din dator.

Du laddar ned hjälpen (användarhandbok) på [www.philips.com/TVsupport](http://www.philips.com/TVsupport)

### $\mathbb{B}^{\mathfrak{B}}$  >  $\Omega$  Hiälp

Du kan använda fler hjälpfunktioner för att felsöka och få mer information om din TV.

• TV-information – Visa modellnamn, serienummer och programvaruversion för TV:n.

• Så här – Du kan se instruktioner om hur man installerar kanaler, sorterar kanaler, uppdaterar TVprogramvara, ansluter externa enheter och använder Smart-funktioner på TV:n.

• Kontrollera TV:n – Du kan kontrollera om bilden,

- ljudet och Ambilight\*-funktionen fungerar bra.
- Kontrollera nätverket Kontrollera
- nätverksanslutningen.

• Kontrollera fjärrkontrollen – Utför testet för att kontrollera fjärkontrollfunktionen som ingår i TV:n.

• Visa historik över svag signal – Visa listan över kanalnummer som automatiskt har sparats när signalstyrkan var svag.

• Optimera intern lagring – Frigör utrymme i TV:ns interna lagringsutrymme för optimala prestanda. • Uppdatera program – Sök efter tillgängliga programuppdateringar.

• Användarhandbok – Läs användarhandboken för att få information om TV:n.

- Felsökning Hitta svar på vanliga frågor.
- Fabriksinställning Återställ alla inställningar till fabriksinställningarna.

• Installera om TV – Installera om och gör om hela TVinstallationen.

• Kontaktinformation – Visar telefonnumret eller webbadressen till ditt land eller din region.

\* Ambilight-inställning är endast för modeller som stöder Ambilight-funktionen.

# $\overline{273}$ Felsökning

### Slå på TV:n och fjärrkontroll

#### Det går inte att slå på TV:n

• Koppla bort strömkabeln från eluttaget. Vänta en minut och koppla därefter in det igen.

• Kontrollera att strömkabeln är ordentligt ansluten.

#### Knakande ljud vid start eller avstängning

När du slår på och stänger av eller sätter TV:n i standbyläge hörs ett knakande ljud från TV-chassit. Det knakande ljudet beror på normal utvidgning och sammandragning när TV:n värms upp respektive svalnar. Detta påverkar inte prestanda.

#### Ingen reaktion på TV:n när du skickar kommandon från fjärrkontrollen

TV:n behöver lite tid för att starta upp. Under den tiden svarar inte TV:n på fjärrkontrollen eller TVkontrollerna. Detta är ett normalt beteende. Om TV:n fortfarande inte svarar på fjärrkontrollen kan du kontrollera om fjärrkontrollen fungerar med hjälp av en mobiltelefonkamera. Sätt telefonen i kameraläge och rikta fjärrkontrollen mot kamerans objektiv. Om du trycker på någon knapp på fjärrkontrollen och du märker att den infraröda lampan flimrar genom kameran fungerar fjärrkontrollen. TV:n måste kontrolleras. Om du inte upptäcker något flimrande kan fjärrkontrollen vara trasig eller så är batterierna svaga. Den här metoden för att kontrollera fjärrkontrollen är

<span id="page-83-0"></span>inte möjlig med fjärrkontroller som är trådlöst ihopparade med TV:n.

#### TV:n går tillbaka till standbyläge när den har visat Philips-startskärmen

När TV:n är i standbyläge visas en Philips-startskärm, sedan återgår TV:n till standbyläge. Detta är ett normalt beteende. När TV:n kopplas ur och ansluts till elnätet visas startskärmen vid nästa start. För att slå på TV:n från standbyläget trycker du på  $\Phi$  på fjärrkontrollen eller på TV:n.

#### Standbylampan fortsätter att blinka

Koppla bort strömkabeln från eluttaget. Vänta i 5 minuter innan du ansluter strömkabeln. Om blinkandet återkommer kontaktar du Philips TVkundtjänst.

### Kanaler

#### Inga digitala kanaler hittades vid installationen

Se de tekniska specifikationerna för att kontrollera att TV:n har funktioner för DVB-T eller DVB-C där du bor.

Kontrollera att alla kablar är ordentligt anslutna och att rätt nätverk är valt.

#### Tidigare installerade kanaler är inte i kanallistan

Kontrollera att rätt kanal är vald.

### Skötsel av OLED-skärm

OLED-skärmen är toppmodern teknik som i kombination med vår bildkvalitetsmotor har vunnit ett enastående antal utmärkelser. För att säkerställa att TV:n alltid ger bästa möjliga prestanda kommer den ibland att utföra en skärmrensningsprocess i vänteläget.

Om du aldrig sätter TV:n i standbyläge får du regelbundet meddelanden på skärmen om att den behöver köra denna rensningsprocess. Följ alltid dessa instruktioner. Om du skjuter upp denna process upprepade gånger kan det resultera i kvarvarande bilder, vilket gör garantin ogiltig.

TV:n ska lämnas i standbyläge för att kunna utföra rengöringsprocessen i bakgrunden. Vi rekommenderar även att du undviker att ständigt visa statiska bilder.

#### Uppdatering av TV-skärm

Om du vill skydda skärmen behöver OLED-TV:n uppdateras med tiden.

Det finns två typer av uppdateringsprocesser:

• Normal uppdatering: Det här sker automatiskt, och det tar ca tio minuter när TV:n är i standbyläge.

• Djupgående uppdatering: Det tar cirka 80 minuter och måste utlösas av konsumenten. Under processen visas en vit horisontell linje på skärmen en stund.

Om du vill tillåta att OLED-TV:n utför uppdateringen ordentligt ska du följa det här:

• För att en normal uppdatering ska ske automatiskt ska du alltid använda fjärrkontrollen för att stänga av TV:n och hålla TV:n inkopplad.

• När meddelandet om normal uppdatering visas på TV-skärmen följer du instruktionerna på skärmen. • För en djup uppdatering kan den aktiveras manuellt via  $\bullet$ Inställningar > Allmänna inställningar > Avancerat > OLED-skärminställningar> Rensa bilden. En påminnelse kan också visas på TV:n för att be användaren att utföra en djup uppdatering. Följ instruktionerna och hålla TV:n ansluten till ström så att hela processen slutförs. Det tar 80 minuter. Den djupa uppdateringsprocessen ska endast utföras när en kvarvarande bild syns på skärmen även efter 8 timmars standby. Manuellt aktivering av Rensa bilden alltför ofta kan minska OLED-skärmens livstid.

• Undvik att trycka på eller vidröra TV-skärmen under uppdateringsprocessen.

• Använd alltid fjärrkontrollen för att stänga av TV:n och se till att TV:n är ansluten till eluttaget när uppdateringen startas.

\* Obs: Den här processen är viktig för att du ska få bästa möjliga bildkvalitet. Om uppdateringsprocessen inte utförs regelbundet på enheten kan vi inte acceptera eventuella återlämningar om det sker med anledning av att bilden fastnat. Det här omfattas inte av garantin.

#### Särskild skötsel av OLED-TV

Organic LED (OLED) kan visa bildeftersläpning på skärmen (på grund av materialets egenskaper) när en bild visas kontinuerligt under en lång tidsperiod eller när samma bild visas flera gånger. Så vi rekommenderar starkt att du följer instruktionerna för att ta hand om OLED-TV:n:

• Visa inte någon stillbild kontinuerligt och visa inte samma bild i mer än tio minuter.

• Rekommendera användning av Standard, HDR Natural eller Dolby Vision Dark som bildstil vid normal visning hemma.

• Rekommendera användning av OLED-inställning 50 eller lägre för Kontrast i bildinställningar när användaren spelar spel eller tittar på TV-program med logotyper eller klockor på några delar av skärmen.

• Slå av skärmvisning (t.ex. hemmenyerna) i programmet för TV-program när de inte används. • Slå av skärmvisning från anslutna externa videoenheter (t.ex. DVD-spelare). Mer information finns i instruktionsböckerna för de anslutna enheterna.

<span id="page-84-0"></span>• Undvik att visa video med ljusa färger (inklusive vitt), text, klockor eller logotyper på några delar av skärmen under en längre tid.

• Använd bildformatet Bredbildsskärm eller Fyll skärmen (se TV-bildinställningar).

• Titta alltid på video i helskärm i stället för i ett litet fönster på TV-skärmen. (t.ex. video i en webbläsare) • Fäst ingen etikett på OLED-skärmen för att minska risken för kvardröjande bilder.

Om du visar en stillbild under en längre tidsperiod kan det leda till att bilden fastnar. Detta fenomen är ett vanligt kännetecken för OLED-panelen. Undvik att visa en fast bild på TV-skärmen under lång tid.

#### Skärmsläckare

För att minska risken för kvardröjande bilder på TVskärmen startar skärmsläckaren (en rörlig PHILIPSlogotyp) under dessa omständigheter.

– när menyn för statisk inställning visas på skärmen i mer än två minuter.

– när menyn för statisk inställning för appar visas på skärmen i mer än två minuter.

– när text-TV visas i mer än två minuter.

Skämsläckaren startar inte under dessa omständigheter.

– när uppspelningen pausas på en extern källa (t.ex. HDMI) för att TV:n inte visar menyn för statisk inställning.

När skärmsläckaren är aktiv kan den stängas av genom att trycka på valfri fjärrkontrollsknapp. Övriga åtgärder som att sätta i ett USB-minne eller sända innehåll körs i bakgrunden men aktiviteterna avbryter inte skärmsläckaren.

Philips TV är utrustad med följande för att ta hand om OLED-skärmen:

#### • Automatisk uppdateringsprocess

Uppdatera skärmen när det behövs.

• Automatisk kontroll av skärmens ljusstyrka

Minska gradvis skärmens ljusstyrka när en stillbild visas under en längre tid.

• Skärmsläckare

Visa skärmsläckare när stillbilden visas på skärmen under en längre tid.

### Bild

#### Ingen bild/förvrängd bild

- Kontrollera att antennen är rätt ansluten till TV:n.
- Kontrollera att rätt enhet är vald som visningskälla.
- Se till att den externa enheten eller källan är ansluten på rätt sätt.

### Ljud men ingen bild

• Ändra till andra videokällor och ändra sedan tillbaka

till den aktuella källan, utför sedan

bildstilsåterställning under Bildinställningar eller gör en fabriksåterställning under Allmänna inställningar.

### Dålig antennmottagning

• Kontrollera att antennen är rätt ansluten till TV:n.

• Högtalare, ljudenheter som inte jordats,

neonbelysning, höga byggnader och andra stora objekt kan påverka mottagningen. Försök om möjligt att förbättra mottagningen genom att rikta antennen åt ett annat håll eller genom att flytta enheter bort från TV:n.

• Om mottagningen endast är dålig på en kanal kan du finjustera kanalen.

Dålig bild från en enhet

• Kontrollera att enheten sitter i som den ska. Se till att enhetens utgående videoinställning är högsta möjliga upplösning om det är tillämpligt.

• Återställa bildstil eller byta till en annan bildstil.

### Bildinställningarna ändras efter ett tag

Kontrollera att Plats är inställt på Hem . Du kan ändra och spara inställningar i det här läget.

### En reklambanner visas

Kontrollera att Plats är inställt på Hem.

### Bilden passar inte skärmen

- Ändra till ett annat bildformat.
- Ändra Bildformat till Original.

### Bilden är felaktig

• Bildsignaler från vissa enheter passar inte för skärmen. Kontrollera signalen som matas ut till den anslutna enheten.

• Ändra Bildformat till Original.

### Datorbilden är inte stabil

• Se till att din dator använder en upplösning och uppdateringsfrekvens som kan användas.

• Se till att HDMI-videokälla inte är HDR-innehåll som stöds.

### Ljud

### Inget ljud eller förvrängt ljud

Om TV:n inte upptäcker någon ljudsignal stänger den automatiskt av ljudet. Detta är inte något tekniskt fel.

- Kontrollera att ljudinställningarna är korrekt inställda.
- Kontrollera att alla kablar är ordentligt anslutna.
- Kontrollera att ljudet inte är avstängt eller inställt på noll.

• Se till att TV-ljudet är anslutet till ljudingången på hemmabiosystemet.

Ljud ska höras från HTS-högtalarna.

• Vissa enheter kräver att du manuellt aktiverar HDMIljud. Om HDMI-ljud är redan aktiverat, men du fortfarande inte hör ljudet, kan du försöka ändra det digitala ljudformatet i enheten till PCM (Pulse Code Modulation). Mer anvisningar finns i dokumentationen

# <span id="page-85-0"></span>HDMI och USB

#### HDMI

• Observera att HDCP (High-bandwidth Digital Content Protection) kan fördröja den tid det tar för TV:n att visa innehåll från en HDMI-enhet.

• Om TV:n inte känner igen HDMI-enheten och ingen bild visas, stäng av källan från en enhet till en annan och tillbaka igen.

• Om bilden och ljudet från en enhet som är ansluten till HDMI är förvrängd ansluter du enheten till en annan HDMI-port på TV:n och startar om källenheten.

• Om bilden och ljudet i en enhet som är ansluten med HDMI blir förvrängt, kontrollerar du om en annan inställning av HDMI Ultra HD kan lösa problemet. I Hjälp trycker du på färgknappen - Nyckelord och letar upp HDMI Ultra HD.

• Om det uppstår ojämna ljudstörningar ska du kontrollera att inställningarna för utgående signal från HDMI-enheten är korrekta.

• Om du använder en HDMI till DVI-adapter eller HDMI till DVI-kabel kontrollerar du att du anslutit en extra ljudkabel till AUDIO IN (endast miniuttag), om det är tillgängligt.

#### HDMI EasyLink fungerar inte

• Se till att dina HDMI-enheter är HDMI-CECkompatibla. EasyLink-funktioner fungerar endast med enheter som är HDMI-CEC-kompatibla.

#### Ingen volymsymbol visas

• Om en HDMI-CEC-ljudenhet är ansluten och du använder TV:ns fjärrkontroll för att ändra ljudnivån från enheten, är det här beteendet normalt. Foton, videor och musik från en USB-enhet visas

#### inte

• Kontrollera att USB-lagringsenheten är inställd för att vara kompatibel med masslagringsklass, enligt beskrivningen i dokumentationen för lagringsenheten.

• Kontrollera att USB-lagringsenheten är kompatibel med TV:n.

• Se till att ljud- och bildfilformat stöds av TV:n.

#### Hackig uppspelning från USB-filer

• USB-enhetens överföringsprestanda kan eventuellt begränsa överföringshastigheten till TV:n, vilket leder till dålig uppspelningskvalitet.

### Nätverk

### Trådlöst nätverk hittades inte eller är förvrängt

• Mikrovågsugnar, DECT-telefoner och andra WiFi 802.11b/g/n/ac-enheter i närheten kan störa det trådlösa nätverket.

• Se till att brandväggarna i nätverket ger åtkomst till den trådlösa TV-anslutningen.

• Om det trådlösa nätverket inte fungerar ordentligt

kan du försöka med den trådbundna nätverksinstallationen.

Internet fungerar inte

• Om anslutningen till routern fungerar som den ska kontrollerar du anslutningen till internet.

Dator- och internetanslutningen är långsam

• Leta i användarhandboken till den trådlösa routern för information om räckvidd inomhus,

överföringshastighet och andra signalkvalitetsfaktorer. • Använd en internetanslutning med hög hastighet (bredband) för routern.

#### DHCP

• Om anslutningen inte upprättas kontrollerar du routerns DHCP-inställning (Dynamic Host Configuration Protocol). DHCP ska vara påslagen.

# Fel menyspråk

### Fel menyspråk

Ändra språk tillbaka till ditt språk.

**1 -** Tryck på HOME om du vill gå till startsidan.

2 - Välj ikonen  $\bullet$  (Inställningar) från Systemfältet högst upp på startsidan och tryck på OK.

3 - Tryck 5 gånger på  $\vee$  (ned).

**4 -** Tryck 3 gånger på (höger), välj ditt språk och tryck på OK.

5 - Tryck på  $\leftarrow$  BACK för att stänga menyn.

# 27.4 Onlinehjälp

Om du får problem med din Philips-TV kan du besöka vår onlinesupport. Där kan du välja språk och ange produktmodellnummer.

#### Besök [www.philips.com/TVsupport](http://www.philips.com/TVsupport)

På supportwebbplatsen hittar du telefonnummer till supportpersonal i ditt land samt svar på de vanligaste frågorna. I vissa länder kan du chatta med vår personal och ställa frågor direkt eller via e-post. Du kan hämta ny TV-programvara eller handboken för att läsa den på datorn.

### 27.5

# Support och reparation

Om du behöver support och reparation kan du ringa kundtjänst i ditt land. Våra servicetekniker tar hand om reparationen, om det behövs.

Du hittar telefonnumret i den tryckta dokumentation som medföljde TV:n. Du kan även vända dig till vår

webbplats [www.philips.com/TVsupport](http://www.philips.com/TVsupport) och välja ditt land vid behov.

#### TV:ns modell- och serienummer

Det kan hända att du ombeds att uppge TV:ns produktmodellnummer och serienummer. Dessa nummer hittar du på förpackningsetiketten eller på typplattan på TV:ns bak- eller undersida.

#### A Varning

Försök inte att reparera TV:n själv. Detta kan leda till allvarliga personskador eller svåra skador på TV:n samt att garantin upphör att gälla.

# <span id="page-87-0"></span> $\overline{28}$ Säkerhet och skötsel

## 28.1 Säkerhet

## Viktigt

Läs och se till att du förstår alla säkerhetsinstruktioner innan du använder TV:n. Garantin gäller inte vid fel som uppkommit på grund av felaktig användning.

# Risk för elektriska stötar eller brand

• Utsätt aldrig TV:n för regn eller vatten. Placera aldrig behållare med vätska, t.ex. vaser, i närheten av TV:n. Om vätska spills på TV:n ska du omedelbart koppla bort TV:n från elnätet.

Kontakta Philips TV-kundtjänst för att kontrollera TV:n före användning.

• Utsätt aldrig TV:n, fjärrkontrollen eller batterierna för stark värme. Placera dem aldrig i närheten av tända ljus, öppen eld eller andra värmekällor, inklusive direkt solljus.

• För aldrig in föremål i ventilationshål eller andra öppningar på TV:n.

• Placera aldrig tunga föremål på nätkabeln.

• Undvik påfrestningar på stickkontakterna. Lösa stickkontakter kan orsaka gnistbildning eller brand. Se till att inte nätkabeln belastas när du vrider på TVskärmen.

• För att koppla bort TV:n från elnätet måste TV:ns stickkontakt dras ut. Se till att du alltid drar i kontakten och aldrig i kabeln när du kopplar bort strömmen. Se också till att stickkontakten, nätkabeln och vägguttaget alltid är fullt tillgängliga.

## Risk för personskada eller skada på TV-apparaten

• Det krävs två personer för att lyfta och bära en TV som väger över 25 kg.

• Om du monterar TV:n på ett stativ ska du endast använda det medföljande stativet. Sätt fast stativet ordentligt på TV:n.

Ställ TV:n på en plan och jämn yta som bär upp TV:ns och stativets vikt.

• När TV:n monteras på väggen måste du se till att monteringen kan bära TV:ns vikt. TP Vision tar inte ansvar för olyckor eller skador som inträffar till följd av felaktig väggmontering.

• Vissa delar av produkten är tillverkade av glas.

Hantera dem med försiktighet så att personskada eller skada på TV:n undviks. Risk för skada på TV:n!

Kontrollera att spänningen stämmer överens med värdet som anges på TV:ns baksida innan du ansluter den till elnätet. Anslut aldrig TV:n till elnätet om spänningen skiljer sig åt.

### Stabilitetsrisker

En Tv-apparat kan falla ned och orsaka allvarliga personskador eller dödsfall. Många skador, särskilt för barn, kan undvikas genom att vidta enkla försiktighetsåtgärder som att:

• Se ALLTID till att TV:n inte sticker ut över kanten på möbeln den står på.

• ALLTID använda skåp eller stativ eller

monteringsmetoder som rekommenderas av TVapparatens tillverkare.

• ALLTID använda möbler som kan stödja TVapparaten på ett säkert sätt.

• ALLTID förklara för barn att det är farligt att klättra på möbler för att nå upp till TV:n och reglagen.

• ALLTID dra ut sladdar och kablar som är anslutna till TV:n så att ingen snubblar över dem, drar i dem eller tar tag i dem.

• ALDRIG placera en TV på en instabil plats.

• ALDRIG placera TV:n på höga möbler (t.ex. på skåp eller bokhyllor) utan att säkra både möbeln och TV:n i väggen eller med annat lämpligt stöd.

• ALDRIG placera TV-apparaten på tyg eller annat material som kan finnas mellan TV-apparaten och möbeln den står på.

• ALDRIG placera föremål som kan få barn att klättra, t.ex. leksaker och fjärrkontroller, ovanpå TVapparaten eller möbler där TV-apparaten är placerad.

Om den befintliga TV-apparaten ska behållas och flyttas bör samma överväganden som ovan tillämpas.

## Risk med batterier

• Svälj inte batteriet. Risk för kemisk brännskada.

• Fjärrkontrollen kan innehålla ett knappcellsbatteri. Om någon råkar svälja mynt-/knappcellsbatteriet kan det orsaka allvarliga inre brännskador efter endast två timmar. Det kan leda till dödsfall.

• Förvara nya och använda batterier utom räckhåll för barn.

• Om batteriluckan inte går att stänga på ett säkert sätt ska du sluta använda produkten och hålla den utom räckhåll för barn.

• Om du tror att någon kan ha svalt batterier eller ha fått i sig batterier ska du genast söka läkarvård.

• Om du byter batterierna mot batterier av fel typ finns det risk för att de börjar brinna eller exploderar. <span id="page-88-0"></span>• Om du byter batterierna mot batterier av fel typ innebär det att en säkerhetsfunktion kan åsidosättas (till exempel för vissa litiumbatterityper).

• Om du kasserar batterier genom att kasta dem i en eld, stoppa in dem i en varm ugn eller krossa eller skära dem kan det leda till en explosion.

• Om du lämnar batterier i extremt hög temperatur kan det leda till en explosion och till att lättantändlig vätska eller gas läcker ut.

• Om du utsätter batterier för extremt lågt lufttryck kan det leda till explosion och till att lättantändlig vätska eller gas läcker ut.

## Risk för överhettning

Placera aldrig TV:n i ett trångt utrymme. Lämna alltid ett utrymme om minst 10 cm runt TV:n för ventilation. Kontrollera att inte gardiner och andra objekt täcker TV:ns ventilationshål.

## Åskväder

Dra ur nätsladden och antennkabeln före åskväder. Rör aldrig delar på TV:n, nätsladden eller antennkabeln under åskväder.

## Risk för hörselskador

Undvik att använda hörlurar med hög volym eller under längre tidsperioder.

### Låga temperaturer

Om TV:n transporteras i temperaturer under 5 °C packar du upp den och låter den vila tills den uppnår rumstemperatur innan du ansluter den till elnätet.

## Fuktighet

I sällsynta fall, beroende på temperatur och fuktighet, kan lätt kondens förekomma på insidan av TV:ns framsida i glas (på vissa modeller). Undvik att utsätta TV:n för direkt solljus, värme eller extrem fuktighet för att förebygga detta. Om det uppstår kondens försvinner den automatiskt när TV:n har varit igång under några timmar.

Kondensen skadar inte TV:n och stör inte funktionen.

## $\overline{282}$ Skötsel av bildskärmen

• Det är viktigt att du inte rör vid, trycker på, gnider på eller slår på skärmen med något föremål.

• Dra ur TV:ns nätsladd innan du rengör skärmen.

• Rengör TV:n och ramen med en mjuk, fuktig trasa. Rör inte Ambilight\* LED-lamporna på TV:ns baksida. Använd aldrig ämnen som alkohol, kemikalier eller hushållsrengöringsmedel till att rengöra TV:n.

• Torka av vattendroppar så snabbt som möjligt för att undvika deformation och färgförändringar.

• Undvik stillbilder så mycket som möjligt. Stillbilder är bilder som finns kvar på skärmen en längre stund. Stillbilder är skärmmenyer, svarta fält, tidsuppgifter osv. Om det inte går att undvika stillbilder bör du minska skärmens kontrast och ljusstyrka för att förhindra skador på skärmen.

\* Ambilight LED gäller endast för modeller som stöder Ambilight-funktionen.

### 28.3 Lädervård och underhåll

För regelbunden rengöring av läder, dammsug bara och ta sedan en mjuk trasa och vrid ur den i en varm tvållösning.

Det bör vara mild tvål, aldrig tvätt- eller rengöringsmedel. Torka av lädret med en lätt cirkulär rörelse och se till att trasan inte är för blöt.

Upprepa med rent vatten.

Undvik att gnugga lädret.

I synnerhet kan användning av spraypolermedel, sadeltvål, vax och vissa skinnrengöringsmedel skapa en klibbig yta som drar till sig smuts och med tiden skapar oåterkallelig skada.

# <span id="page-89-0"></span> $\overline{29}$ Användningsvillkor

#### $\overline{291}$

# Användningsvillkor – TV

2020 © TP Vision Europe B.V. Med ensamrätt.

Den här produkten introducerades på marknaden av TP Vision Europe B.V. eller något av dess partnerbolag, hädanefter kallade TP Vision, som är tillverkare av produkten. TP Vision är garant i förhållande till TV:n som detta häfte medföljde. Philips och Philips sköldemblem är registrerade varumärken som tillhör Koninklijke Philips N. V.

Specifikationerna kan ändras utan föregående meddelande. Varumärkena tillhör Koninklijke Philips N.V. eller respektive ägare. TP Vision förbehåller sig rätten att när som helst ändra produkter utan att tidigare material behöver justeras.

Det skriftliga materialet som medföljer TV:n och handboken som finns lagrad i TV:ns minne eller som går att ladda ned från Philips webbplats [www.philips.com/TVsupport](http://www.philips.com/tvsupport) anses lämpliga för avsedd användning av systemet.

Innehållet i den här handboken anses lämpligt för avsedd användning av systemet. Om produkten eller dess enskilda moduler eller procedurer används för andra ändamål än de som anges häri, måste deras giltighet och lämplighet erhållas. TP Vision garanterar att själva materialet inte bryter mot något amerikanskt patent. Ingen annan garanti är uttryckt eller underförstådd. TP Vision ansvarar inte heller för eventuella felaktigheter i innehållet i detta dokument och inte heller för eventuella problem till följd av innehållet i detta dokument. Fel som rapporteras till Philips kommer att anpassas och publiceras på Philips supportwebbplats så snart som möjligt.

Garantivillkor - Risk för personskada, skada på TV:n eller att garantin upphör gälla! Försök aldrig reparera TV:n själv. Använd endast TV:n och tillbehören som tillverkaren avsett. Varningsskylten på baksidan av TV:n indikerar risk för elektriska stötar. Ta aldrig bort TV:ns hölje. Kontakta alltid Philips TV-kundtjänst för service eller reparationer. Du hittar telefonnumret i den tryckta dokumentation som medföljde TV:n. Du kan gå till vår webbplats på [www.philips.com/TVsupport](http://www.philips.com/tvsupport) och välja ditt land vid behov. Vid användning som förbjuds enligt den här användarhandboken, eller vid ändringar eller monteringsprocedurer som inte rekommenderas eller godkänns enligt den här användarhandboken, skall upphäva garantin.

#### Pixelegenskaper

Denna TV-produkt har ett högt antal färgpixlar. Även om produkten har 99,999 % eller fler effektiva pixlar

kan svarta punkter eller starka ljusskällor (rött, grönt eller blått) visas kontinuerligt på skärmen. Detta är en strukturegenskap för skärmen (enligt vanlig branschstandard) och är inte något tekniskt fel.

#### CE-efterlevnad

Härmed förklarar TP Vision Europe B.V. att den här TVapparaten uppfyller de grundläggande kraven och andra relevanta bestämmelser i direktiven 2014/53/EU (RED), 2009/125/EC (miljödesign), radioutrustningslagen från 2017 (Radio Equipment Regulations 2017) och 2011/65/EU (RoHS).

#### EMF-efterlevnad

TP Vision tillverkar och säljer många produkter riktade till konsumenter, som liksom andra elektroniska apparater i allmänhet kan sända och ta emot elektromagnetiska signaler. En av TP Visions ledande affärsprinciper är att vidta alla nödvändiga hälso- och säkerhetsåtgärder för våra produkter, att uppfylla alla tillämpliga rättsliga krav och hålla oss inom de standarder för elektromagnetiska fält (EMF) som gäller när produkten tillverkas.

TP Vision arbetar för att utveckla, tillverka och marknadsföra produkter som inte orsakar hälsorisker. TP Vision bekräftar att, så länge som dess produkter hanteras korrekt för deras avsedda användning, är de säkra att använda enligt de vetenskapliga belägg som finns i dagsläget. TP Vision spelar en aktiv roll i utvecklingen av internationella EMF- och säkerhetsstandarder. Det gör att TP Vision kan förutse vidare utveckling inom standardisering och tidig integrera detta i våra produkter.

# $\overline{292}$ Användningsvillkor – Smart TV

Du kan läsa användarvillkoren, sekretesspolicyn och även ange sekretessinställningar för din Smart-TV.

Visa användarvillkoren för Smart TV ...

- 1 Tryck på **△ HOME** för att öppna hemmenyn.
- **2** Välj Apps för att öppna Apps.

# $\overline{293}$ Användningsvillkor – Philips TV-samling

I Hjälp trycker du på färgknappen - Nyckelord och letar upp Användningsvillkor, Philips TV-samling om du vill ha mer information.

# $\overline{30}$ **Copyrights**

# $\overline{301}$ HDMI

### HDMI

Termerna HDMI och HDMI High-Definition Multimedia Interface, samt HDMI-logotypen är varumärken eller registrerade varumärken som tillhör HDMI Licensing Administrator, Inc. i USA och andra länder.

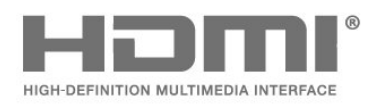

## $\overline{302}$ Dolby-ljud

### Dolby-ljud

Dolby, Dolby Audio och double-D-symbolen är varumärken som tillhör Dolby Laboratories. Tillverkat med licens från Dolby Laboratories. Konfidentiella opublicerade arbeten. Copyright © 2012-2020 Dolby Laboratories. Med ensamrätt.

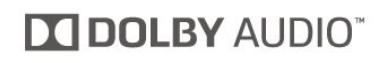

# 30.3 Dolby Vision och Dolby Atmos.

Dolby Vision och Dolby Atmos.

Dolby, Dolby Audio, Dolby Vision, Dolby Atmos och double-D-symbolen är varumärken som tillhör Dolby Laboratories.

Tillverkad under licens från Dolby Laboratories. Dolby, Dolby Audio, Dolby Vision, Dolby Atmos och double-D-symbolen är varumärken som tillhör Dolby Laboratories. Konfidentiella opublicerade arbeten. Upphovsrätt 2012-2020 Dolby Laboratories. Med ensamrätt.

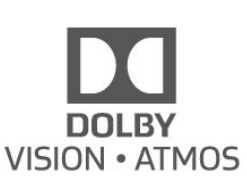

## 30.4 DTS-HD (kursiv)

### **DTS-HD**

För DTS-patent se http://patents.dts.com. Tillverkat med licens från DTS Licensing Limited. DTS, symbolen, DTS och symbolen, DTS-HD och DTS-HDlogotypen är registrerade varumärken eller varumärken som tillhör DTS, Inc. i USA och andra länder. © DTS, Inc. DTS, Inc. MED ENSAMRÄTT.

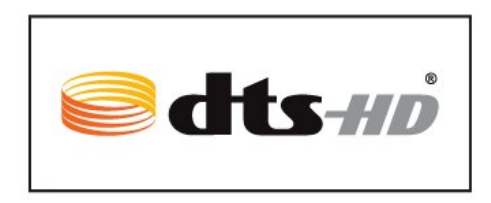

## 30.5 DTS Play-Fi

### DTS Play-Fi

För DTS-patent se http://patents.dts.com. Tillverkat med licens från DTS Licensing Limited. DTS, symbolen, DTS och symbolen, Play-Fi och DTS Play-Fi-logotypen är registrerade varumärken eller varumärken som tillhör DTS, Inc. i USA och andra länder. © DTS, Inc. MED ENSAMRÄTT.

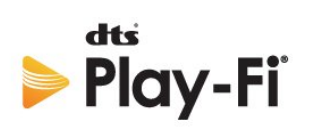

# 30.6 Wi-Fi Alliance

### Trådlöst nätverk

Wi-Fi CERTIFIED™-logotypen är ett registrerat varumärke som tillhör Wi-Fi Alliance®.

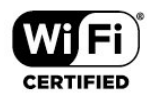

# $\overline{307}$ Kensington

#### Kensington

(om tillgänglig)

Kensington och Micro Saver är varumärken som registrerats i USA och tillhör ACCO World Corporation med utfärdade registreringar och pågående ansökningar i andra länder runt om i världen.

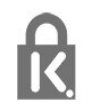

# 30.8 Andra varumärken

Alla andra registrerade och oregistrerade varumärken tillhör respektive ägare.

# Friskrivning angående tjänster och/eller programvara som erbjuds av tredje part

Tjänster och/eller programvara som erbjuds av tredje parter kan ändras, upphävas eller avslutas utan föregående meddelande. TP Vision tar inget ansvar vid om sådana situationer uppstår.

# Index

### A

[Alexa](#page-76-0) *77* [Alternativ i en kanal](#page-12-0) *13* [Ambilight+hue, konfiguration](#page-70-0) *71* [Ambilight+hue, på eller av](#page-70-0) *71* [Ambilight+hue, uppslukande](#page-70-0) *71* [Ambilight+Philips Wireless Home Speakers](#page-70-0) *71* [Ambilight, inställningar](#page-50-0) *51* [Ambilight-stil](#page-68-0) *69* [Ambisleep](#page-69-0) *70* [Android-inställningar](#page-34-0) *35* [Anslutningsguide](#page-25-0) *26* [Antenn, manuell installation](#page-23-0) *24* [Användningsvillkor](#page-89-0) *90* [Användningsvillkor, Philips TV-samling](#page-35-0) *36* [Applås](#page-37-0) *38* [Automatisk kanaluppdatering](#page-21-0) *22* [Automatiskt HDMI-filmläge](#page-53-0) *54* [Automatiskt HDMI-spelläge](#page-53-0) *54*

### Å

[Åldersgräns](#page-12-0) *13*

#### B

[Barnlås](#page-55-0) *56* [Bild, bildformat](#page-47-0) *48* [Bildstilar](#page-45-0) *46* [Blu-ray Disc-spelare, anslut](#page-27-0) *28* [Bluetooth, ta bort enhet](#page-28-0) *29* [Bluetooth, välj enhet](#page-28-0) *29*

#### $\mathsf{C}$

[CAM, Conditional Access Module](#page-26-0) *27* [CI+](#page-26-0) *27* [Common Interface-fack](#page-26-0) *27*

### $\mathsf{D}$

[Dator, ansluta](#page-31-0) *32* [Dialogförbättring](#page-55-0) *56* [Digital text](#page-16-0) *17* [Dolby Atmos](#page-48-0) *49* [Dolby Atmos-meddelande](#page-50-0) *51* [Dolby Vision-avisering](#page-48-0) *49* [DVB \(Digital Video Broadcast\)](#page-22-0) *23*

#### E

[EasyLink HDMI CEC](#page-52-0) *53* [EU:s miljömärke \(European Ecolabel\)](#page-79-0) *80*

#### F

[Färg, färgförbättring](#page-45-0) *46* [Felsökning](#page-82-0) *83* [Fjärrkontroll, batteri](#page-9-0) *10* [Foton, videor och musik](#page-57-0) *58* [Freeview Play](#page-74-0) *75* [Frekvenssökning](#page-22-0) *23* [Frekvensstegstorlek](#page-22-0) *23*

#### H

[HbbTV](#page-17-0) *18* [HDMI Ultra HD](#page-52-0) *53* [Hem](#page-34-0) *35* [Hemmabiosystem, problem](#page-27-0) *28*

#### H

[hue Bridge](#page-70-0) *71* [hue-lampor](#page-70-0) *71*

### I

[Inspelning](#page-63-0) *64* [Installera om TV](#page-22-0) *23* [Inställningar för Universell åtkomst](#page-55-0) *56* [Interaktiv TV](#page-17-0) *18* [Interaktiv TV, om](#page-17-0) *18*

#### I [iTV](#page-17-0) *18*

### K

[Kanal](#page-11-0) *12* [Kanal, alternativ](#page-12-0) *13* [Kanal, antenninstallation](#page-21-0) *22* [Kanal, automatisk kanaluppdatering](#page-21-0) *22* [Kanal, åldersgräns](#page-12-0) *13* [Kanal, byta till en kanal](#page-12-0) *13* [Kanal, installation](#page-21-0) *22* [Kanal, installera om](#page-21-0) *22* [Kanal, manuell kanaluppdatering](#page-21-0) *22* [Kanal, satellitinstallation](#page-18-0) *19* [Kanal, TV-guide](#page-61-0) *62* [Kanallista](#page-11-0) *12* [Kanallista, öppna](#page-11-0) *12* [Kanallista, filter](#page-11-0) *12* [Kanallista, sök](#page-11-0) *12* [Kanallistor](#page-11-0) *12* [Kanaluppdateringsmeddelande](#page-21-0) *22* [Kassering](#page-79-0) *80* [Kassering av TV eller batterier](#page-79-0) *80* [Knapp på TV:n](#page-10-0) *11* [Kontakta Philips](#page-85-0) *86* [Kontrast, dynamisk kontrast](#page-46-0) *47* [Kopiera kanallista](#page-23-0) *24* [Kopiera kanallista, aktuell version](#page-24-0) *25* [Kopiera kanallista, överför](#page-24-0) *25* [Kopiera kanallista, kopiera](#page-23-0) *24* [Kundtjänst](#page-85-0) *86*

### L

[Låsfunktion, Applås](#page-56-0) *57* [Ljud, stilinställning](#page-48-0) *49* [Ljudspråk](#page-13-0) *14* [Ljudspråk, primärt](#page-13-0) *14* [Ljudspråk, sekundärt](#page-13-0) *14*

### M

[Manuell installation](#page-23-0) *24* [Manuell sökning](#page-23-0) *24* [Mediefiler, från en dator eller NAS](#page-57-0) *58* [Mediefiler, från en USB-enhet](#page-57-0) *58* [Medier](#page-57-0) *58* [Miljöinställningar](#page-51-0) *52* [Mottagningskvalitet](#page-23-0) *24* [MPEG-artefaktreducering](#page-47-0) *48*

#### N

[Nätkabel](#page-4-0) *5* [Nätverk, ansluta](#page-32-0) *33* [Nätverk, inställningar](#page-33-0) *34* [Nätverk, trådbundet](#page-32-0) *33* [Nätverk, trådlöst](#page-32-0) *33* [Nätverksfrekvens](#page-22-0) *23* [Nätverksfrekvensläge](#page-22-0) *23* [Nätverksinstallation](#page-32-0) *33* [Nätverksnamn](#page-33-0) *34* [Nu på TV](#page-72-0) *73*

#### O

[OLED-skärminställningar](#page-53-0) *54* [Onlinesupport](#page-85-0) *86*

#### P

[Pause TV](#page-63-0) *64* [Personligt läge, Clear dialogue](#page-48-0) *49* [Personligt läge, Equalizer](#page-48-0) *49* [Picture-in-picture](#page-14-0) *15* [Problem, anslutning, internet](#page-85-0) *86* [Problem, anslutning, Wi-Fi](#page-85-0) *86* [Problem, bild](#page-84-0) *85* [Problem, Fel menyspråk](#page-85-0) *86* [Problem, fjärrkontroll](#page-82-0) *83* [Problem, HDMI-anslutning](#page-85-0) *86* [Problem, kanaler](#page-83-0) *84* [Problem, ljud](#page-84-0) *85* [Problem, USB-anslutning](#page-85-0) *86* [Produktfiche](#page-79-0) *80* [Program](#page-36-0) *37* [Program, rekommendationer](#page-72-0) *73* [Programvara med öppen källkod](#page-78-0) *79* [Programvara, uppdatering](#page-77-0) *78*

#### R

[Radiokanal](#page-11-0) *12* [Registrera produkten](#page-82-0) *83* [Rensa, internetminne](#page-33-0) *34* [Reparation](#page-85-0) *86*

#### S

[Satellit, kanalpaket](#page-19-0) *20* [Satellit, lägg till satellit](#page-19-0) *20* [Satellit, manuell installation](#page-20-0) *21* [Satellit, manuell kanaluppdatering](#page-19-0) *20* [Satellit, ta bort satellit](#page-20-0) *21* [Satellit, Unicable](#page-19-0) *20* [Satellit-CA-moduler](#page-18-0) *19* [Satellitinstallation](#page-18-0) *19* [Säkerhetsföreskrifter](#page-87-0) *88* [Skärpa, MPEG-artefaktreducering](#page-47-0) *48* [Skötsel av bildskärmen](#page-88-0) *89* [Slå på](#page-10-0) *11* [Smart Card, CAM](#page-26-0) *27* [Snabbmeny](#page-41-0) *42* [Spel](#page-67-0) *68* [Spelkonsol, ansluta](#page-28-0) *29* [Standby](#page-10-0) *11* [Sunrise-larm](#page-69-0) *70* [Support, online](#page-85-0) *86*

### T

[Text](#page-16-0) *17* [Text-TV](#page-16-0) *17* [Textspråk, primärt](#page-17-0) *18* [Textspråk, sekundärt](#page-17-0) *18* [Titta på TV](#page-12-0) *13* [Trådbunden anslutning:](#page-33-0) *34* [Trådbundet nätverk](#page-32-0) *33*

[Trådlöst nätverk](#page-32-0) *33* [TV på begäran](#page-72-0) *73* [TV-guide](#page-61-0) *62* [TV-guide, påminnelser](#page-61-0) *62* [TV-guidedata](#page-61-0) *62* [TV-installation](#page-22-0) *23* [TV-placering](#page-4-0) *5*

### $\cup$

[Undertext](#page-13-0) *14* [Undertextspråk](#page-13-0) *14* [Undertextsspråk, primärt](#page-13-0) *14* [Undertextsspråk, sekundärt](#page-13-0) *14* [Unicable 1](#page-19-0) *20* [Unicable 2](#page-19-0) *20* [USB-hårddisk, hårddiskutrymme](#page-28-0) *29* [USB-hårddisk, installation](#page-29-0) *30* [USB-tangentbord](#page-29-0) *30* [USB-tangentbord, anslut](#page-29-0) *30* [Utöka Ambilight](#page-70-0) *71*

### $\overline{V}$

[Video på begäran](#page-73-0) *74* [Visa historik för programvaruuppdateringar](#page-78-0) *79* [Visningsavstånd](#page-4-0) *5* [Vitpunktsinriktning](#page-45-0) *46*

#### W

[Wi-Fi](#page-32-0) *33*

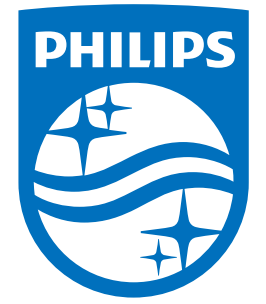

All registered and unregistered trademarks are property of their respective owners.<br>Specifications are subject to change without notice.<br>Philips and the Philips' shield emblem are trademarks of Koninklijke Philips N.V.<br>and

philips.com